# *illumina*<sup>®</sup>

# VeriSeq NIPT Solution v2

szoftverútmutató

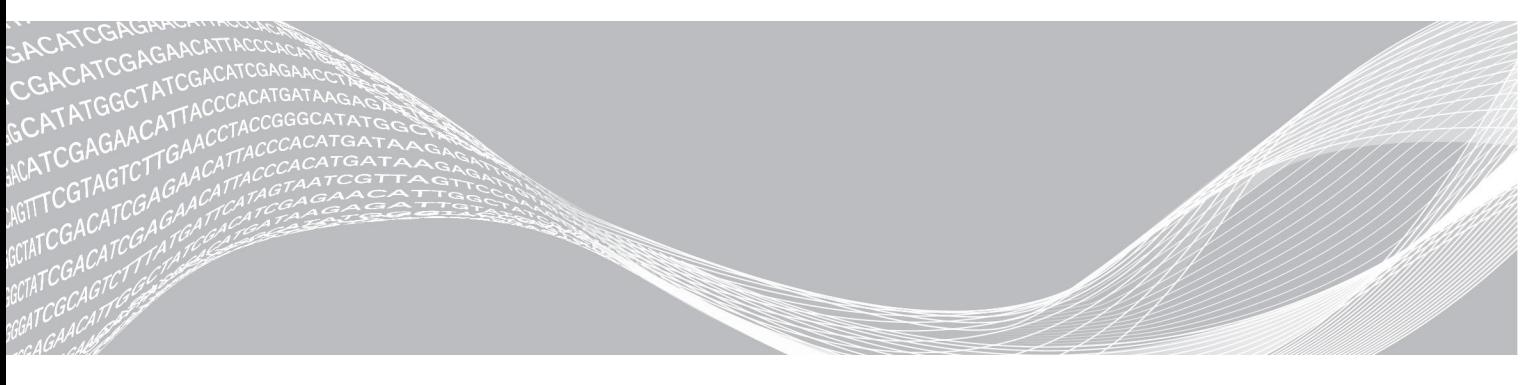

1000000086783 sz. dokumentum, v00 HUN AZ ILLUMINA TULAJDONA English Source: 1000000067940 v02 2019. május IN VITRO DIAGNOSZTIKAI HASZNÁLATRA

A jelen termék az Illumina, Inc. tulajdonát képező szabadalmakat tartalmaz. A termék kifizetésével korlátozott, nem átruházható jogot szerez a termék rendeltetésszerű, a termék dokumentációjával és az egyéb kapcsolódó felhasználási feltételekkel összhangban lévő használatára. Ezen szabadalmak listája a [www.illumina.com/patents](http://www.illumina.com/patents) oldalon található. A lista nem teljes körű. A szabadalmak sem kifejezett, sem hallgatólagos, sem kizárólagos módon nem ruházzák fel egyéb jogosultságokkal.

A jelen dokumentum és annak tartalma az Illumina, Inc. és annak leányvállalatai ("Illumina") tulajdonát képezi, és kizárólag a jelen dokumentumban ismertetett termék(ek) szerződésszerű működtetéséhez használható. Egyéb célokra nem használható. A dokumentum és annak tartalma az Illumina előzetes írásos engedélye nélkül ettől eltérő célokra nem használható és forgalmazható, továbbá semmilyen formában nem kommunikálható, hozható nyilvánosságra vagy reprodukálható. Az Illumina a jelen dokumentummal nem adja át a tulajdonában lévő szabadalmi, védjegyjogi, szerzői jogi vagy szokásjogi licenceket, illetve a harmadik felek birtokában lévő hasonló jogosultságokat.

A jelen dokumentumban szereplő utasításokat a kvalifikált és megfelelően képzett személyzetnek szigorúan be kell tartania az itt ismertetett termék(ek) megfelelő és biztonságos használata érdekében. A termék(ek) használata előtt a felhasználó köteles átolvasni és értelmezni a jelen dokumentumban leírtakat.

AZ ITT SZEREPLŐ INFORMÁCIÓK ELOLVASÁSÁNAK VAGY AZ UTASÍTÁSOK BETARTÁSÁNAK ELMULASZTÁSA ESETÉN A TERMÉK(EK) MEGSÉRÜLHETNEK, ILLETVE SZEMÉLYI SÉRÜLÉS KÖVETKEZHET BE, IDEÉRTVE A FELHASZNÁLÓKAT ÉS MÁSOKAT IS, ILLETVE EGYÉB ANYAGI KÁROK KÖVETKEZHETNEK BE. EZENFELÜL ILYEN ESETEKBEN A TERMÉK(EK)RE VONATKOZÓ GARANCIA ÉRVÉNYÉT VESZTI.

AZ ILLUMINA SEMMIFÉLE FELELŐSSÉGET NEM VÁLLAL AZ ITT BEMUTATOTT TERMÉK(EK) HELYTELEN HASZNÁLATÁBÓL FAKADÓ KÁROKÉRT (AZ ALKATRÉSZEKET ÉS A SZOFTVERT IS IDEÉRTVE).

© 2019 Illumina, Inc. Minden jog fenntartva.

Minden védjegy az Illumina, Inc., illetve az adott tulajdonosok tulajdonát képezi. A védjegyekkel kapcsolatos információkat lásd a [www.illumina.com/company/legal.html](http://www.illumina.com/company/legal.html) oldalon.

# <span id="page-2-0"></span>Módosítási előzmények

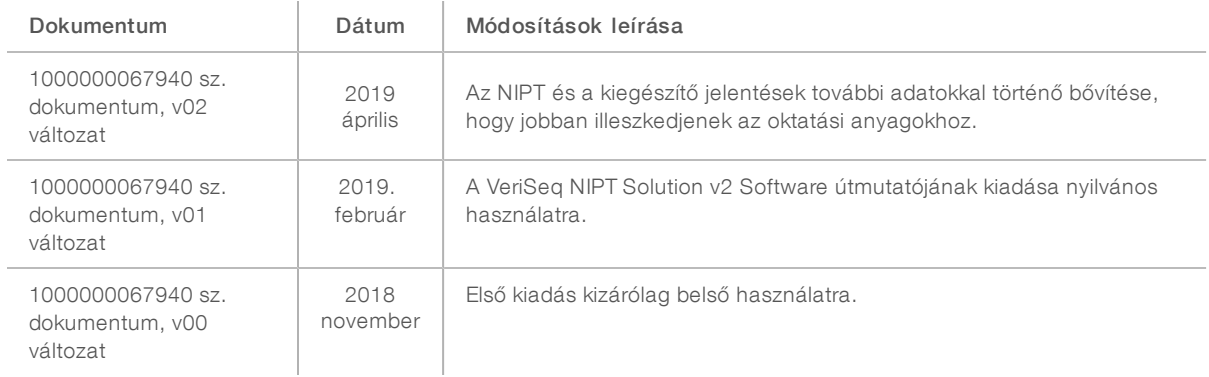

# Tartalomjegyzék

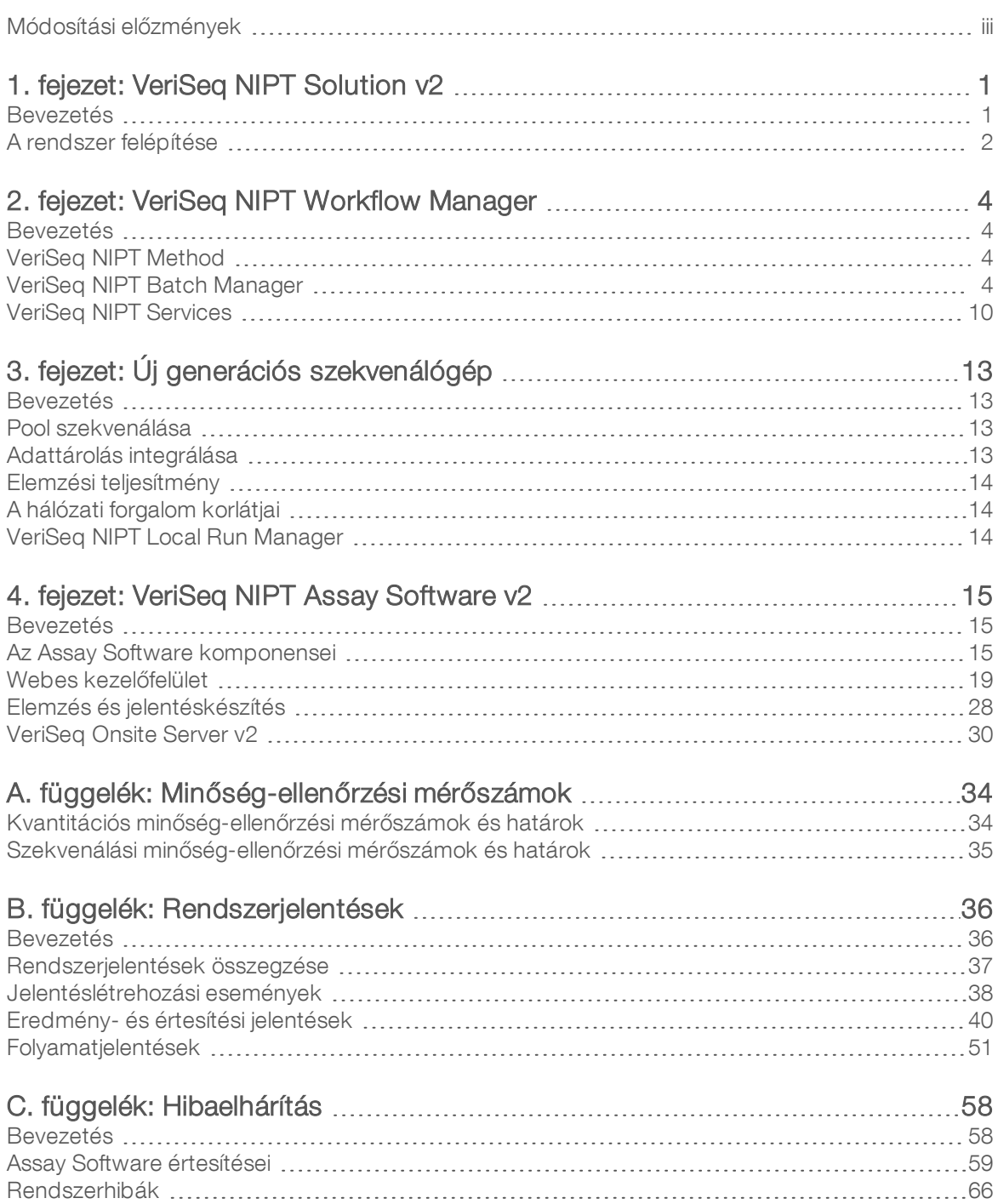

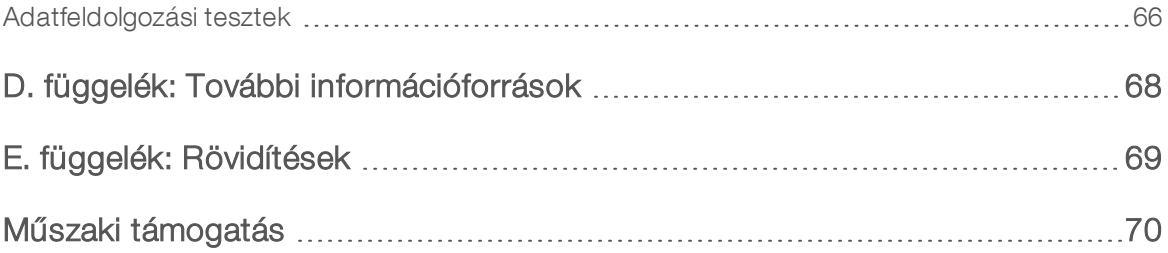

# <span id="page-5-0"></span>1. fejezet: VeriSeq NIPT Solution v2

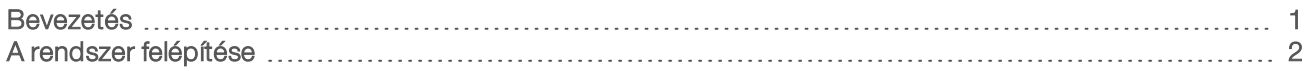

## <span id="page-5-1"></span>Bevezetés

A VeriSeq NIPT Solution v2 egy *in vitro* diagnosztikai vizsgálat, amelynek célját a magzat aneuploiditásainak szekvenálásalapú szűréssel való felismerése jelenti. A vizsgálat az anyától származó perifériásteljesvér-mintán történik. Az anyának legalább a 10. gesztációs hétben kell lennie A vizsgálat kétféle szűrési típust kínál: az alapszintű szűrést és a teljes genomon végzett szűrést. Az alapszintű szűrés csak a 21-es, 18-as, 13-as, Xés Y-kromoszóma aneuploiditási állapotáról ad információt. A teljes genomon végzett szűrés az összes autoszom részleges törléseit és duplikációit, valamint az összes kromoszóma aneuploiditási állapotát megadja. Mindkét szűrési típusnál lehetőség van a nemikromoszóma-aneuploiditás (SCA) meghatározására. A termék egyik szűrési típus esetében sem használható a diagnózis felállításának vagy az egyéb, terhességgel kapcsolatos döntések meghozatalának egyedüli alapjaként.

A VeriSeq NIPT Solution v2 rendszer az alábbiak szerint épül fel:

- <sup>u</sup> VeriSeq NIPT Microlab STAR (ML STAR) Automatizált folyadékkezelő műszer, amely a VeriSeq NIPT Workflow Manager alkalmazást és a VeriSeq NIPT Sample Prep Kit minta-előkészítési készleteket használva a mintakönyvtárak előkészítésére, majd azok nyomon követésére szolgál. Az ML STAR a VeriSeq NIPT Assay Software v2 szoftverrel való elemzésekhez a *VeriSeq NIPT Solution v2 rendszerhez mellékelt tájékoztatóban (dokumentumszám: 1000000078751)* leírtak szerint készíti elő a mintákat.
- **Next-Generation Sequencer (NGS)** Szekvenálóműszer, amely a műszeren végzett klasztergenerálást és szekvenálást biztosít a teljes genom esetén. A szekvenálógép vezérlőszoftvere gondoskodik a szekvenálási futtatás beállításáról és a szekvenálási kiolvasások generálásáról a kvantifikált könyvtárpool összes mintáján.
- ▶ VeriSeq Onsite Server v2 Szerver, amely a VeriSeq NIPT Assay Software v2 szoftver futtatására, valamint a páros végű szekvenálási adatok elemzéséhez szükséges adatok tárolására szolgál. Az Assay Software folyamatosan monitorozza és elemzi a szekvenálási adatokat, és gondoskodik a mintaeredmények, a folyamatjelentések és az értesítések előállításáról.

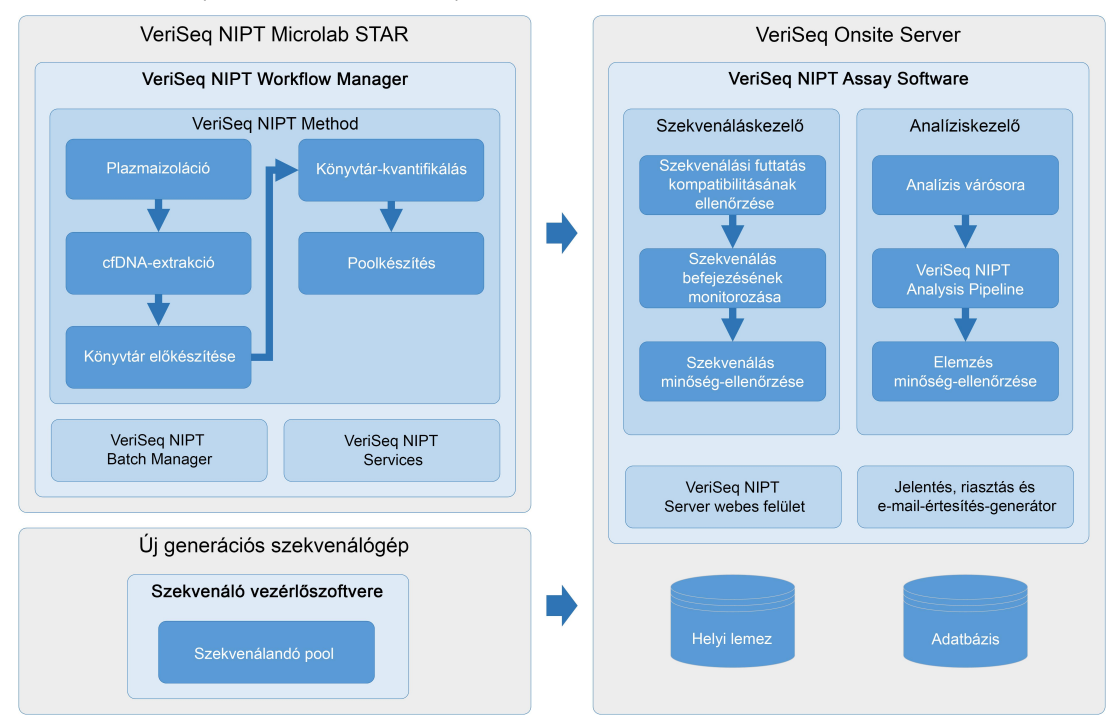

#### 1. ábra A VeriSeq NIPT Solution v2 komponensei

### <span id="page-6-0"></span>A rendszer felépítése

A VeriSeq NIPT Solution v2 a laboratórium helyi hálózatán (LAN) keresztül ugyanazt az alhálózatot használva kapcsolja össze az összes rendszert. A helyi hálózat használatának köszönhetően a berendezések bárhol elhelyezhetők, az egyéb szekvenálók és/vagy ML STAR munkaállomások csatlakoztathatóságával pedig a rendszer tovább bővíthető. Az [2. ábra](#page-7-0) ennek az áttekintése látható.

#### <span id="page-7-0"></span>2. ábra VeriSeq NIPT Solution v2 áttekintése

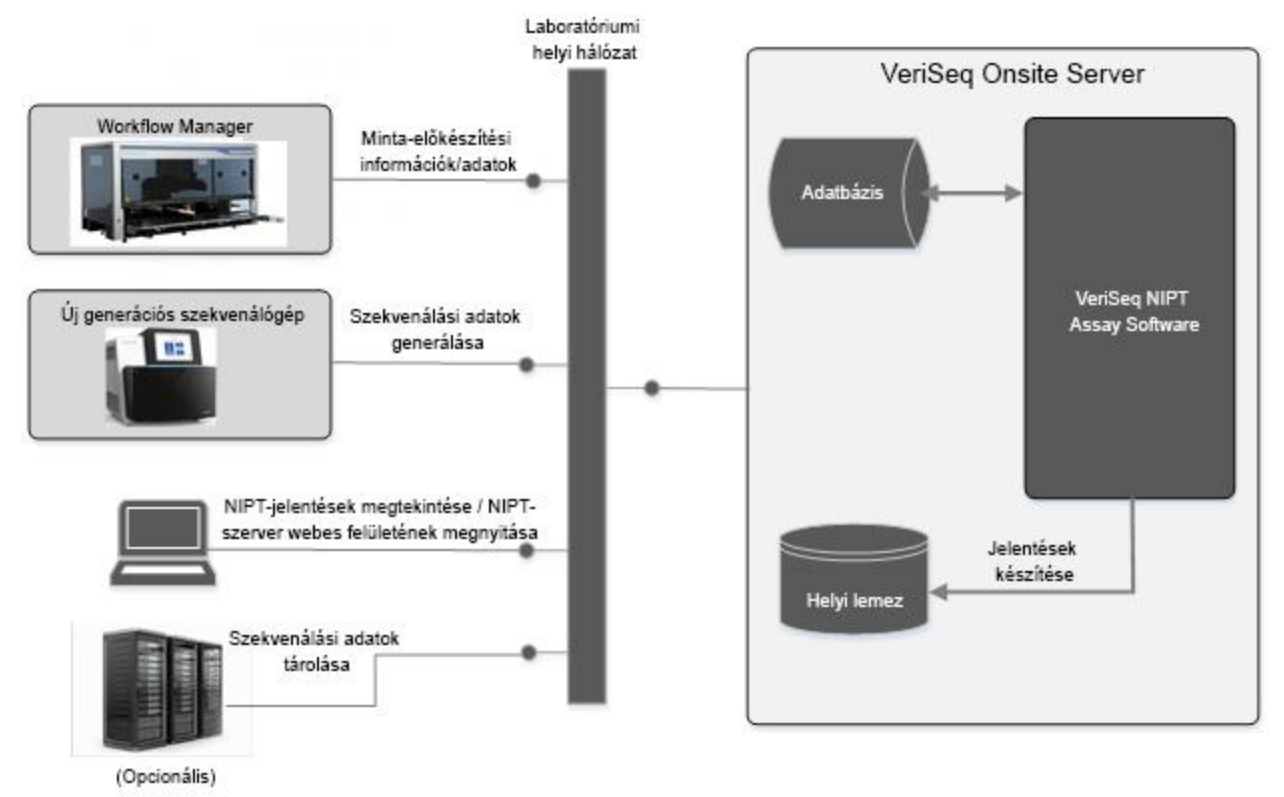

# <span id="page-8-0"></span>2. fejezet: VeriSeq NIPT Workflow Manager

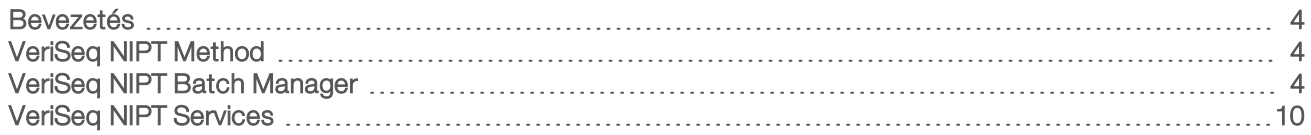

### <span id="page-8-1"></span>Bevezetés

Az ML STAR műszerre telepített VeriSeq NIPT Workflow Manager egy egyszerűen használható és intuitív grafikus felhasználói felülettel rendelkezik, és a VeriSeq NIPT Solution v2 vizsgálat alapján a vérminták előkészítésének automatizálására szolgál. A Workflow Manager adatfeldolgozás, adattárolás, mintakövetés és a munkafolyamat-logika végrehajtása érdekében adatkapcsolatot tart fent a VeriSeq Onsite Server v2 szerverrel.

A Workflow Manager három különböző szoftvermodulhoz, más néven eljáráshoz biztosít hozzáférést:

- VeriSeq NIPT Method
- VeriSeg NIPT Batch Manager
- <span id="page-8-2"></span>VeriSeq NIPT Services

# VeriSeq NIPT Method

A VeriSeq NIPT Method (módszer) az ML STAR-on található minták automatizált feldolgozását irányítja. A módszer a következő feldolgozási lépéseket hajtja végre:

- Plasma Isolation (Plazmaizoláció) 1 ml izolált plazmát továbbít a vérmintavételi csőből. A folyamatszabályzó logika egy sarzsot készít az Assay Software segítségével. Az egyes sarzsok különböző mintaadatokat tartalmaznak, ideértve a mintavonalkódot, a mintatípust, a szűrés típusát, a lyukpozíciót, valamint a nemjelölőt.
- cfDNA Extraction (cfDNS kivonása) cfDNS-t szűr ki 900 µl plazmából.
- Library Preparation (Könyvtár-előkészítés) A tisztított cfDNS-ből szekvenálásra kész könyvtárakat hoz létre. A könyvtárak a sarzs minden mintájához egyedi indexeket tartalmaznak.
- Library Quantification (Könyvtár-kvantifikáció) Interkaláló fluoreszcens festék alkalmazásával, egy 384 lyukú mikrotiterlemez használatával a cfDNS-koncentráció meghatározására szolgál. A lemez egy jelölt DNS-standard görbéjét és a sarzsban található összes minta duplikátumát tartalmazza. A rendszer a mikrotiterlemez-olvasóban található nyers fluoreszcens kiolvasásokat használja, a standard görbe alapján pedig kiszámítja a mintakoncentrációkat.
- ► Pooling and Normalization (Pooling és normalizáció) A szekvenálás végrehajtásához a könyvtárakat különálló poolokba egyesíti. A rendszer a korábban meghatározott koncentrációkat alkalmazza a szekvenálásra kész poolban található egyes minták megfelelő átviteli mennyiségének a kiszámításához

# <span id="page-8-3"></span>VeriSeq NIPT Batch Manager

A VeriSeq NIPT Batch Manager a minták, a sarzsok és a poolok állapotának a kezelésére szolgál a kezelőfelületen keresztül. A rendszer több folyadékkezelési rendszeren és szekvenálógépen, valamint elemzési folyamaton keresztül képes nyomon követni a mintákat. A mintafeldolgozási eljárásokkal kapcsolatos további információért lásd a *VeriSeq NIPT Solution v2 rendszerhez mellékelt tájékoztatót (dokumentumszám: 1000000078751)*.

A munkafolyamat mintáit három különböző kategórián keresztül kezelheti, ezeket objektumoknak hívjuk:

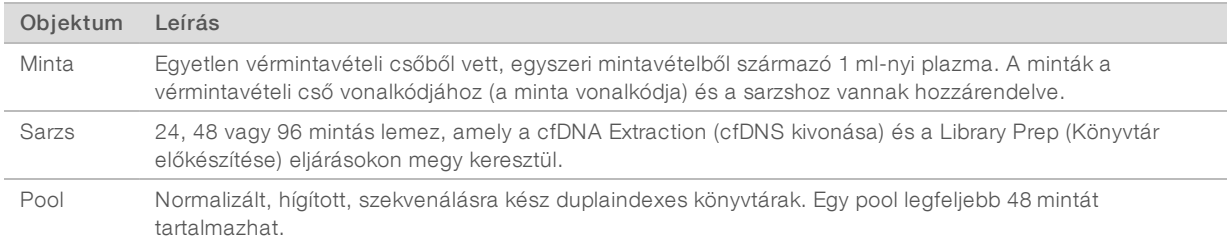

Művelet Objektum Létrehozott Letrendzott Leírás<br>jelentés <sup>Leírás</sup> Érvénytelenítés Minta Minta érvénytelenítése A mintát "feldolgozásra már nem használható" állapotúként jelölte meg a felhasználó. Az érvénytelenített minták esetében a rendszer nem hozza létre a vizsgálati eredményeket. Példa: A plazma izolálása során szemmel láthatóan vörösvértest került átvitelre. Sarzs Sarzs érvénytelenítése A sarzsot "már nem használható" állapotúként jelölte meg a felhasználó. Ha a sarzsot a pool létrehozása előtt érvénytelenítik, akkor az összes minta érvénytelen lesz. Példa: Leejtik a lemezt, vagy más módon helytelenül kezelik azt. Pool Pool érvénytelenítése A poolt "már nem használható" állapotként jelölte meg a felhasználó. A pool két érvénytelenítése után a pool összes mintája érvénytelen lesz. Példa: A teljes poolmennyiség két szekvenálás során is sikertelen eredményt ad. Minőségellenőrzés eredménye sikertelen Minta Minta érvénytelenítése A VeriSeq NIPT Solution v2 automatikusan érvénytelenként jelölte meg a mintát, mivel nem felelt meg egy meghatározott minőségellenőrzési mérőszámnak, vagy a rendszer folyadékkezelési hibát észlelt. Sarzs Sarzs érvénytelenítése A VeriSeq NIPT Solution v2 automatikusan érvénytelenként jelölte meg az egész sarzsot. Példa: A folyadékkezelés során rendszerhiba történt. Törlés Minta Minta törlése A laboratórium vezetősége töröltként jelölte meg a mintát. A rendszer nem hoz létre vizsgálati eredményt. Mintaattribútumok módosítása Minta Nemjelentés A nemjelentést a felhasználó a következők egyikeként jelölte meg: Yes (Igen), No (Nem) vagy SCA. Ha például a nemjelentés beállítása Yes (Igen), akkor a rendszer létrehozza a minta nemjelentését. Ha a nemjelentés a No (Nem) lehetőségre van állítva, akkor a rendszer nem hozza létre a mintával kapcsolatos nemjelentést. Ha a nemjelentés az SCA lehetőségre van állítva, akkor a rendszer csak az aneuploid nemi kromoszómákat jelenti. Minta Minta típusa A minta típusát a felhasználó a következők egyikeként jelölte meg: Singleton (Egyke), Twin (Iker), Control (Kontroll) vagy No Template Control (NTC, nincs sablonkontroll). A minta nemi típusa közvetlenül befolyásolja a vizsgálat elemzését. A pontos vizsgálati eredmények érdekében meg kell adni a minta típusát. Minta Szűrés típusa A szűrés típusa. A felhasználó a következő lehetőségek közül választhat: Basic (Alap) (csak a 21-es, 18-as, 13-as, X- és Ykromoszóma) vagy Genomewide (Teljes genom) (az összes kromoszóma).

A feldolgozás során az alábbi műveletek hajthatók végre az objektumokon:

Érvénytelenítés, minőség-ellenőrzési hiba vagy törlési művelet esetén a rendszer nem folytatja az objektum feldolgozását. A laboratóriumi adatkezelő rendszerek (LIMS) mintaérvénytelenítési jelentésekkel jelezhetik a minta újrafeldolgozását a vérmintavételi csőből.

### Adatbevitel a mintalapon

A beviteli mintalap a pácienssel kapcsolatos mintainformációkat tartalmazza, mint például a minta típusa vagy a nemikromoszóma-jelentés állapota. A szekvenálási poolok létrehozásához hiánytalan mintaadatok szükségesek.

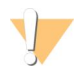

#### FIGYELEM!

A hibák elkerülése érdekében a mintalapon ne adja meg az NTC-k mintaadatait. Ezeket a részeket hagyja teljesen üresen, és ne hozzon létre számukra sorokat. A rendszer automatikusan alkalmazza az NTC-k vonalkódjait, szűréstípusát, mintatípusát és nemjelentését.

A beviteli mintalapnak egy tabulátorral elválasztott szöveges fájlnak kell lennie, amelynek kiterjesztése ".txt". A fájl oszlopfejlécei nevének pontosan meg kell egyeznie az alábbi táblázatban látható nevekkel.

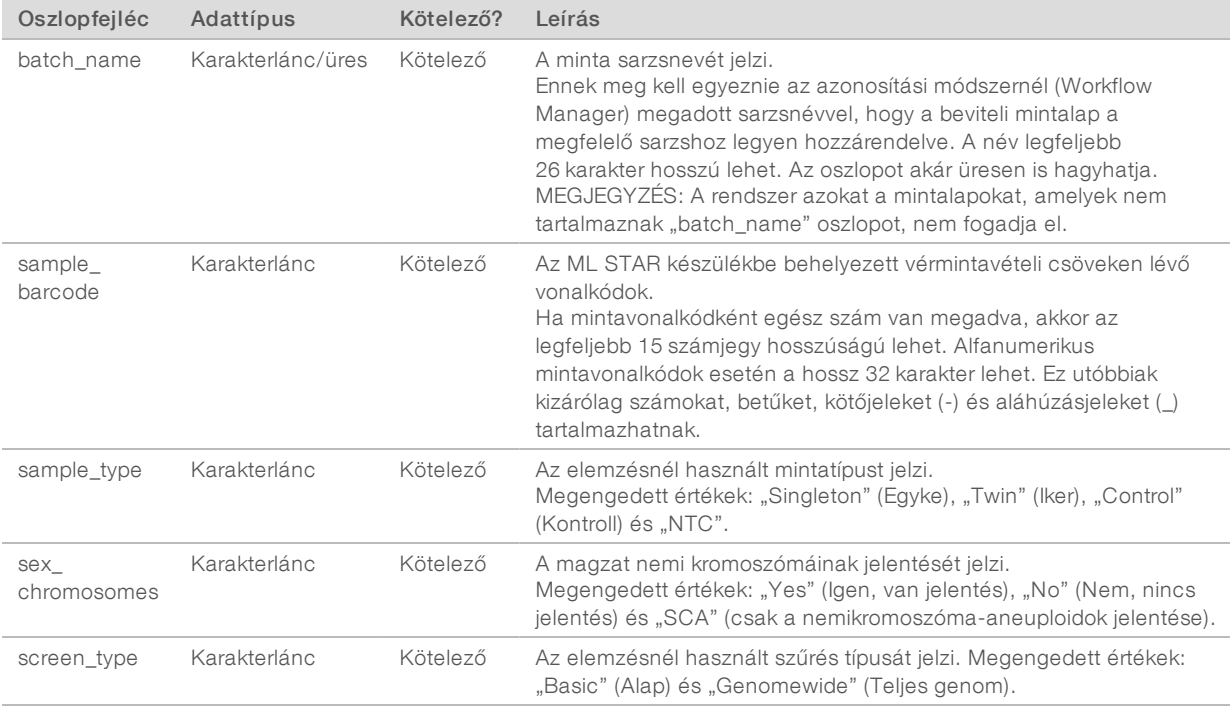

A beviteli mintalap feltöltése a plazmaizoláció vagy a pooling során történik, a műveletet pedig a Batch Manager segítségével lehet végrehajtani. A rendszer a minta feltöltése során ellenőrzi a mintaadatokat. A plazmaizoláció során feltöltött minták a teljes mintalistát, vagy a mintáknak csak egy részét is tartalmazhatják. Ha a plazmaizoláció során nem lett minden mintaadat feltöltve, akkor a rendszer bekéri azokat a pooling során.

A felhasználó a mintabetöltésnél választhat, hogy a sarzs összes mintáját fel szeretné-e használni (az ügyfél LIMS rendszere által létrehozott sarzsok esetén), vagy meg szeretne ismételni egy vizsgálatot (a maradék szabad helyeket a rendelkezésre álló mintákkal feltöltve).

A mintalapok háromféle módon használhatók fel:

- Előre meghatározott sarzsokként (a LIMS által létrehozott sarzsok)
- Ad-hoc sarzskészítéshez (a Workflow Manager által létrehozott sarzsok)
- Hibrid sarzskészítéshez (párnázott LIMS elsőbbségi minták)

### Előre meghatározott sarzsok – LIMS általlétrehozott sarzsok

A sarzsokat az ügyfél LIMS rendszere készítheti el a mintafeldolgozás megkezdése előtt. Az előre meghatározott sarzsok esetén a minták már az ML STAR készülékbe való betöltés előtt hozzá vannak rendelve a sarzsokhoz. A plazmaizoláció során feltöltött mintalap a sarzsban található mintákat, valamint az összes mintaadatot tartalmazza. A LIMS által létrehozott sarzsokhoz tartozó mintalapoknak a Sarzsazonosító oszlopot is tartalmazniuk kell, ezzel ellenőrizve, hogy a feldolgozás kezdetén a megfelelő sarzsazonosító neve lett-e manuálisan megadva a Workflow Manager rendszerben.

Ez a megközelítés azzal az előnnyel jár, hogy lezárja a pontosan betöltött mintákat, mert a rendszer megköveteli, hogy a mintalapon szereplő összes minta egy sarzsban legyen. Nincs szükség további adatra, és a labor további adatbevitel nélkül is folytathatja a zárójelentést.

- Előnyök A sarzsok tartalmának a teljes ellenőrzését lehetővé teszi. Megakadályozza a nem kívánt minták betöltését.
- Hátrányok Szükség van egy rendszerre, amely a rendelkezésre álló mintákból (speciális LIMS) sarzsokat készít. A laborban dolgozók a megfelelő mintákat hívhatják vissza a tárolóból, illetve speciális mintatároló rendszerre lehet szükség.

#### Ad-hoc sarzskészítés – Létrehozott sarzsok

A laborban úgy hozhatunk létre sarzsokat, hogy a plazmaizoláció során fizikailag összegyűjtjük a mintacsöveket, majd az ML STAR rendszerébe helyezzük azokat. Nincs szükség előzetes minta-sarzs hozzárendelésre, és a laborban dolgozó felhasználó határozhatja meg, hogy mely mintákat adja hozzá a sarzshoz.

Amikor a plazmaizoláció során kérdést tesz fel, a felhasználónak a No Sample Sheet (Nincs mintalap) lehetőséget kell választania. A Workflow Manager hozzárendeli a betöltött mintákat a manuálisan megadott sarzsazonosítóhoz, majd létrehoz egy sarzslétrehozási jelentést. A jelentés a labor LIMS rendszerébe történő elküldésével jelezheti a sarzs létrehozását a rendszer számára, továbbá a jelentés segítségével a hozzárendelt mintákat is közölheti a rendszerrel.

- Előnyök Sem LIMS rendszerre, sem mintalapra nincs szükség. A pooling során a felhasználók a minta típusával, a szűrés típusával, és a nemjelentéssel szabadon módosíthatják a feltölteni kívánt sarzslétrehozási jelentést Rugalmas, bármikor hozzáadhatók újabb minták.
- Hátrányok Nincs automatizált ellenőrzés a minták sarzsba történő kiválasztása során. A felhasználók nem kívánatos mintákat is betölthetnek. A mintaadatokat a pooling közben kell feltölteni.

## Hibrid sarzskészítés – LIMS elsőbbségiminták

Az ügyfél LIMS rendszere az előre meghatározott minták egy részéből képes sarzsot készíteni. A sarzsban lévő maradék mintát a Workflow Manager tölti ki a betöltött mintákból. Ebben az esetben a felhasználónak egy részleges a mintalapot kell feltöltenie a plazmaizoláció során. Ismételten hangsúlyozzuk, hogy a sarzsnevek előzetes meghatározása érdekében a laboratóriumoknak érdemes kitölteniük a Sarzsazonosító oszlopot. Bizonyos esetekben a felhasználó úgy is dönthet, hogy egy olyan mintalapot tölt fel, amely kizárólag a sarzs nevét tartalmazza. Ez a mintalap a manuálisan megadott sarzsnév ellenőrzésére szolgál. Ez a stratégia a nagy értékű minták, például az ismételt vizsgálatok prioritásainak meghatározásánál hasznos,

mert a segítségével biztosítható, hogy ezek a nagy értékű minták biztosan szerepeljenek a futtatásban. A minták sarzsba történő felvételére vonatkozó döntést részben az LIMS, részben pedig a laborban tartózkodó felhasználó hozza meg.

- Előnyök Megőrzi az Ad-hoc sarzskészítési stratégia rugalmasságát, miközben a sarzsnév és a sarzsban szereplő egyes minták is előírhatók (pl. ismételt vizsgálatok).
- Hátrányok Nem határozza meg teljes mértékben a mintákat; ezért nem kívánt minták továbbra is bekerülhetnek a rendszerbe. Ennek a stratégiának a használatakor továbbra is meg kell adni néhány, a mintára vonatkozó információt a poolkészítés során.

### Mintaattribútumok módosítása

A szekvenálási futtatás elindítása előtt a VeriSeq NIPT Batch Manager alkalmazással bármikor módosíthatja a minta nemikromoszóma-jelentés, a szűrési típus és a mintatípus attribútumokat.

- 1 Nyissa meg a Batch Manager alkalmazást.
- 2 A Batch ID (Sarzsazonosító) és a User Name (Felhasználónév) mezőkben adja meg a sarzsazonosítót, illetve a felhasználónevet vagy a kezelő monogramját, majd válassza az OK lehetőséget.
- 3 A sarzslemezábrán válassza ki a kívánt mintához tartozó lyukpozíciót.
- 4 Ellenőrizze, hogy a megfelelő minta jelent-e meg, majd a Sample Type (Minta típusa) legördülő listából válasszon ki egy Mintatípus attribútumot.
- 5 A Sex Reporting (Nemjelentés) legördülő listából válasszon ki egy Nemjelentés attribútumot.
- 6 A Screen Type (Szűrés típusa) legördülő listából válasszon ki egy Szűrési típus attribútumot.
- 7 Válassza az Edit (Szerkesztés) lehetőséget.

## Minta, sarzs és pool érvénytelenítése

A mintafeldolgozás aktuális lépésétől függően a felhasználó érvényteleníthet egy mintát, egy sarzsot vagy egy mintapoolt. Az érvénytelenítést követően a minta, a sarzs vagy a pool nem kerül feldolgozásra.

A tesztjelentések létrehozása előtt egy vagy több minta érvénytelenítéséhez használja a VeriSeq NIPT eljárást vagy a Batch Managert.

# Érvénytelenítés VeriSeq NIPT Method használatával

- 1 A mintafeldolgozás során a minden egyes Workflow Manager folyamat végén megjelenő Well Comments (Lyukkal kapcsolatos megjegyzések) ablakban válassza ki a sikertelen lyukakat, majd válassza az OK lehetőséget.
- 2 A legördülő menükből válasszon ki legalább egy megjegyzést, vagy jelölje be az Other (Egyéb) jelölőnégyzetet, és írja be a megjegyzést.
- 3 Jelölje be a Fail Sample (Sikertelen minta) jelölőnégyzetet, majd válassza az OK lehetőséget.
- 4 Ellenőrizze, hogy a rendszer sikertelenként rögzítette-e a mintát.

#### Érvénytelenítés Batch Manager használatával

A Batch Managerrel a következőket érvénytelenítheti:

- $\blacktriangleright$  Egy mintát
- Egy sarzsot a Pool lépés befejezése előtt.

Egy mintapoolt a Pool lépés befejezése után, de a tesztjelentés elkészítése előtt.

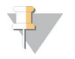

#### MEGJEGYZÉS

A Batch Manager elindítása előtt lépjen ki minden futó eljárásból.

#### A Batch Manager megnyitása

- 1 A Batch Managert az alábbi módok egyikével nyithatja meg:
	- > Az alkalmazásindítón válassza a VeriSeg NIPT Batch Manager lehetőséget.
	- ► Egy hálózathoz csatlakozó számítógépen a C:\Program Files (x86)\HAMILTON\Methods\VeriSeqNIPT mappában a Hamilton futtatásvezérlővel nyissa meg Batch Manager eljárásfájlt (VeriSeqNIPT\_Batch\_ Manager.med).

#### Minta érvénytelenítése

- 1 Nyissa meg a Batch Manager alkalmazást.
- 2 A Batch ID (Sarzsazonosító) és a User Name (Felhasználónév) mezőkben adja meg a sarzsazonosítót, illetve a felhasználónevet vagy a kezelő monogramját, majd válassza az OK lehetőséget.
- 3 A sarzslemezábrán válassza ki a sikertelen mintához tartozó lyukpozíciót.
- 4 Ellenőrizze, hogy a megfelelő minta jelent-e meg, majd válassza az Invalidate Sample (Minta érvénytelenítése) lehetőséget.
- 5 Adja meg a sikertelenség okát, majd válassza az Invalidate (Érvénytelenítés) elemet. A sarzslemezábrán az érvénytelenített minta zöld színről pirosra, az állapotcímke pedig érvényesről sikertelenre módosul.

#### Sarzs érvénytelenítése

- 1 Nyissa meg a Batch Manager alkalmazást.
- 2 A Batch ID (Sarzsazonosító) és a User Name (Felhasználónév) mezőkben adja meg a sarzsazonosítót, illetve a felhasználónevet vagy a kezelő monogramját, majd válassza az OK lehetőséget.
- 3 A sarzslemezábrán válassza az Invalidate Batch (Sarzs érvénytelenítése) elemet.
- 4 Adja meg a sikertelenség okát, majd válassza az Invalidate (Érvénytelenítés) elemet. Ha a sarzslemezábrán nincs a sarzshoz tartozó érvényes pool, az összes minta színe zöldről pirosra módosul. A sarzson belüli érvényes poolok érvényesek maradnak.

#### Pool érvénytelenítése

- 1 Nyissa meg a Batch Manager alkalmazást.
- 2 A Batch ID (Sarzsazonosító) és a User Name (Felhasználónév) mezőkben adja meg a sarzsazonosítót, illetve a felhasználónevet vagy a kezelő monogramját, majd válassza a Pool Manager lehetőséget.
- 3 Olvassa be a pool vonalkódját.
- 4 A User Name (Felhasználónév) mezőben adja meg a felhasználónevet vagy a kezelő monogramját, majd válassza az OK lehetőséget.
- 5 Adja meg a sikertelenség okát, majd válassza az Invalidate (Érvénytelenítés) elemet.

# Mintalap feltöltése

A felhasználó a Batch Manager használatával töltheti fel a mintaadatokat tartalmazó mintalapot. A felhasználó ezzel a funkcióval többek között feltöltheti vagy nagy kötegekben módosíthatja a mintaadatokat.

- 1 Nyissa meg a Batch Manager alkalmazást.
- 2 A Batch ID (Sarzsazonosító) és a User Name (Felhasználónév) mezőkben adja meg a sarzsazonosítót, illetve a felhasználónevet vagy a kezelő monogramját, majd válassza az OK lehetőséget.
- 3 Válassza az Upload New Sample Sheet (Új mintalap feltöltése) elemet.
- 4 Keresse meg a feltölteni kívánt mintalapot, majd válassza az OK lehetőséget.

## Minta törlése

- 1 Nyissa meg a Batch Manager alkalmazást.
- 2 A Batch ID (Sarzsazonosító) és a User Name (Felhasználónév) mezőkben adja meg a sarzsazonosítót, illetve a felhasználónevet vagy a kezelő monogramját, majd válassza az OK lehetőséget.
- 3 A sarzslemezábrán válassza ki a törölt mintához tartozó lyukpozíciót.
- 4 Ellenőrizze, hogy a megfelelő minta jelent-e meg, majd válassza a **Cancel Sample** (Minta törlése) lehetőséget.
- 5 Adja meg a sikertelenség okát, majd válassza a Cancel (Törlés) elemet. A sarzslemezábrán a törölt minta zöld színről pirosra módosul.

## <span id="page-14-0"></span>VeriSeq NIPT Services

A VeriSeq NIPT Services (Services) számos eszközt tartalmaz, amelyek segítségével az ML STAR és a Workflow Manager is konfigurálható, illetve ellenőrizhető. Ezek az eszközök nem elengedhetetlenek a rendszer normál működéséhez, de a rendszer hibaelhárításához az Illumina vagy a Hamilton műszaki ügyfélszolgálatának szüksége lehet rájuk. Ezek az eszközök a klasztersűrűségben bekövetkező eltolódás esetén a rendszerparaméterek beállításához is használhatóak.

# VeriSeq NIPT Services elindítása

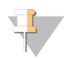

#### MEGJEGYZÉS

A Services elindítása előtt zárjon be minden futó eljárást.

A VeriSeq NIPT Services-t az alábbi módok egyikével érheti el:

- Az alkalmazásindítón válassza a VeriSeg NIPT Services lehetőséget.
- Egy hálózathoz csatlakozó számítógépen a C:\Program Files (x86)\HAMILTON\Methods\VeriSeqNIPT\ mappában a Hamilton futtatásvezérlővel nyissa meg VeriSeq NIPT Services eljárásfájlt (VeriSeqNIPT\_ Service.med).

A Szervizeszközökön keresztül két típusú teszt érhető el:

- Individual Tests (Különálló tesztek) Komponenstesztek, amelyek az ML STAR hardver hibaelhárításához használhatók.
- Service Tools (Szervizeszközök) A Workflow Manager konfigurálásához használható eszközök.

# Különálló tesztek

A Workflow Manager rendszeren előforduló hardveres problémák elhárításához az alábbi rendszertesztek lefuttatására lehet szükség.

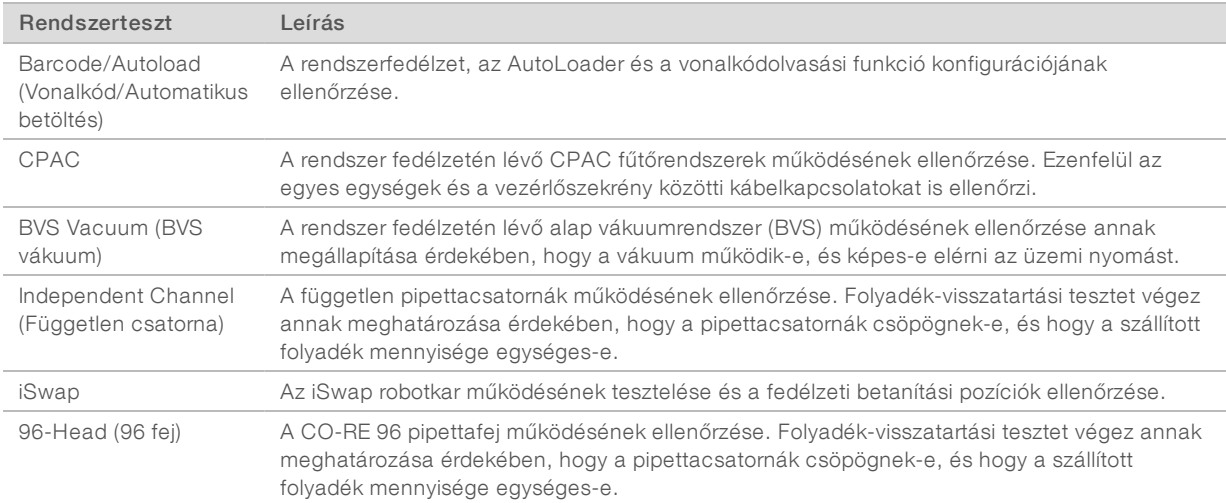

A különálló tesztek végrehajtásához:

1 Válassza ki a végrehajtani kívánt tesztet.

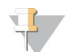

#### MEGJEGYZÉS

A Full IOQ Execution (Teljes IOQ végrehajtás) opció mind a hat tesztet lefuttatja egymás után.

- 2 Kövesse a képernyőn megjelenő utasításokat, és figyelje a berendezés működését és az esetleges rendszerhibákat.
- 3 A tesztek befejezését követően az eljárás bezárásához válassza az Abort (Megszakítás) lehetőséget.
- 4 Ha a tesztek során a rendszer által létrehozott naplófájlokra is szükség van, azok az alábbi helyen találhatók: C:\Program Files (x86)\HAMILTON\LogFiles. A fájlok neve a következőképp kezdődik: VeriSeqNIPT\_Services.

## Szervizeszközök

A szervizeszközök a Workflow Manager és néhány vizsgálati paraméter konfigurálását teszik lehetővé.

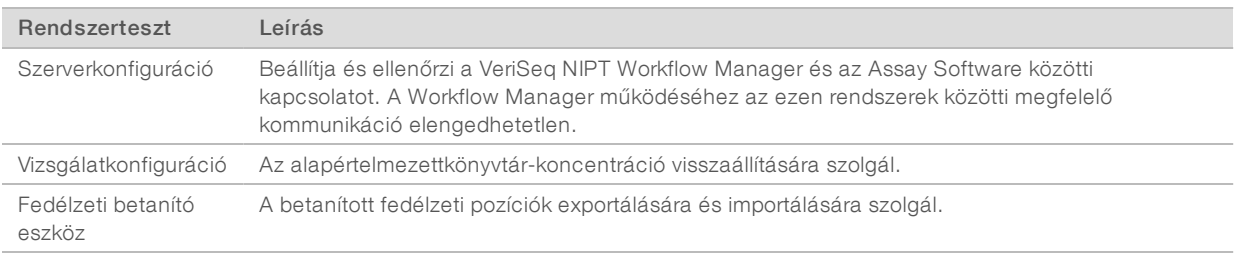

## Szerverkonfiguráció

Ha a VeriSeq Onsite Server v2 hálózati címe módosul, a Workflow Managerben adja meg az új címet.

- 1 A Services Tools (Szervizeszközök) menüben válassza a Server Configuration (Szerverkonfiguráció) elemet.
- 2 Frissítse az URL-t az Onsite Server új címével.
- 3 Próbaüzenet küldéséhez válassza a Test Connection (Kapcsolat ellenőrzése) lehetőséget. Ha az üzenet nem érkezik meg, vegye fel a kapcsolatot az Illumina műszaki ügyfélszolgálatával.
- 4 Az új cím mentéshez a System Configuration (Rendszerkonfiguráció) képernyőn válassza az OK, majd az Apply (Alkalmaz) elemet.

#### Vizsgálatkonfiguráció

A Workflow Manager alkalmazásban lehetőség van a szekvenálási poolokban lévő szekvenálási könyvtárak koncentrációjának beállítására a pooling folyamat során, külön-külön az egyes futtatásoknál (lásd: *VeriSeq NIPT Solution v2 terméktájékoztató (dokumentumszám: 1000000078751))*. A vizsgálatkonfigurációs eszközzel ezenkívül a koncentráció alapértelmezett értéke is módosítható.

A vizsgálatkonfigurációs eszköz ezenfelül az egyéb paraméterek módosítására is használható. A Default Sex Chromosome Reporting (Alapértelmezett nemikromoszóma-jelentés) paraméternél kiválaszthatja a Yes (Igen) vagy No (Nem) lehetőséget. Ez a beállítás azt határozza meg, hogy a Use Default (Alapértelmezett beállítások használata) gomb megnyomásakor a rendszer milyen attribútumokat rendeljen hozzá a mintákhoz mintaelőkészítéskor. A Screen Type (Szűrés típusa) paraméter értéke Basic (Alap) vagy Genomewide (Teljes genom) lehet, és azt határozza meg, hogy a rendszer milyen típusú szűrést alkalmazzon a mintánál.

- 1 Válassza az Assay Configuration (Vizsgálatkonfiguráció) lehetőséget.
- 2 A Target Library Concentration (Cél könyvtárkoncentráció) (pg/µl) mezőben adja meg a kívánt értéket.
- 3 Állítsa be a Default Sex Chromosome Reporting (Alapértelmezett nemikromoszóma-jelentés) paramétert a kívánt értékre.
- 4 Állítsa be a Screen Type (Szűrés típusa) paramétert a kívánt értékre.
- 5 Válassza az Apply (Alkalmaz) lehetőséget.

#### Fedélzeti betanító eszköz

Hibaelhárítás során a betanított pozícióértékek exportálására is szükség lehet. A pozíciókat és azok értékeit tartalmazó lista létrehozásához használja a fedélzeti betanító eszközt.

- 1 Válassza a Deck Teach Tool (Fedélzeti betanító eszköz) lehetőséget.
- 2 Válassza az Export (Exportálás) lehetőséget.
- 3 Adja meg a betanított fedélzeti pozíciókat tartalmazó szöveges fájl mentési helyét.
- 4 Válassza az OK lehetőséget. A Fedélzeti betanító eszköz elmenti a Workflow Managerben található összes betanított Labware-pozíció értékeit tartalmazó szöveges fájlt.
- 5 A Method Selection (Eljárásválasztó) képernyőre történő visszalépéshez válassza a Cancel (Mégse) lehetőséget.

# <span id="page-17-0"></span>3. fejezet: Új generációs szekvenálógép

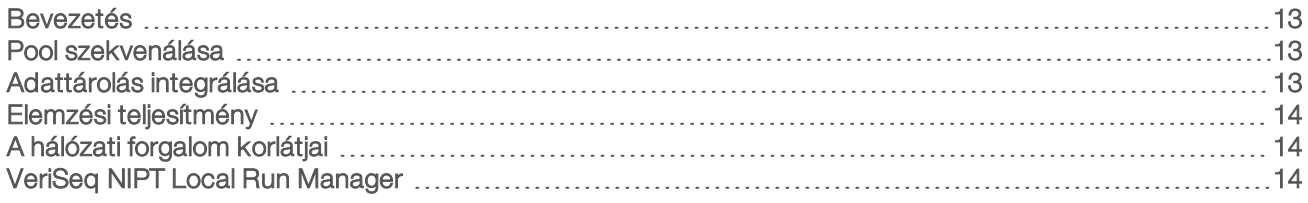

#### <span id="page-17-1"></span>Bevezetés

Egy új generációs szekvenálórendszer szekvenálási kiolvasásokat készít a kvantifikált könyvtárpool összes mintájáról, majd az Onsite Serveren keresztül a VeriSeq NIPT Solution v2 vizsgálattal integrálja azokat. A szekvenálási adatokat az Assay Software analíziskezelője értékeli ki.

Egy új generációs szekvenálórendszer és a VeriSeq NIPT Solution v2 integrálásakor vegye figyelembe a következőket.

- Adattárolás integrálása.
- $\blacktriangleright$  Elemzési teljesítmény.
- <span id="page-17-2"></span>A hálózati forgalom korlátai.

### Pool szekvenálása

Az Assay Software működéséhez egy új generációs szekvenálógép szükséges, amely képes az előkészített könyvtárpoolból szekvenálási adatokat létrehozni a következő specifikációk alapján:

- ▶ 2 x 36 páros végű kiolvasás készítése.
- <sup>u</sup> Kompatibilitás a VeriSeq NIPT Sample Prep Kit minta-előkészítési készletben lévő indexadapterekkel.
- **Kétcsatornás kémiai módszer.**
- <span id="page-17-3"></span>.BCL-fájlok automatikus létrehozása.

## Adattárolás integrálása

A VeriSeq NIPT Solution v2 általános szekvenálási futtatási feladat elvégzésekor 25–30 GB szabad hely szükséges az új generációs szekvenálási rendszeradatok számára. A tényleges adatméret a végső klasztersűrűség függvényében változhat. Az Onsite Server több mint 7,5 TB tárhelyet biztosít, ami körülbelül 300 szekvenálási futtatáshoz elegendő (7500 / 25 = 300).

Adattárolási célokra képezze le az új generációs szekvenálórendszert az Onsite Serverre az alábbi módszerek egyikével:

- <sup>u</sup> Adattárként használja az Onsite Servert. Ebben a konfigurációban a szekvenálógép közvetlenül a szerverre van leképezve, és az adatok tárolása a helyi meghajtón történik.
- ▶ Nagy kapacitású laborban használjon hálózati tárolót (NAS). Konfigurálja az új generációs szekvenálórendszert, hogy a szekvenálási adatokat közvetlenül a NAS egy adott helyén tárolja. Ebben a beállításban az Onsite Servert a NAS adott helyének ellenőrzésére konfigurálhatja, amely lehetővé teszi a szerver számára, hogy figyelemmel kísérje a következő szekvenálási futtatásokat. Új generációs szekvenálórendszerek hozzáadásával megnövelhető a mintafeldolgozási teljesítmény. A szerver NAS-ra történő leképezéséhez további információkért lásd: *[Megosztott hálózati meghajtó](#page-28-0) kezelése*[, 24. oldal](#page-28-0).

<span id="page-18-0"></span>Az új generációs szekvenálórendszerek szerverre való leképezésével kapcsolatos további információért lásd a rendszer használati útmutatóját.

#### Elemzési teljesítmény

A VeriSeq NIPT Analysis Pipeline jellemzően 5 óra alatt dolgozza fel a szekvenálási futtatások adatait. Ha bővíteni szeretné a laboratóriumot, hogy több mintát tudjon feldolgozni, akkor vegye figyelembe, hogy egy szerver naponta legfeljebb négy futtatást tud feldolgozni, azaz naponta 48 minta x 4 = 192 mintát. További bővítési megoldásokért forduljon az Illumina ügyfélszolgálatához.

## <span id="page-18-1"></span>A hálózati forgalom korlátjai

A VeriSeq NIPT Solution v2 a laboratórium helyi hálózatát (LAN) használja az új generációs szekvenálórendszer, az Onsite Server és a NAS (ha van) közötti adatcseréhez. A feldolgozható minták mennyiségének növelésekor az informatikai infrastruktúra adatforgalmára vonatkozó következő korlátozásokat vegye figyelembe:

- ▶ A körülbelül 10 óra alatt létrehozott 25 GB-nyi adat átlagos adatátviteli sebessége kb. 0,7 MB/s szekvenálógépenként.
- <sup>u</sup> Előfordulhat, hogy a laboratórium infrastruktúrájának más forrásokból származó adatforgalmat is támogatnia kell, így ezekkel is számolni kell.

## <span id="page-18-2"></span>VeriSeq NIPT Local Run Manager

Ha a VeriSeq NIPT Local Run Manager (LRM) modullal ellátott új generációs szekvenálórendszert használ, akkor a szekvenálás előkészítéséhez járjon el az alábbiak szerint:

- 1 A Local Run Manager modulon válassza ki a Create Run (Futtatás létrehozása) lehetőséget.
- 2 A legördülő menüből válassza ki a VeriSeq NIPT lehetőséget.
- 3 Töltse ki az alábbi mezőket.
	- **EXECUTE:** Run Name (Futtatás neve)
	- **EXEC** Run Description (Futtatás leírása) (nem kötelező)
	- **Pool Barcode (Pool vonalkódja)**

#### FIGYELEM!

Az LRM modulon megadott pool vonalkódnak egyeznie kell a Workflow Manager alkalmazásban megadott pool vonalkóddal. Ha a futtatási beállítások nem megfelelők, akkor az Assay Software visszadobhatja a futtatást, és a szekvenálás ismételt elvégzésére lehet szükség.

4 Válassza ki a Save Run (Futtatás mentése) lehetőséget.

Ha végzett a futtatás beállításával, akkor a műszer szoftverén tudja elindítani a futtatást.

# <span id="page-19-0"></span>4. fejezet: VeriSeq NIPT Assay Software v2

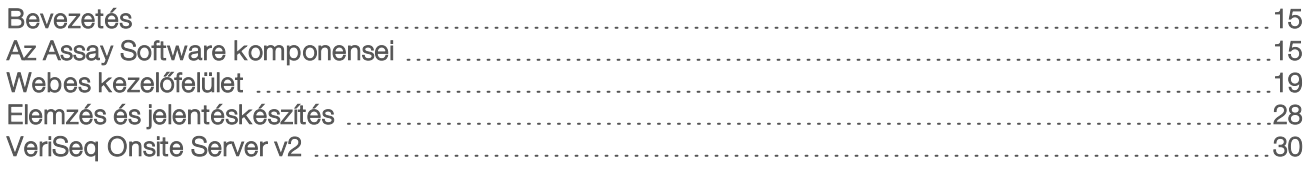

### <span id="page-19-1"></span>Bevezetés

A VeriSeq NIPT Assay Software v2 statisztikai adatokat generál a vizsgált minták kromoszómapéldányszámainak kiértékeléséhez, valamint az elemzésre kiválasztott kromoszómák aneuploiditásának a meghatározására szolgál. Az, hogy a rendszer mely kromoszómákon végzi el az elemzést, a kiválasztott szűréstípustól függ, amelyek a következők lehetnek: Basic (Alap) (21-es, 18-as, 13-as, X- és Y-kromoszóma) vagy Genomewide (Teljes genom) (az összes kromoszóma). A Genomewide (Teljes genom) opció kiválasztása esetén a szoftver megvizsgálja az autoszomán belüli szubkromoszómális példányszámtöbbletet vagy hiányt mutató régiók jelenlétét is. Az új generációs szekvenálóműszer 36 bázispárvégű kiolvasást végez az elemzés számára.

A VeriSeq NIPT Assay Software v2 a VeriSeq Onsite Server v2 rendszeren üzemel. Az Onsite Server a VeriSeq NIPT Solution v2 központi eleme, mely elérhetővé teszi a felhasználó számára a VeriSeq NIPT Workflow Manager alkalmazást (az új generációs szekvenálórendszert).

Az Assay Software összepárosítja a kiolvasásokat a referenciaként használt humán genommal, majd elvégzi az elemzést azokon a kiolvasásokon, amelyek egyeznek a genom egyedi pozícióival vagy régióival. Az Assay Software kizárja azokat a duplikált kiolvasásokat és régiókat, amelyek az euploid mintákon nagy varianciával társulnak. Normalizálja a szekvenálási adatokat a nukleotidtartalmakhoz, valamint korrigálja a sarzshatásokat és a varianciát okozó egyéb, nem kívánt forrásokat. A cfDNS-fragmentum hosszának információját a páros végű szekvenálási kiolvasásokból származtatja. Az Assay Software ezenkívül felméri a szekvenálási lefedettség statisztikai adatait azokon a régiókon, amelyek közismerten gazdagok a magzati vagy anyai cfDNS-ben. A fragmentum hosszából és a lefedettség elemzéséből generált adatokat felhasználva megbecsüli az egyes minták magzati frakcióját (FF).

A felhasználó kiválaszthatja a szűrési opciókat az egyes mintákhoz, és az Assay Software ezek szerint jelenti, hogy talált-e rendellenességet, vagy sem. Az alapszintű szűrés esetén minden rendellenesség aneuploiditás. A teljes genomon végzett szűrés esetén a rendellenesség aneuploiditás vagy részleges törlés/duplikáció lehet.

## <span id="page-19-2"></span>Az Assay Software komponensei

Az Assay Software folyamatosan fut, és figyeli az új szekvenálási adatokat, amint azok bekerülnek az Onsite Serveren lévő Input mappába. Új szekvenálási futtatás azonosításakor az alábbi műveleteket hajtja végre.

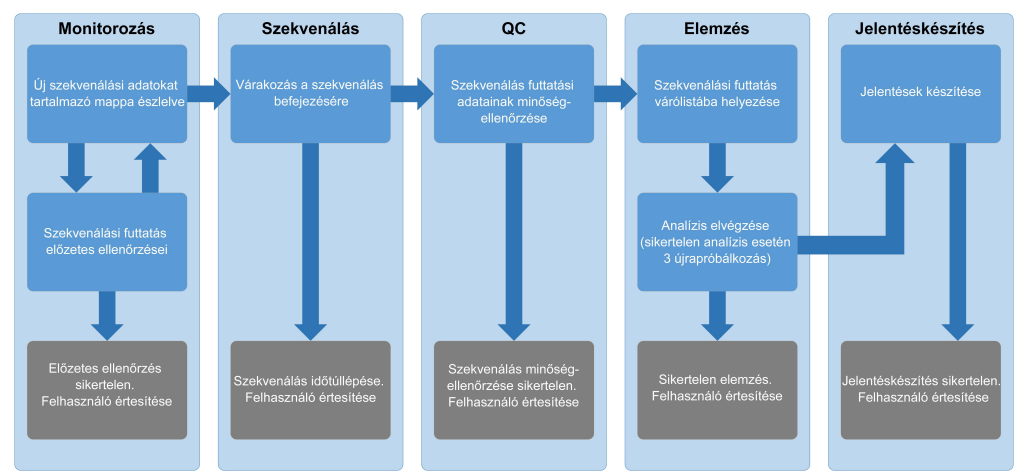

3. ábra Az adatok áramlásának diagramja

- 1 Monitorozás Előzetesen ellenőrzi az új szekvenálási futtatás validitását. A validitási ellenőrzés során a rendszer ellenőrzi a futtatási paraméterek kompatibilitását (az értékek megfelelnek a várt értékeknek), társítja az áramlási cellát egy ismert, meglévő poolcsőhöz, valamint ellenőrzi, hogy az adott poolban szereplő minták eredményeiről nem született-e már korábban jelentés (ismételt futtatás). Ha ezen ellenőrzések bármelyike sikertelen eredménnyel zárul, akkor a rendszer e-mailben értesíti a felhasználót, valamint riasztást ad a webes kezelőfelületen.
- 2 Szekvenálás Folyamatosan figyeli, hogy a szekvenálási futtatás elkészült-e. A futtatásnak meghatározott időn belül el kell készülnie. Ha ez az idő letelik, de a futtatás nem készül el, akkor a rendszer e-mailben értesíti a felhasználót, valamint riasztást ad a webes kezelőfelületen.
- 3 Minőség-ellenőrzés Megvizsgálja a szekvenálógép által létrehozott InterOp minőség-ellenőrzési fájlokat. Az Assay Software ellenőrzi a klaszterek számát, a klasztersűrűséget és a kiolvasások minőségi pontszámait. Ha a minőség-ellenőrzési feltételek nem teljesülnek, akkor a rendszer e-mailben értesíti a felhasználót, valamint riasztást ad a webes kezelőfelületen.
- 4 Elemzés A szerveren beállított, különböző műszerek által generált szekvenálási futtatások elemzési sorát kezeli. A szerver egyszerre egy elemzési munkát végez, és időrendi sorrendben (FIFO) végzi el azokat. A sikeres elemzést követően megkezdi a sorban következő futtatás elemzését. Ha az elemzés sikertelenül zárul vagy időtúllépést okoz, akkor az Assay Software automatikusan újraindítja az elemzést. A szoftver legfeljebb háromszor próbálkozik újra. A rendszer minden sikertelen próbálkozásról e-mailben értesíti a felhasználót, valamint riasztást ad a webes kezelőfelületen.
- 5 Jelentéskészítés Az elemzés befejezése után létrehozza a végeredményeket tartalmazó jelentést. Ha hiba történik, és a jelentés nem jön létre, akkor a rendszer e-mailben értesíti a felhasználót, valamint riasztást ad a webes kezelőfelületen.

## Assay Software-feladatok

Az Assay Software automatizált és a felhasználó által kezdeményezett feladatokat egyaránt képes végrehajtani.

# Automatizált feladatok

Az Assay Software az alábbi automatizált feladatokat végzi el:

- Sample preparation log collation and storage (Minta-előkészítési napló egyeztetése és tárolása) A rendszer minden lépés végén készít kimeneti fájlokat, amelyeket az Output mappa ProcessLogs mappájába kerülnek. További információkért lásd a *[Jelentésfájl szerkezete](#page-40-2)*, 36. oldal (áttekintés), valamint a *[Folyamatjelentések](#page-55-0)*, 51. oldal (részletes leírás).
- Alert, email, and report notification generation (Riasztási, e-mailes és jelentésértesítések létrehozása) Felügyeli a sarzs, a pool és a minta validitási állapotát a mintaelőkészítési lépések és a szekvenálási adatok és elemzésadatok minőség-ellenőrzése során, külön-külön az egyes mintáknál. Az Assay Software ezen validitási ellenőrzések alapján határozza meg, hogy a folyamat folytatható-e, és hogy az eredményeket jelenteni kell-e. Ha a minőség-ellenőrzési eredmények alapján egy sarzs vagy pool érvénytelenítődik, az Assay Software megszakítja a folyamatot. Ekkor a felhasználó e-mailes értesítést kap, létrejön egy jelentés, és megjelenik egy riasztás a webes kezelőfelületen.
- Sequence data analysis (Szekvenálási adatok elemzése) Az integrált NIPT Analysis Software segítségével elemzi az egyes, a poolban multiplexált minták nyers szekvenálási adatait. Az Assay Software meghatározza az egyes minták aneuploiditási eredményeit. A rendszer a felhasználó által érvénytelenített vagy törölt minták eredményeit nem jelenti. A minőség-ellenőrzési feltételeknek nem megfelelő minták esetében a rendszer indoklást ad a sikertelenség okáról, magukat az eredményeket azonban nem jeleníti meg. További információkért lásd: *[NIPT-jelentés](#page-44-1)*, 40. oldal.
- Results file generation (Eredményfájlok létrehozása) A minta eredményeit egy tabulátorral elválasztott értékfájlban hozza létre; a fájlt az Output mappába menti. További információkért lásd: *[NIPT-jelentés](#page-44-1)*, 40. [oldal](#page-44-1).
- Report generation (Jelentés létrehozása) Az Assay Software létrehozza a kiegészítő információkat, értesítéseket és folyamatjelentéseket. További információkért lásd: *[Rendszerjelentések](#page-40-0)*, 36. oldal.
- Sample, pool, and batch invalidation (A minta, a pool és a sarzs érvénytelenítése) -
	- ▶ Sample invalidation (Minta érvénytelenítése) Az Assay Software akkor jelöl meg érvénytelenként egy adott mintát, amikor a felhasználó:
		- **Manuálisan érvényteleníti a mintát.**

<sup>u</sup> Az egész lemezt érvényteleníti a könyvtár-előkészítés során, még a poolok létrehozása előtt. Minta érvénytelenként való megjelölése esetén a rendszer automatikusan létrehozza a mintaérvényesítési jelentést. Lásd: *[Mintaérvénytelenítési jelentés](#page-54-0)*, 50. oldal.

- ▶ Pool and batch invalidation report generation (Pool- és sarzsérvénytelenítési jelentés létrehozása) A poolokat és a sarzsokat csak a felhasználó tudja érvényteleníteni. Az érvénytelenített poolokat a rendszer nem dolgozza fel. Azokat a poolokat, amelyek már létre lettek hozva egy érvénytelen sarzsból, a rendszer nem érvényteleníti automatikusan, így azok feldolgozhatók. Érvénytelenített sarzsból azonban nem lehet új poolt létrehozni. Pool érvénytelenítésekor a rendszer kiad egy poolújravizsgálási kérelem jelentést. Ennek feltételei az alábbiak:
	- $\blacktriangleright$  Érvényes sarzs.
	- Az adott sarzshoz nincs több elérhető pool.
	- A megengedett poolok száma még nem lett elérve az adott sarzsnál.

További információk: *[Pool-újravizsgálási kérelem jelentés](#page-54-1)*, 50. oldal.

- Retest management (Újravizsgálás kezelése)
	- ▶ Pool failures (Sikertelen poolok) A sikertelen poolok jellemzően olyan poolok, amelyek elbuktak a szekvenálási minőség-ellenőrzésen. Ha a futtatást megszakítják, az Assay Software nem folytatja a sikertelen poolok feldolgozását. Ismételten végezze el a szekvenálást egy második pool részmintával.
	- ▶ Sample failures (Sikertelen minták) A szoftver lehetővé teszi, hogy szükség esetén ismét elvégezze a vizsgálatokat a sikertelen mintákon. A sikertelen mintákat egy új sarzsba kell belevenni, majd a vizsgálat lépésein végigmenve újra fel kell dolgozni.
	- **Reruns** (Újrafuttatások) A rendszer nem végzi el azon poolok ismételt elemzését, amelyek korábban már sikeresen feldolgozott és jelentett mintákat tartalmaznak. A minták újrafuttatásához a mintát egy új lemezbe kell helyezni és egy új sarzsba kell belevenni.

#### Felhasználóifeladatok

A VeriSeq NIPT Solution v2 segítségével a felhasználók az alábbi feladatokat végezhetik el:

A Workflow Manager használatával:

- <sup>u</sup> Egy adott minta, egy adott sarzs összes mintájának vagy egy adott poolhoz tartozó összes minta érvénytelenítése.
- <sup>u</sup> Egy adott minta megjelölése töröltként. Az Assay Software ezután a végeredményeket tartalmazó jelentésben töröltként fogja megjelölni az eredményt.

Az Assay Software használatával:

- <sup>u</sup> A laboratórium hálózati infrastruktúrájába telepítendő és integrálandó szoftver konfigurálása.
- $\triangleright$  A konfigurációs beállítások módosítása például hálózati beállítások, megosztott mappa helye vagy felhasználói fiókok kezelése.
- A rendszer és a sarzs állapotának, az eredmény- és sarzsfeldolgozási jelentés, a tevékenység- és auditnaplók, valamint a vizsgálati eredmények megtekintése.

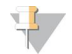

#### MEGJEGYZÉS

Az elérhető feladatok a felhasználó jogosultságától függnek. További információk: *[Felhasználói szerepkörök](#page-27-0) [hozzárendelése](#page-27-0)*, 23. oldal.

## Szekvenáláskezelő

Az Assay Software a szekvenáláskezelőn keresztül kezeli a szekvenálóműszerek által létrehozott szekvenálási futtatásokat. Beazonosítja az új szekvenálási futtatásokat, validálja a futtatási paramétereket és összekapcsolja a pool vonalkódot egy, a könyvtárelőkészítési folyamat során létrehozott ismert poollal. Ha nincs mód társításra, akkor értesíti a felhasználót, majd leállítja a szekvenálási futtatás feldolgozását.

A sikeres validálás után az Assay Software tovább folytatja a szekvenálási futtatások monitorozását egészen addig, amíg azok el nem készülnek. A kész szekvenálási futtatások bekerülnek az analitikaifolyamat-kezelő feldolgozásra váró sorába (lásd: *[Analitikaifolyamat-kezelő](#page-23-1)*, 19. oldal).

## Szekvenálásifuttatás kompatibilitása

A szerver csak azokat a szekvenálási futtatásokat elemzi, amelyek kompatibilisek a cfDNS analitikai munkafolyamattal.

A bázisazonosítók létrehozásához kizárólag kompatibilis szekvenálási eljárásokat és szoftververziókat használjon.

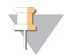

#### MEGJEGYZÉS

Annak biztosítása érdekében, hogy az adatok minősége a specifikációkon belül legyen, rendszeresen ellenőrizze a szekvenálásiadat-teljesítmény mérőszámait.

A VeriSeq NIPT Local Run Manager modul a következő olvasási paraméterekkel konfigurálja a szekvenálást:

- ▶ Páros végű futtatás 2 x 36 ciklusolvasással.
- <span id="page-23-1"></span>▶ Kettős indexálás két 8 ciklusos indexolvasással.

### Analitikaifolyamat-kezelő

Az analitikaifolyamat-kezelő indítja el az aneuploiditási detektálás folyamatát. A folyamat egyszerre egy szekvenálási futtatást dolgoz fel, amely poolonként átlagosan legfeljebb 5 órát vesz igénybe. Ha a folyamat nem tudja feldolgozni a poolt, vagy áramkimaradás, illetve időtúllépés miatt nem tudja befejezni az elemzést, az analitikaifolyamat-kezelő automatikusan újra a feladatlistára helyezi a futtatást. Ha a pool feldolgozása egymás után háromszor is sikertelenül végződik, a rendszer sikertelenként jelöli meg a futtatást, és értesíti a felhasználót.

Sikeres elemzés esetén a rendszer elkészíti a NIPT jelentést. További információkért lásd: *[NIPT-jelentés](#page-44-1)*, 40. [oldal](#page-44-1).

#### Munkafolyamat-időtúllépés és tárhelykövetelmények

A cfDNA (cfDNS) analitikai munkafolyamatra az alábbi idő- és tárhelykorlátozások érvényesek.

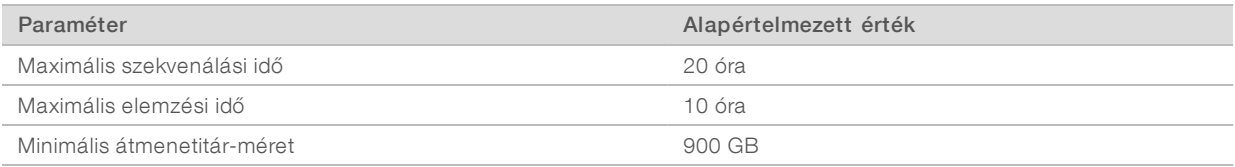

## <span id="page-23-0"></span>Webes kezelőfelület

Az Assay Software helyi webes kezelőfelületet biztosít, amelyen keresztül a hálózatról bárhonnan könnyedén elérhető az Onsite Server. A webes kezelőfelület az alábbi funkciókkal rendelkezik:

- <sup>u</sup> View recent activities (Legutóbbi tevékenységek megtekintése) Megmutatja, hogy milyen lépések lettek végrehajtva a vizsgálat során. Számos ilyen tevékenységről a rendszer e-mailben is értesíti a felhasználót. További információkért lásd: *[Assay Software értesítései](#page-63-0)*, 59. oldal.
- <sup>u</sup> View errors and alerts (Hibák és riasztások megtekintése) Megmutatja azokat a problémákat, amelyek megakadályozhatják a vizsgálat folytatását. A rendszer a hibaüzeneteket és a riasztásokat elküldi emailben a felhasználónak. További információkért lásd: *[Assay Software értesítései](#page-63-0)*, 59. oldal.
- Configure the server network settings (A szerver hálózati beállításainak konfigurálása) A hálózat konfigurálását rendszerint elvégzik az Illumina munkatársai a rendszer üzembe helyezésekor. Ha azonban a helyi hálózaton változtatások történtek, akkor szükség lehet ezen beállítások módosítására. További információk: *[Hálózati és szerverbeállítások módosítása](#page-30-0)*, 26. oldal.
- Manage server access (Szerverhozzáférés kezelése) Az Onsite Server rendszergazda és kezelő szintű hozzáférést különböztet meg. Ezek határozzák meg, hogy milyen tevékenységeket, riasztásokat és hibanaplókat lehet megtekinteni, valamint hogy milyen módosításokat lehet végrehajtani a hálózati és adatkiosztási beállításokon. További információkért lásd: *[Felhasználók kezelése](#page-27-1)*, 23. oldal.
- Configure sequencing data folder (Szekvenálási adatok mappájának konfigurálása) Alapértelmezés szerint a rendszer a szerveren tárolja a szekvenálási adatokat. Egy központi NAS segítségével azonban a tárhely kibővítésére is lehetőség van. További információk: *[Szervermeghajtók kiosztása](#page-35-0)*, 31. oldal.
- Configure email notification subscribers list (Az e-mailes értesítők feliratkozóinak konfigurálása) Azon feliratkozók kezelése, akik e-mailes értesítőt kapnak a hibaüzenetekről és a vizsgálati folyamat során jelentkező riasztásokról. További információkért lásd: *[A rendszer e-mailes értesítéseinek beállítása](#page-31-0)*, 27. [oldal](#page-31-0).
- Reboot or shutdown the server (Szerver újraindítása vagy leállítása) A szerver újraindítása vagy leállítása, szükség szerint. Újraindításra vagy leállításra bizonyos konfigurációs beállítások érvénybe léptetéséhez, vagy egy szerverhiba helyreállításához lehet szükség. További információkért lásd: *[A szerver újraindítása](#page-36-0)*, [32. oldal](#page-36-0) és *[A szerver leállítása](#page-36-1)*, 32. oldal.

## Végfelhasználói licencszerződés

A webes kezelőfelületre történő első bejelentkezéskor el kell fogadnia a végfelhasználói licencszerződést (EULA). A Download EULA (Végfelhasználói licencszerződés letöltése) elemre kattintva letöltheti a végfelhasználói licencszerződést a számítógépére. A szoftver használatához a webes kezelőfelületen történő munkavégzés előtt el kell fogadnia a licencszerződést.

Miután elfogadta, visszatérhet a licencszerződés oldalára, és letöltheti a dokumentumot, ha szüksége van rá.

### A webes kezelőfelület beállítása

Válassza ki a Beállítások ikont \*. Ekkor megjelenik egy legördülő lista a konfigurációs beállításokkal. Az, hogy milyen beállítások jelennek meg, a felhasználó szerepkörétől és a kapcsolódó jogosultságoktól függ. További információk: *[Felhasználói szerepkörök hozzárendelése](#page-27-0)*, 23. oldal.

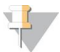

#### MEGJEGYZÉS

A technikusok ezekhez a funkciókhoz egyáltalán nem férnek hozzá.

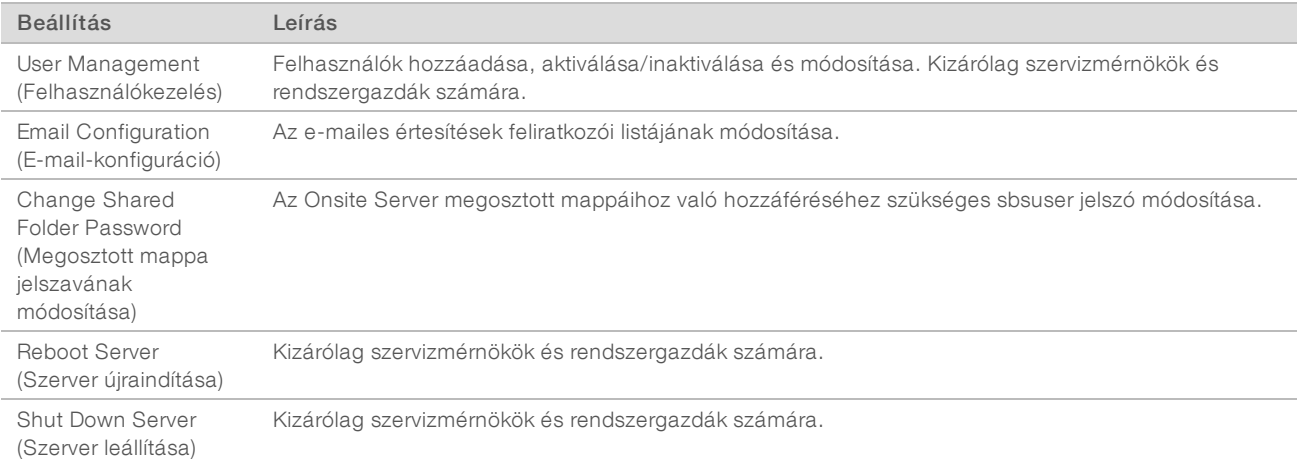

#### Bejelentkezés a webes kezelőfelületre

Az Assay Software megnyitásához és a bejelentkezéshez:

- 1 Egy olyan számítógépen, amelyik ugyanahhoz a hálózathoz csatlakozik, mint az Onsite Server, nyissa meg az alábbi webböngészők egyikét:
	- **Chrome v69 vagy újabb**

- $\blacktriangleright$  Firefox v62 vagy újabb
- Internet Explorer v11 vagy újabb
- 2 Adja meg az Illumina által a telepítéskor megadott szerver-IP-címet vagy szervernevet, ami a következőképp néz ki: \\<a VeriSeq Onsite Server v2 IP-címe>\login. Például: \\10.10.10.10\login.
- 3 Ha a böngésző megjelenít egy biztonsági figyelmeztetést, akkor adja hozzá a címet a kivételekhez, hogy megjelenjen a bejelentkezési képernyő.
- 4 A bejelentkezési képernyőn adja meg az Illumina által megadott felhasználónevet és jelszót (ügyelve a kisés nagybetűkre), majd válassza a Log In (Bejelentkezés) lehetőséget.

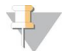

#### MEGJEGYZÉS

Az Assay Software 10 perc inaktivitás után automatikusan kijelentkezteti az aktuális felhasználót.

#### Az infópult használata

A VeriSeq NIPT Assay Software v2 Dashboard (Infópult) fő navigációs ablaka bejelentkezés után jelenik meg. Ha bármikor vissza szeretne térni a Dashboard (Infópult) képernyőre, csak válassza a Dashboard (Infópult) menüelemet.

A Dashboard (Infópult) képernyőn mindig a legutóbbi 50 naplózott tevékenység látható (csak a naplózott események kerülnek megjelenítésre, így 50-nél kevesebb tétel is szerepelhet a képernyőn). A tevékenységtáblázat jobb alsó sarkában található Previous (Előző) lehetőséget választva a korábbi 50 tevékenység előzményét is megtekintheti.

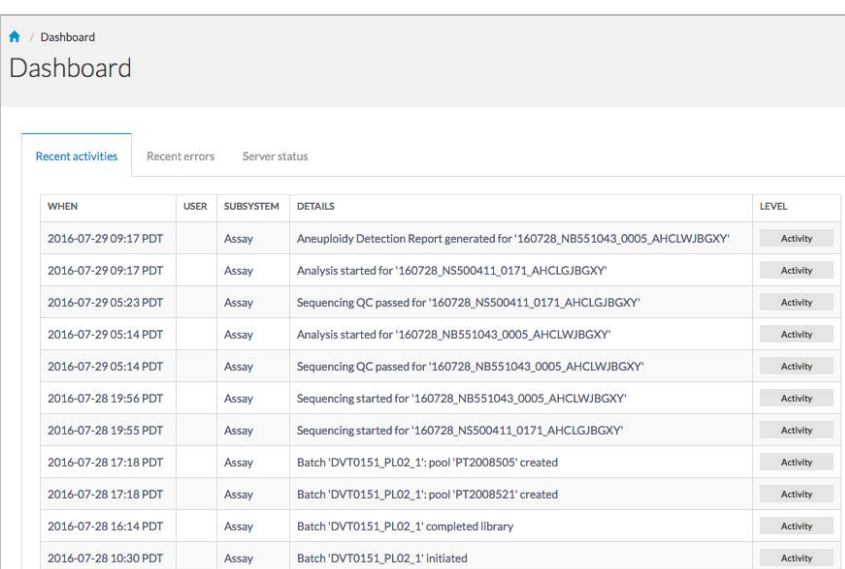

4. ábra VeriSeq NIPT Assay Software Infópult

## A legutóbbitevékenységek megtekintése

A Recent Activities (Legutóbbi tevékenységek) lapon a legutóbbi Assay Software és Onsite Server tevékenységek rövid leírása található.

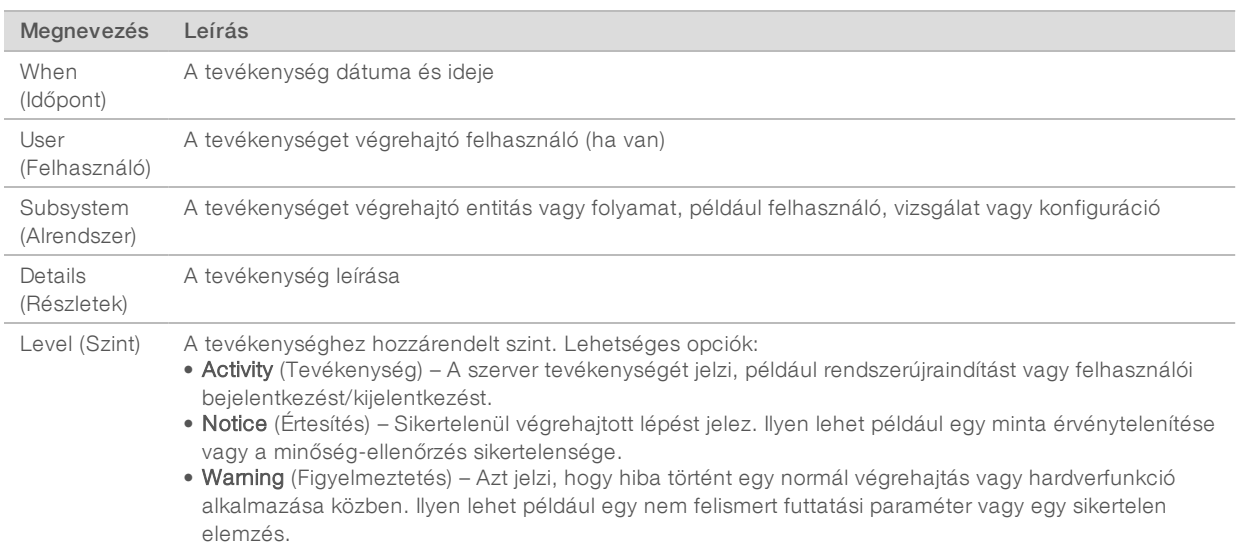

## A legutóbbi hibák megtekintése

A Recent Errors (Legutóbbi hibák) lapon a legutóbbi szoftver- és szerverhibák rövid leírása található.

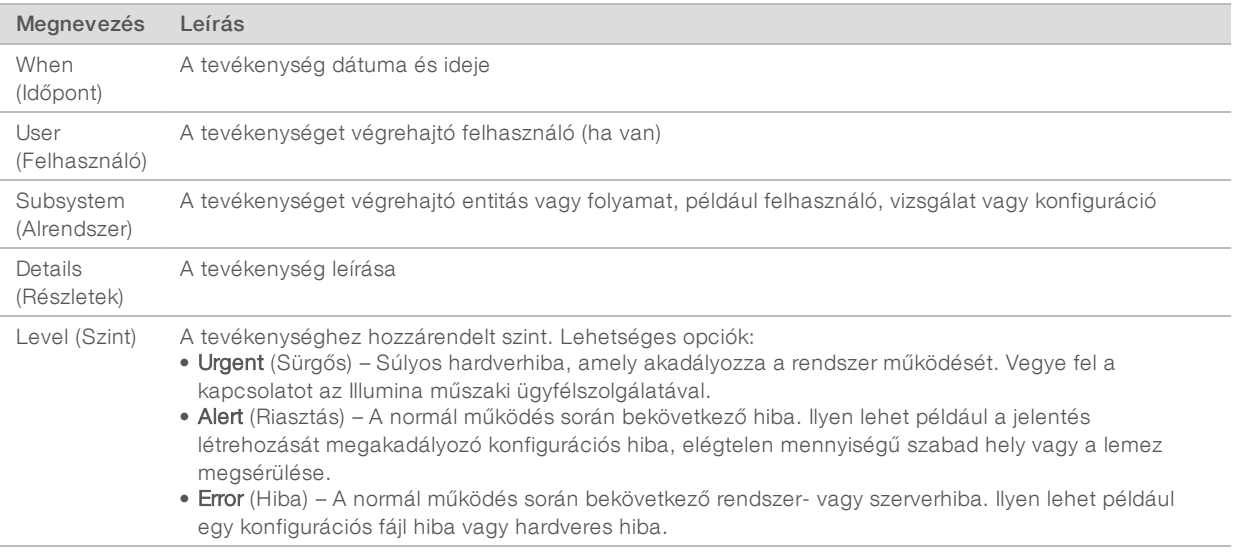

#### A rendszerállapot és a riasztások megtekintése

A szerverállapot összefoglalásának megtekintéséhez a Dashboard (Infópult) képernyőn válassza ki a Server Status (Szerver állapota) fület.

Az összefoglalón az alábbiak láthatók:

- **Date** (Dátum) Aktuális dátum és idő
- Time zone (Időzóna) A szerveren beállított időzóna; az e-mailek, a riasztások és a jelentések dátumánál és idejénél használatos
- **Hostname** (Kiszolgálónév) A rendszer neve, mely a hálózat kiszolgálónevéből és a DNStartománynévből áll

- Disk space usage (Használt lemezterület) Az adatok tárolására jelenleg használt lemezterület százalékos formában
- ▶ Software (Szoftver) Szoftverszabályozási konfiguráció (pl. CE-IVD)
- Version (Verzió) A VeriSeg NIPT Assay Software v2 verziója

Az összefoglalón ezenkívül egy **Server alarm** (Szerverriasztás) gomb is megjelenhet, amely a RAID -vezérlő riasztásának elnémítására szolgál. Ezt a gombot csak a rendszergazdák látják. A gomb megnyomását követően további segítségért vegye fel a kapcsolatot az Illumina műszaki ügyfélszolgálatával.

#### <span id="page-27-1"></span>Felhasználók kezelése

#### MEGJEGYZÉS

Kizárólag a szervizmérnökök és a rendszergazdák rendelkeznek a technikusok és az egyéb, a sajátjukéval azonos szinten lévő felhasználók hozzáadásához, módosításához és törléséhez szükséges jogosultságokkal.

#### <span id="page-27-0"></span>Felhasználóiszerepkörök hozzárendelése

A felhasználói szerepkörök határozzák meg egy felhasználó hozzáférési és feladat-végrehajtási jogosultságait.

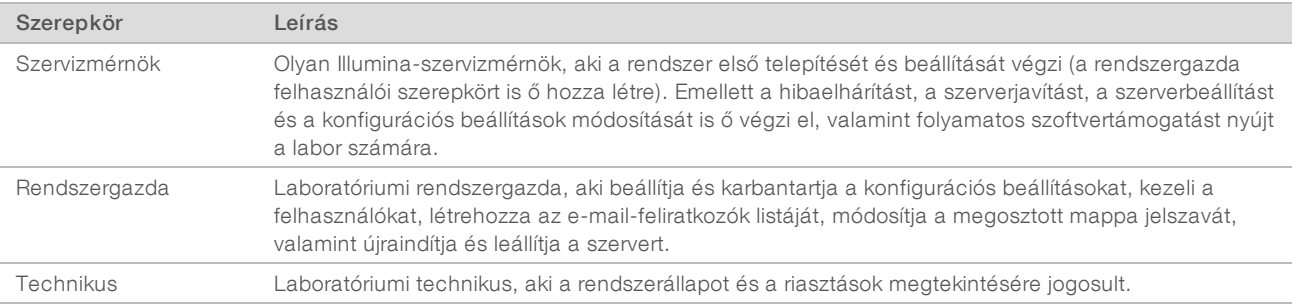

#### Felhasználók hozzáadása

Az első telepítéskor egy Illumina-szervizmérnök megadja a rendszergazda felhasználót.

Felhasználók hozzáadásához:

1 A User Management (Felhasználókezelés) képernyőn válassza az Add New User (Új felhasználó hozzáadása) lehetőséget.

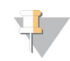

#### MEGJEGYZÉS

Minden mezőt kötelező kitölteni.

2 Adja meg a felhasználónevet.

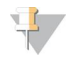

#### MEGJEGYZÉS

A felhasználónév kisbetűket, nagybetűket, számokat (a–z, A–Z, 0–9), aláhúzásjelet (\_) és kötőjelet (-) tartalmazhat. A felhasználónévnek 4–20 karakter hosszúságúnak kell lennie, és legalább egy számot tartalmaznia kell. A felhasználónév első karaktere nem lehet szám.

Az Assay Software a felhasználónevek alapján azonosítja azokat a személyeket, akik az Assay Software szoftverrel különböző műveleteket és vizsgálati eljárásokat végezhetnek.

- 3 Adja meg a felhasználó teljes nevét. A teljes név csak a felhasználói profilon látható.
- 4 Adja meg a jelszót, majd adja meg újra a megerősítéshez.

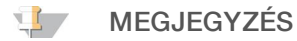

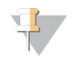

A jelszónak 8–20 karakter hosszúságúnak kell lennie, és legalább egy nagybetűt, egy kisbetűt és egy számot kell tartalmaznia.

- 5 Adjon meg egy e-mail-címet a felhasználónak. Minden felhasználónál egyedi e-mail-címet kell megadni.
- 6 Válassza ki a kívánt felhasználói szerepkört a legördülő listából.
- 7 Jelölje be az Active (Aktív) négyzetet a felhasználó azonnali aktiválásához, vagy törölje a jelölést, ha később szeretné csak aktiválni (például miután a felhasználó megkapta a szükséges képzést).
- 8 A változtatások elmentéséhez és megerősítéséhez kétszer válassza ki a Save (Mentés) lehetőséget. Ezután az új felhasználó megjelenik a User Management (Felhasználókezelés) képernyőn.

#### Felhasználók módosítása

A felhasználói adatok módosításához:

- 1 A User Management (Felhasználókezelés) képernyőn válassza ki a módosítani kívánt felhasználó nevét.
- 2 Módosítsa a kívánt adatokat, majd válassza a Save (Mentés) lehetőséget.
- 3 Amikor a módosítások megerősítését kérő párbeszédpanel megjelenik, ismét válassza a Save (Mentés) lehetőséget.

Ezután a felhasználó a módosított adatokkal megjelenik a User Management (Felhasználókezelés) képernyőn.

#### Felhasználók inaktiválása

Felhasználó inaktiválásához:

- 1 A User Management (Felhasználókezelés) képernyőn válassza ki a kívánt felhasználónevet.
- 2 Törölje a jelölést az Activate (Aktiválás) négyzetből, majd válassza a Save (Mentés) lehetőséget.
- 3 A megerősítést kérő üzenetnél válassza a **Save** (Mentés) lehetőséget. A felhasználó állapota a User Management (Felhasználókezelés) képernyőn a "Disabled" (Letiltva) opcióra változik.

## <span id="page-28-0"></span>Megosztott hálózati meghajtó kezelése

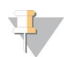

#### MEGJEGYZÉS

Kizárólag a szervizmérnökök és a rendszergazdák rendelkeznek a megosztott mappák hozzáadásához, módosításához és törléséhez szükséges jogosultságokkal.

#### Megosztott hálózatimeghajtó hozzáadása

Beállíthatja, hogy a rendszer a szekvenálási adatokat ne a szekvenálórendszerhez csatlakoztatott szerveren, hanem egy külön NAS-eszközön tárolja. A NAS nagyobb tárhelyet képes biztosítani az adatok és a rendszeres biztonsági mentések számára.

- 1 A Dashboard (Infópult) képernyőn válassza ki a Folders (Mappák) lehetőséget.
- 2 Válassza az Add folder (Mappa hozzáadása) lehetőséget.
- 3 Töltse ki az alábbi mezőket a szükséges adatokért forduljon a rendszergazdához:
	- ► Location (Hely) A NAS teljes elérési útvonala, amelynek tartalmaznia kell az adatok tárolására szolgáló mappa nevét is.
	- ▶ Username (Felhasználónév) A NAS elérésekor az Onsite Server által kért felhasználónév.

- **Eassword** (Jelszó) A NAS elérésekor az Onsite Server által kért jelszó.
- 4 Válassza a Save (Mentés) lehetőséget.
- 5 A NAS-kapcsolat teszteléséhez válassza a Test (Teszt) lehetőséget. Ha a csatlakozás sikertelen, egyeztesse a szerver nevét, a hely nevét, a felhasználónevet és a jelszót a rendszergazdával.
- 6 A módosítások alkalmazásához indítsa újra a szervert.

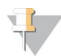

#### MEGJEGYZÉS

A megosztott hálózati mappa funkció csak egy szekvenálási adatmappát támogat.

#### Megosztott hálózatimeghajtó módosítása

- 1 A Dashboard (Infópult) képernyőn válassza ki a Folders (Mappák) lehetőséget.
- 2 Módosítsa az elérési útvonalat, majd válassza a Save (Mentés) lehetőséget.
- 3 A NAS-kapcsolat teszteléséhez válassza a Test (Teszt) lehetőséget. Ha a csatlakozás sikertelen, egyeztesse a szerver nevét, a hely nevét, a felhasználónevet és a jelszót a rendszergazdával.

#### Megosztott hálózatimeghajtó törlése

- 1 A Dashboard (Infópult) képernyőn válassza ki a Folders (Mappák) lehetőséget.
- 2 A módosítás érdekében válassza ki az elérési útvonalat.
- 3 A külső szekvenálási mappa eltávolításához válassza a Delete (Törlés) lehetőséget.

#### Hálózati és tanúsítványbeállítások konfigurálása

Az Illumina -szervizmérnök az első telepítés során a Network Configuration (Hálózati beállítások) képernyőn konfigurálja a hálózati beállításokat és a tanúsítványbeállításokat.

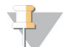

#### MEGJEGYZÉS

Kizárólag a szervizmérnököknek és a rendszergazdáknak van jogosultságuk a hálózati- és tanúsítványbeállítások módosítására.

- 1 A Dashboard (Infópult) képernyőn válassza a Configuration (Konfigurálás) lehetőséget.
- 2 Válassza a Network Configuration (Hálózati beállítások) fület, majd szükség szerint állítsa be a hálózati beállításokat.
- 3 Az SSL-tanúsítvány létrehozásához válassza a Certification Configuration (Tanúsítványkonfiguráció) fület.

#### Tanúsítványbeállítások módosítása

Az SSL-tanúsítvány (biztonságos kapcsolati réteg) egy olyan adatfájl, amely biztonságos kapcsolat létrehozását teszi lehetővé az Onsite Server és a böngésző között.

- 1 Az SSL -tanúsítvány beállításait a Certificate Configuration (Tanúsítvány beállítása) lapon tudja megadni és módosítani.
	- ► Laboratory Email (Laboratórium e-mail-címe) A vizsgálatokat végző laboratórium e-mail-címe (a rendszer ellenőrzi az e-mail-cím formátumát).
	- **Drganization Unit** (Szervezeti egység) Osztály.
	- ▶ Organization (Szervezet) A vizsgálatokat végző laboratórium neve.

- $\triangleright$  Location (Hely) A vizsgálatokat végző laboratórium címe.
- State (Állam) Az állam, ahol a vizsgálatokat végző laboratórium található (a rendszer automatikusan kitölti az e-mail-cím alapján).
- **Country** (Ország) Az ország, ahol a vizsgálatokat végző laboratórium található (a rendszer automatikusan kitölti az e-mail-cím alapján).
- ► Certificate Thumbprint (SHA1) (Tanúsítvány-aláírás (SHA1)) A tanúsítvány azonosítószáma. Az SHA1 gondoskodik róla, hogy a felhasználók ne kapjanak a tanúsítványokkal kapcsolatos figyelmeztetéseket a VeriSeq NIPT Assay Software v2 elérésekor. Az SHA1 akkor jelenik meg, amikor tanúsítványt hoznak (újból) létre. További információk: *[Tanúsítvány újragenerálása](#page-31-1)*, 27. oldal.
- <span id="page-30-0"></span>2 A változtatások jóváhagyásához válassza a Save (Mentés) lehetőséget.

#### Hálózatiés szerverbeállítások módosítása

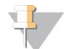

#### MEGJEGYZÉS

A szerverkapcsolati hibák elkerülése érdekében a hálózati és szerverbeállítások módosítása előtt egyeztessen a rendszergazdával.

- 1 Az Onsite Server beállításait a Network Configuration (Szerverkonfiguráció) lapon lehet megadni és módosítani.
	- Static IP Address (Fix IP-cím) Az Onsite Server számára kijelölt IP-cím.
	- ▶ Subnet Mask (Alhálózati maszk) A helyi hálózati alhálózati maszkja.
	- **Default Gateway Address** (Alapértelmezett átjárócím) Az alapértelmezett útválasztási IP-cím.
	- **Hostname** (Kiszolgálónév) Az Onsite Server hálózati hivatkozási neve (alapértelmezés szerint "localhost").
	- $\triangleright$  DNS Suffix (DNS-utótag) A kijelölt DNS utótagja.
	- **Nameserver 1 and 2** (Névszerver 1 és 2) A DNS-szerver IP-címei vagy -nevei.
	- **NTP Time Server 1 and 2** (NTP időszerver 1 és 2) NTP időszinkronizációs szerverek.
	- $\blacktriangleright$  MAC Address (MAC-cím) A szerver hálózati MAC-címe (nem módosítható).
	- $\triangleright$  Timezone (Időzóna) A szerver helyi időzónája.
- 2 Ellenőrizze, hogy a megadott értékek megfelelőek-e, majd a szerver újraindításához és a változtatások életbe léptetéséhez válassza a Save (Mentés) lehetőséget.

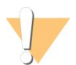

#### FIGYELEM!

Nem megfelelő beállítások esetén a kapcsolat megszakadhat a szerverrel.

#### Tanúsítványok letöltése és telepítése

Az SSL-tanúsítvány letöltéséhez és telepítéséhez:

- 1 A Dashboard (Infópult) képernyőn válassza a **Configuration** (Konfigurálás) lehetőséget.
- 2 Válassza a Certification Configuration (Tanúsítványkonfiguráció) fület.
- 3 A Network Configuration (Hálózati beállítások) képernyőn válassza a Download Certificate (Tanúsítvány letöltése) lehetőséget.
- 4 Nyissa meg a letöltött fájlt, majd válassza az Install Certificate (Tanúsítvány telepítése) lehetőséget.
- 5 A tanúsítvány telepítéséhez kövesse az importálási varázsló utasításait.
- 6 A párbeszédpanelek bezárásához válassza az adott párbeszédpaneleken található OK elemet.

#### <span id="page-31-1"></span>Tanúsítvány újragenerálása

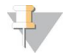

#### MEGJEGYZÉS

Kizárólag a szervizmérnököknek és a rendszergazdáknak van jogosultságuk a tanúsítványok újragenerálására és a rendszer újraindítására.

A hálózati vagy tanúsítványbeállítások módosítását követően a tanúsítványok újragenerálásához:

- 1 A Network Configuration (Hálózati beállítások) képernyőn válassza a Regenerate Certificate (Tanúsítvány újragenerálása) elemet.
- <span id="page-31-0"></span>2 A folytatáshoz válassza a Regenerate Certificate and Reboot (Tanúsítvány újragenerálása és újraindítás), a kilépéshez pedig a Cancel (Mégse) elemet.

### A rendszer e-mailes értesítéseinek beállítása

A VeriSeq NIPT Assay Software v2 e-mail-értesítéseken keresztül kommunikál a felhasználókkal, és ily módon jelezi számukra a vizsgálat folyamatát, a riasztásokat és a szükséges felhasználói beavatkozásokat. Az 1. oldalon található *[Assay Software értesítései](#page-63-0)*, 59. oldalcímű rész összefoglalja a rendszer által küldött különböző e-mail-értesítéseket.

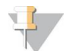

#### MEGJEGYZÉS

Ügyeljen rá, hogy a postafiók levélszemétszűrője ne szűrje ki a szerverről érkező e-mail-értesítéseket. Az email-értesítések a VeriSeq@<ügyfél e-mail-tartományneve> fiókról érkeznek, ahol az <ügyfél e-mailtartományneve> a helyi informatikai csapat által, a szerver telepítésekor megadott név.

### E-mail-feliratkozásilista létrehozása

E-mail-értesítések küldhetők megadott feliratkozóknak, amelyek listáját a következő lépések segítségével hozhatja létre.

A feliratkozólista létrehozásához:

- 1 A Dashboard (Infópult) képernyőn válassza a Beállítások ikont  $\ddot{\Phi}$ .
- 2 Válassza az Email Configuration (E-mail-konfiguráció) lehetőséget.
- 3 A Subscribers (Feliratkozók) mezőbe vesszővel elválasztva írja be az e-mail-címeket. Ellenőrizze, hogy az e-mail-címeket megfelelően írta-e be. A szoftver nem ellenőrzi az e-mail-címek formátumát.
- 4 Válassza a Send test message (Próbaüzenet küldése) lehetőséget, amellyel próba e-mailt küldhet a listába felvett feliratkozók számára. Nézze meg a postafiókját, hogy az e-mail megérkezett-e.
- 5 Válassza a Save (Mentés) lehetőséget.

#### Kijelentkezés

Válassza ki a képernyő jobb felső sarkában lévő felhasználóiprofil-ikont, majd válassza a Log Out (Kijelentkezés) lehetőséget.

# <span id="page-32-0"></span>Elemzés és jelentéskészítés

A szekvenálási adatok begyűjtése után a rendszer elvégzi azok demultiplexelését, FASTQ formátumba történő konvertálását, a referenciagenomhoz való igazítását és az aneuploiditási detektálás elemzését. A végső válasz megadásához minden minta esetében számos különböző mérőszám (lásd alább) meghatározása szükséges.

## Demultiplexelés és FASTQ létrehozása

A BCL formátumban tárolt szekvenálási adatokat a rendszer a bcl2fastq konvertálószoftverrel dolgozza fel, amely demultiplexeli az adatokat, majd átkonvertálja a BCL-fájlokat a további elemzéseknél használatos standard FASTQ fájlformátumba. Az Assay Software minden egyes szekvenálási futtatáshoz létrehoz egy mintalapot (SampleSheet.csv). Ez a fájl a szoftver API használatával történő mintaelőkészítési folyamat során a szoftvernek elküldött mintaadatokat tartalmazza. A mintalapok egy fejlécet tartalmaznak, amely a futtatással kapcsolatos információkat, valamint több leíró sort, amelyek pedig az egyes áramlási cellákban feldolgozott mintákkal kapcsolatos információkat tartalmaznak.

Az alábbi táblázat a mintalapadatok részleteit tartalmazza.

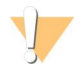

#### FIGYELEM!

A mintalapfájlt NE módosítsa! Ez egy, a rendszer által létrehozott fájl, és a módosítások súlyos következményekkel járhatnak a fájl további feldolgozása során, a helytelen eredményeket vagy a sikertelen elemzést is ideértve.

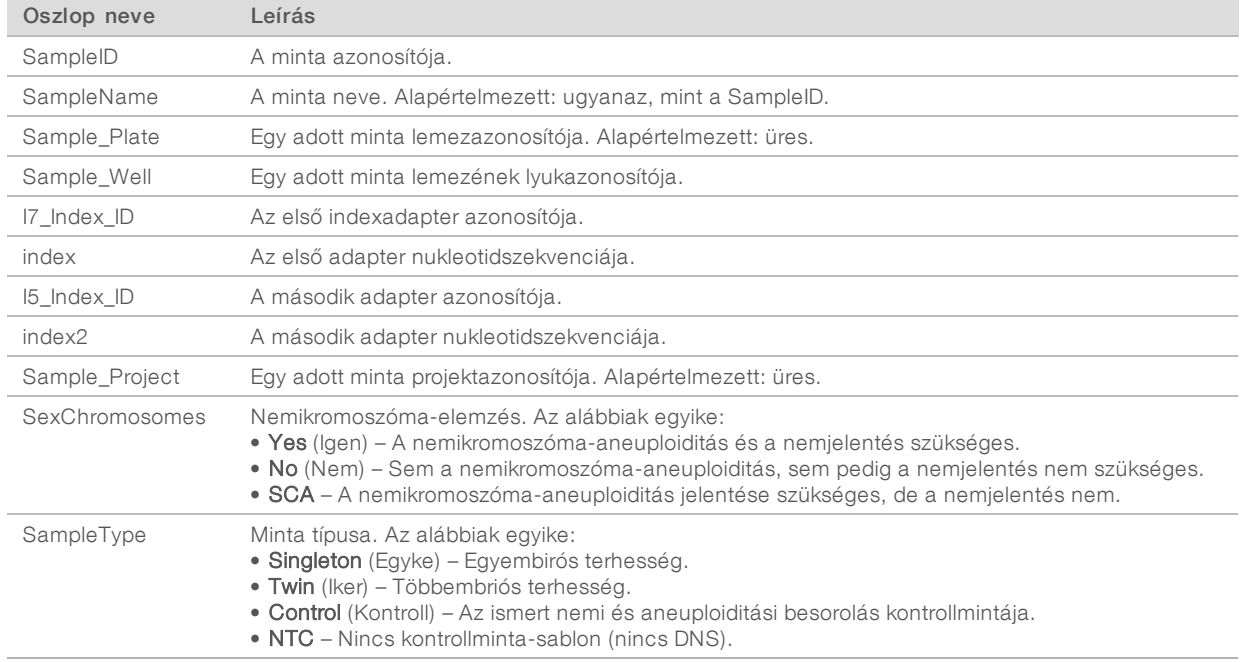

# Szekvenálás minőség-ellenőrzése

A szekvenálás minőség-ellenőrzési mérőszámai azonosítják azokat az áramlási cellákat, amelyek elemzése nagy valószínűséggel sikertelen lesz. A klasztersűrűség, a szűrő feltételeinek megfelelő kiolvasások százalékos aránya (PF), valamint az előfázishatás és a fázishatás mérőszámai meghatározzák a szekvenálási adatminőséget, és számos új generációs szekvenálási alkalmazás részét képezik. Az előre jelzett illesztett

kiolvasások mérőszáma megbecsüli a szekvenálási mélységet az áramlási cella szintjén.kiolHa az adatok rossz minősége miatt az előre jelzett kiolvasások száma nem teljesíthető, a futtatás feldolgozása megszakad. További információk: *[Szekvenálási minőség-ellenőrzési mérőszámok és határok](#page-39-0)*, 35. oldal.

# Magzati frakció becslései

A magzati frakció a méhlepényből származó anyai vérminta sejtmentes, keringő DNS-tartalmának százalékát adja meg. Az Assay Software a cfDNS fragmentumméret-eloszlási adatait, valamint az anyai és magzati cfDNS genomlefedettsége közötti különbségeket felhasználva számolja ki a magzati frakció becsléseket.<sup>1</sup>

# A végső pontszám meghatározásánál felhasznált statisztikai adatok

A páros végű szekvenálási adatokat a rendszer minden kromoszóma esetén illeszti a referenciagenomhoz (HG19). Az egyedi, nem duplikált kiolvasások 100 kB-os gyűjtőkbe kerülnek. A rendszer a vonatkozó gyűjtőszámlálókat a korábban meghatározott régióspecifikus genomlefedettség alapján a GC-eltérés szerint korrigálja. Az ilyen korrigált gyűjtőszámlálók használata esetén az egyes autoszómákhoz tartozó statisztikai adatokat a rendszer az aneuploiditást befolyásoló lefedettségi régiók és az autoszómák maradék részének az összehasonlítása révén határozza meg. Az LLR (log likelihood ratio, logaritmikus valószínűségi arány) a lefedettségen alapuló értékek és a becsült magzati frakció figyelembevételével minden mintához kiszámításra kerül. Az LLR a megfigyelt lefedettség és a magzati frakció által befolyásolt minta és az ugyanazon megfigyelt lefedettség által nem befolyásolt minta előfordulási valószínűségének a hányadosa. Az arány kiszámításának módszere a magzati frakció becsült bizonytalanságát is figyelembe veszi. A további számításokhoz az arány természetes logaritmusát használja fel a rendszer. Az Assay Software az aneuploiditás meghatározásához minden célkromoszómához és mintához kiszámolja az LLR értéket.

Az X- és Y-kromoszómák statisztikai adatai eltérnek az autoszómák ilyen adataitól. A nőneműként azonosított magzatok esetében az SCA-eljáráshoz az LLR és a normalizált kromoszómaértékeken alapuló osztályozás egyezése szükséges.<sup>2</sup> A rendszer specifikus LLR-értékeket számít a [45,X] (Turner-szindróma) és a [47,XXX] esetén. Hímneműként azonosított magzatok esetében az SCA-meghatározással kapott [47,XXY] (Klinefelter-szindróma) vagy [47,XYY] alapulhat az X- és Y-kromoszómák (NCV\_X és NCV\_Y) normalizált kromoszóma-értéke közötti összefüggésen. A hímnemű magzathoz tartozó minta akkor lehet [47,XXY], ha az NCV\_X a nőnemű euploid mintákhoz tartozó tartományon belülre esik. A hímnemű magzathoz tartozó minta akkor lehet [47,XYY], ha az NCV\_X a hímnemű euploid mintákhoz tartozó tartományon belülre esik, de az Y-kromoszóma felülreprezentált.

Az NCV\_Y és NCV\_X bizonyos értékei esetében a rendszer nem képes az SCA meghatározására. Ezek a minták az XY besorolás szempontjából "Not Reportable" (Nem jelentendő) eredményt adnak. Ha ezekhez a mintákhoz minden egyéb minőség-ellenőrzési mérőszám megfelel, a rendszer megadja az autoszómák eredményeit.

# Elemzés minőség-ellenőrzése

Az elemzés minőség-ellenőrzési mérőszámait a rendszer az elemzés során számolja ki, és az elvárt viselkedéstől messze eltérő minták azonosítására szolgálnak. A mérőszámoknak nem megfelelő minták nem megbízhatóak, így a rendszer sikertelenként jelöli őket. Amikor a minták a mérőszámok elvárt tartományán

<sup>&</sup>lt;sup>1</sup> Kim, S.K., et al, Determination of fetal DNA fraction from the plasma of pregnant women using sequence read counts, PrenatalDiagnosisAug2015; 35(8):810-5. doi: 10.1002/pd.4615

<sup>&</sup>lt;sup>2</sup>Bianchi D, Platt L, Goldberg J et al. Genome Wide Fetal Aneuploidy Detection by Maternal Plasma DNA Sequencing. Obstet Gynecol. 2012;119(5):890–901. doi:10.1097/aog.0b013e31824fb482.

kívüli eredményeket produkálnak, az NIPT jelentés tartalmazza a minőségi problémát, amely figyelmeztetésként vagy a hiba okaként jelenik meg. Ezekkel a minőség-ellenőrzési okokkal kapcsolatos további információkért lásd: *[Minőség-ellenőrzés indoklási üzenetei](#page-49-0)*, 45. oldal.

## NTC-minták minőség-ellenőrzése

VeriSeq NIPT Solution az NTC-minták hozzáadását teszi lehetővé a futtatás részeként. Az ML STAR készülék a 24-es és a 48-as sarzsmintákhoz 2 db NTC-t, a 96-os sarzsmintákhoz pedig 4 db NTC-t tud létrehozni. A rendszer a hozzáadott az NTC-minták számától függetlenül ellenőrzi, hogy mintánként és poolonként meg van-e átlagosan a minimális 4 000 000 egyedi leképezett fragmentum. Ezért ne adjon több mint 2 NTC mintát a poolhoz. További információkért lásd: *[Szekvenálási minőség-ellenőrzési mérőszámok és határok](#page-39-0)*, 35. oldal.

Az NTC-minták minőség-ellenőrzésének állapota a következő:

- NTC sample processing(NTC mintafeldolgozás) NTC-minta feldolgozása esetén a rendszer a PASS QC eredményt adja, amennyiben a minta lefedettsége alacsony, ahogy az az NTC-minták esetén egyébként várható.
- **Patient sample as NTC** (NTC-ként megjelölt betegminta) Ha az NTC-ként megjelölt betegminta feldolgozásra került, nagy lefedettség észlelhető. Az NTC-ként megjelölt mintánál a rendszer a minőségellenőrzés állapotát sikertelennek jelzi a következő miatt: NTC SAMPLE WITH HIGH COVERAGE (Nagy lefedettségű NTC minta).

## <span id="page-34-0"></span>VeriSeq Onsite Server v2

A VeriSeq Onsite Server v2 egy Linux-alapú operációs rendszert futtat, és körülbelül 7,5 TB-nyi adat tárolására képes. Ha feltételezzük, hogy egy szekvenálási futtatás 25 GB adatot hoz létre, akkor a szerver akár 300 futtatás tárolására is képes. Ha a minimális tárolókapacitás nem áll rendelkezésre, a rendszer egy automatizált értesítést küld a felhasználó számára. A szerver a helyi hálózatra kerül feltelepítésre.

## Helyi lemez

Az Assay Software meghatározott mappákat hoz létre az Onsite Serveren a felhasználó számára. Ezek a mappák a Samba megosztási protokoll használatával bármely, a hálózaton lévő munkaállomáson és laptopon leképezhetők.

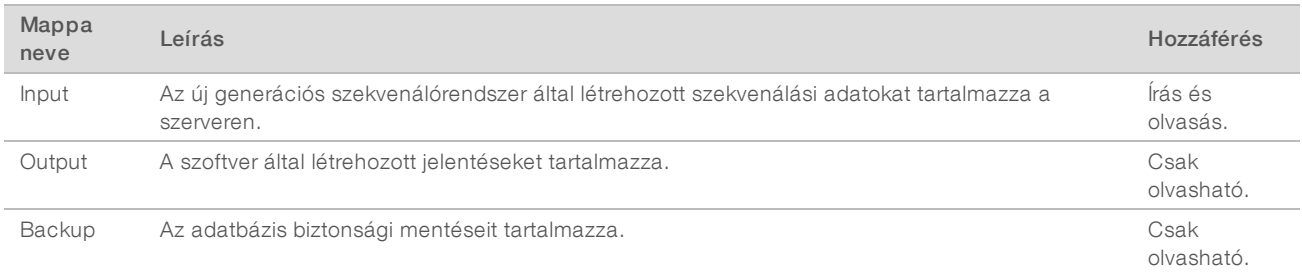

#### MEGJEGYZÉS

A helyi lemez leképezése az SMB (Server Message Block, kiszolgálói üzenetblokk) protokollon alapul. A szoftver jelenleg az SMB1 és az SMB2 verziót támogatja. A szerver SMB-aláírást igényel. Engedélyezze a leképezéshez használt számítógépen (laptop/munkaállomás) ezeket a verziókat.

### Helyi adatbázis

Az Assay Software egy helyi adatbázist tart fenn, ahol a könyvtáradatokat, a szekvenálási futtatások adatait és az elemzések eredményeit tárolja. Az adatbázisaz Assay Software szoftver szerves részét képezi, a felhasználó által NEM érhető el. A rendszer egy automatikus mechanizmust is alkalmaz az adatbázis Onsite Serverre történő biztonsági mentésére. Ennek ellenére célszerű rendszeresen biztonsági másolatot készíteni az adatbázisról egy külső tárolóra. A rendszer az alábbi adatbázis-folyamatokat végzi el:

- <sup>u</sup> Database backup (Biztonsági másolat készítése az adatbázisról) A rendszer óránként, naponta, hetente és havonta automatikusan biztonsági másolatot készít az adatbázis aktuális állapotáról. A napi biztonsági másolat elkészítése után a rendszer eltávolítja az óránkénti biztonsági másolatokat. Ehhez hasonlóan, a heti biztonsági másolat elkészítése után eltávolítja a napi biztonsági másolatokat. A havi biztonsági másolat elkészítése után eltávolítja a heti biztonsági másolatokat, és csak 1 havi biztonsági másolatot tart meg. Az ajánlott gyakorlat az, hogy egy automatizált scriptet kell készíteni, amely megőrzi a biztonsági mentés mappáját valamelyik helyi NAS-eszközön.
- Database restore (Adatbázis visszaállítása) Az adatbázis bármelyik tetszőleges biztonsági mentésből visszaállítható. A visszaállítást az Illumina szervizmérnökei végzik el.
- Data backup (Biztonsági másolat készítése az adatokról) Jóllehet az Onsite Server használható a szekvenálási futtatások fő tárhelyeként, az legfeljebb kb. 300 futtatás tárolására alkalmas. Ezért az Illumina egy automatizált adatmentési folyamat beállítását javasolja, amely a háttérben folyamatosan futva gondoskodik az adatok egy hosszú távú tárolóeszközre vagy NAS-ra történő mentéséről.
- <sup>u</sup> Maintenance (Karbantartás) Az adatok biztonsági mentésén túl az Onsite Server semmiféle karbantartási célú beavatkozást nem igényel a felhasználó részéről. Az Assay Software és az Onsite Server frissítéséről az Illumina műszaki ügyfélszolgálata gondoskodik.

#### Adatok archiválása

A bemeneti és kimeneti könyvtárak archiválásával kapcsolatos tudnivalókért tekintse meg a helyi informatikai osztály archiválási irányelvét. Az Assay Software figyeli a bemeneti könyvtár szabad lemezterületét, és e-mailben értesíti a felhasználókat, ha a szabad hely 1 TB alá csökken.

Adattárolásra ne az Onsite Servert használja. Az adatokat másolja át az Onsite Serverre, és rendszeres időközönként végezzen archiválást.

Az új generációs szekvenálógépeken végrehajtott, a cfDNS analitikai munkafolyamattal kompatibilis szekvenálási futtatás jellemzően 25–30 GB helyet foglal. A futtatási mappa tényleges mérete a végső klasztersűrűségtől függ.

<span id="page-35-0"></span>Csak akkor végezzen archiválást, amikor a rendszer nem dolgozik, vagyis nincs folyamatban elemzés vagy szekvenálási futtatás.

#### Szervermeghajtók kiosztása

Az Onsite Servernek 3 mappája van, amelyek egyénileg leképezhetők bármelyik Microsoft Windows rendszerű számítógépre:

- input (bemenet) A szekvenálási adatok mappáihoz tartozó leképezések. A szekvenálórendszerhez csatlakozott számítógéphez csatlakoztassa. Konfigurálja a szekvenálórendszert, hogy az adatokat az input mappába továbbítsa.
- output (kimenet) A szerverelemzési jelentésekhez és a vizsgálati folyamatjelentésekhez tartozó leképezések.
- <sup>u</sup> backup (biztonsági mentés) Az adatbázis biztonsági mentésének fájljaihoz tartozó leképezések.
Az egyes mappák leképezéséhez:

- 1 Jelentkezzen be az Onsite Server alhálózatához csatlakozott számítógépre.
- 2 Jobb gombbal kattintson a Computer (Számítógép) lehetőségre, majd válassza ki a Map network drive (Hálózati megható leképezése) lehetőséget.
- 3 Válasszon ki egy betűt a meghajtó legördülő listájából.
- 4 A Mappa mezőbe írja be a következőt, \\<VeriSeq Onsite Server v2 IP address>\<folder name>. Például: \\10.50.132.92\input.
- 5 Adja meg a felhasználónevet és a jelszót. A sikeresen leképezett mappák megjelennek a számítógépen.

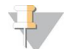

#### MEGJEGYZÉS

A helyi lemez leképezése az SMB (Server Message Block, kiszolgálói üzenetblokk) protokollon alapul. A szoftver jelenleg az SMB1 és az SMB2 verziót támogatja. A szerver SMB-aláírást igényel. Engedélyezze a leképezéshez használt számítógépen (laptop/munkaállomás) ezeket a verziókat.

#### A szerver újraindítása

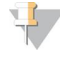

#### MEGJEGYZÉS

Kizárólag a szervizmérnököknek és a rendszergazdáknak van jogosultságuk a szervert újraindítani.

A szerver újraindításához:

- 1 A Settings (Beállítások) legördülő menüből válassza a Reboot Server (Szerver újraindítása) lehetőséget.
- 2 A rendszer újraindításához válassza a Reboot (Újraindítás), vagy az újraindítás nélkül történő visszalépéshez a Cancel (Mégse) lehetőséget.
- Adja meg a szerver leállításának okát. Az ok hibaelhárítási célból naplózásra kerül.

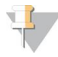

#### MEGJEGYZÉS

A rendszer újraindítása néhány percet igénybe vehet.

## A szerver leállítása

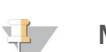

#### MEGJEGYZÉS

Kizárólag a szervizmérnököknek és a rendszergazdáknak van jogosultságuk a szerver leállítására.

Az Onsite Server leállításához:

- 1 A Settings (Beállítások) legördülő menüből válassza a Shut Down Server (Szerver leállítása) lehetőséget.
- 2 Az Onsite Server leállításához válassza a Shut Down (Leállítás), vagy a leállítás nélkül történő visszalépéshez a Cancel (Mégse) elemet.
- 3 Adja meg az Onsite Server leállításának okát. Az ok hibaelhárítási célból naplózásra kerül.

### Helyreállítás váratlan leállás után

Ha elemzés során áramkimaradás történik, vagy a felhasználó véletlenül leállítja a berendezést, a rendszer:

Az indítási folyamatot követően újraindítja az Assay Software-t.

1000000086783 sz. dokumentum, v00 HUN English Source: 1000000067940 v02

- <sup>u</sup> Felismeri, hogy az elemzés sikertelenül zárult, és újra beilleszti a futtatást a feldolgozásra váró futtatások közé.
- <sup>u</sup> Az elemzés sikeres befejeződése után elkészíti a jelentést.

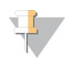

#### MEGJEGYZÉS

Ha az elemzés sikertelenül végződik, az Assay Software lehetővé teszi a rendszer számára, hogy legfeljebb háromszor újra elvégezze a futtatás elemzését.

# A. függelék: Minőség-ellenőrzési mérőszámok

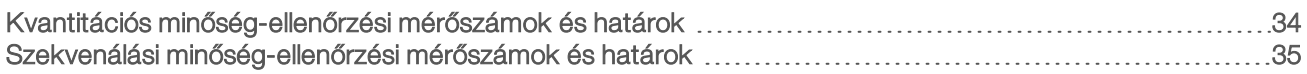

# <span id="page-38-0"></span>Kvantitációs minőség-ellenőrzési mérőszámok és határok

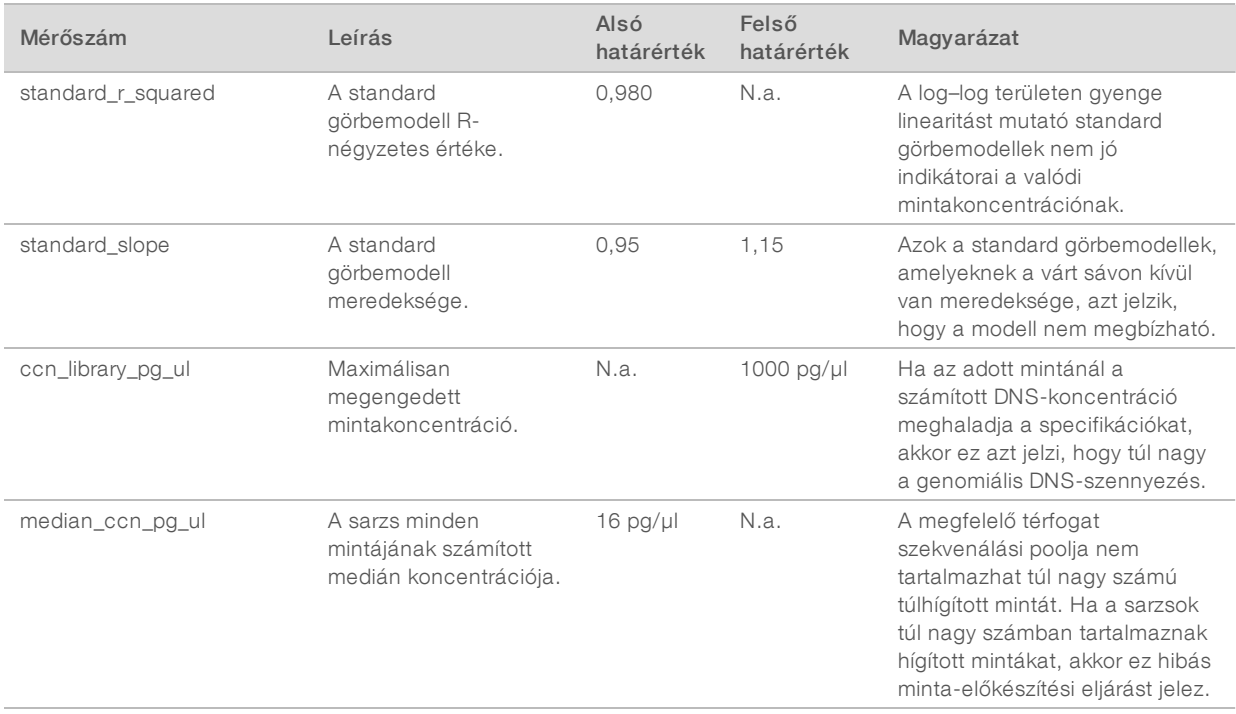

# <span id="page-39-0"></span>Szekvenálási minőség-ellenőrzési mérőszámok és határok

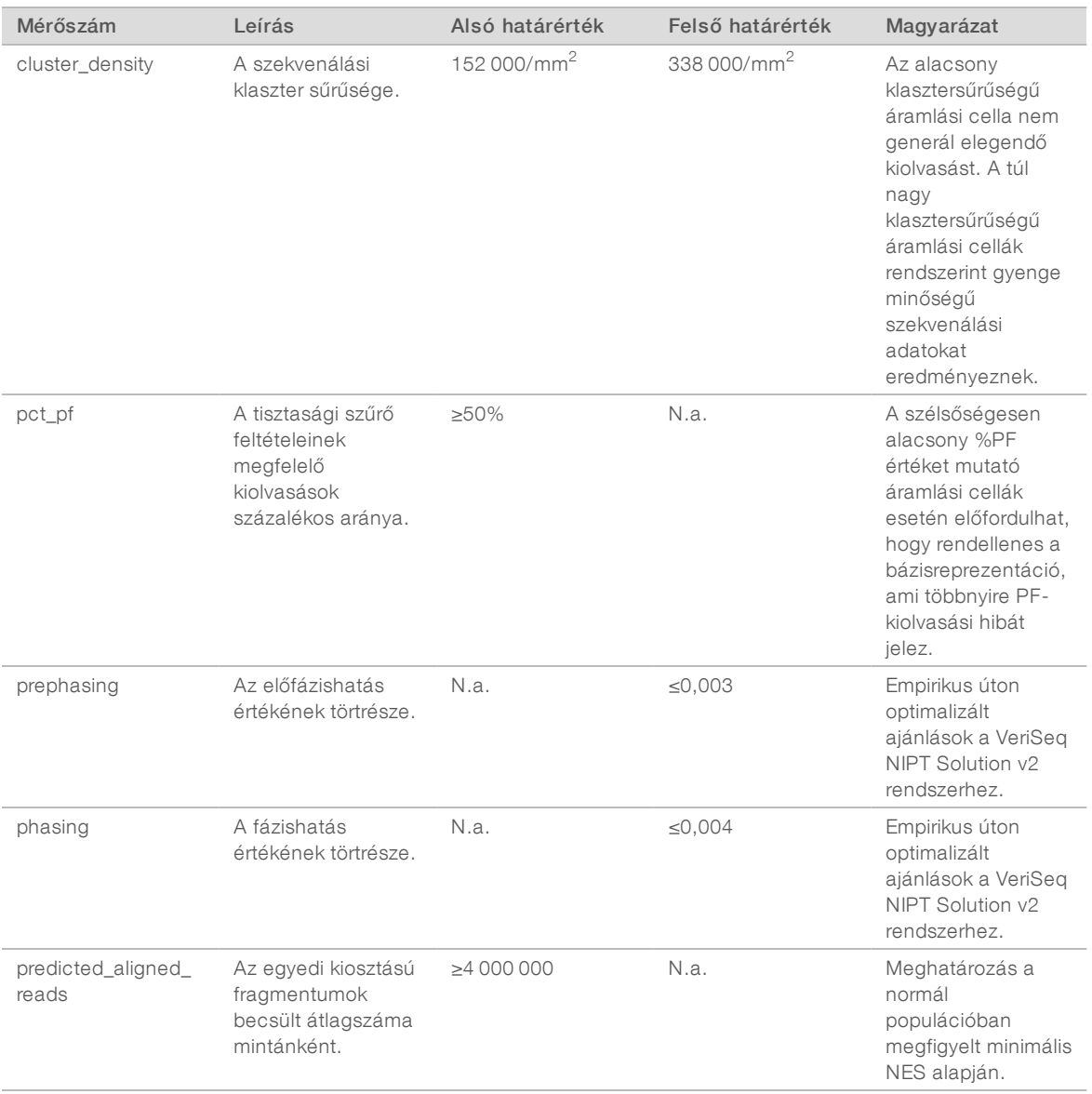

# B. függelék: Rendszerjelentések

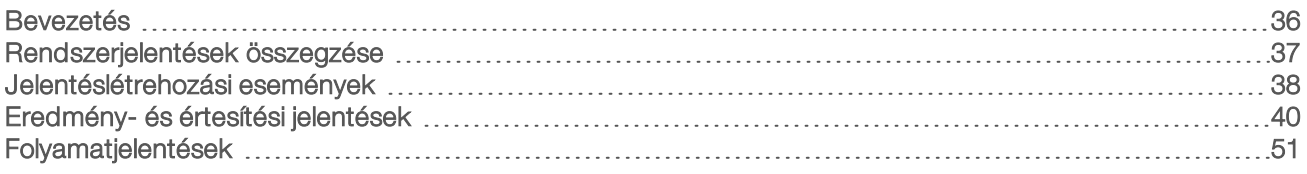

## <span id="page-40-0"></span>Bevezetés

Az Assay Software két jelentéskategóriát hoz létre:

- **Eredmény- és értesítési jelentések.**
- **Folyamatjelentések.**

Emellett két jelentéstípus is létezik:

- Tájékoztató Folyamathoz kötődő jelentés, amely a vizsgálati folyamattal kapcsolatos információkat tartalmaz, és egy adott lépés befejeződésének megerősítésére használható. A jelentés minőségellenőrzéssel és azonosítószámokkal kapcsolatos adatokat is tartalmaz.
- ► Végrehajtandó Aszinkron jelentés, amelyet egy rendszeresemény vagy egy felhasználói figyelmet igénylő felhasználói művelet miatt hozott létre a rendszer.

Ez a rész minden jelentést részletez, és megadja a LIMS-integrációhoz szükséges részleteket is.

# Létrehozott fájlok

Az Assay Software jelentéseit az Onsite Server belső meghajtóján hozza létre, amely a felhasználó meghajtóján, mint csak olvasható kimeneti mappa jelenik meg. A rendszer minden jelentést a megfelelő standard MD5 ellenőrzőösszeg-fájllal együtt hoz létre, amely igazolja, hogy a fájl nem került módosításra.

Minden jelentés tabulátorral tagolt egyszerű szöveg. A jelentések bármilyen szövegszerkesztő vagy táblázatkezelő programmal, például Microsoft Excellel megnyithatók.

### Jelentésfájl szerkezete

Az Assay szoftver a jelentéseket a kimeneti mappában egy megadott szerkezet alapján menti el.

5. ábra Az Assay szoftver jelentéseinek mappaszerkezete

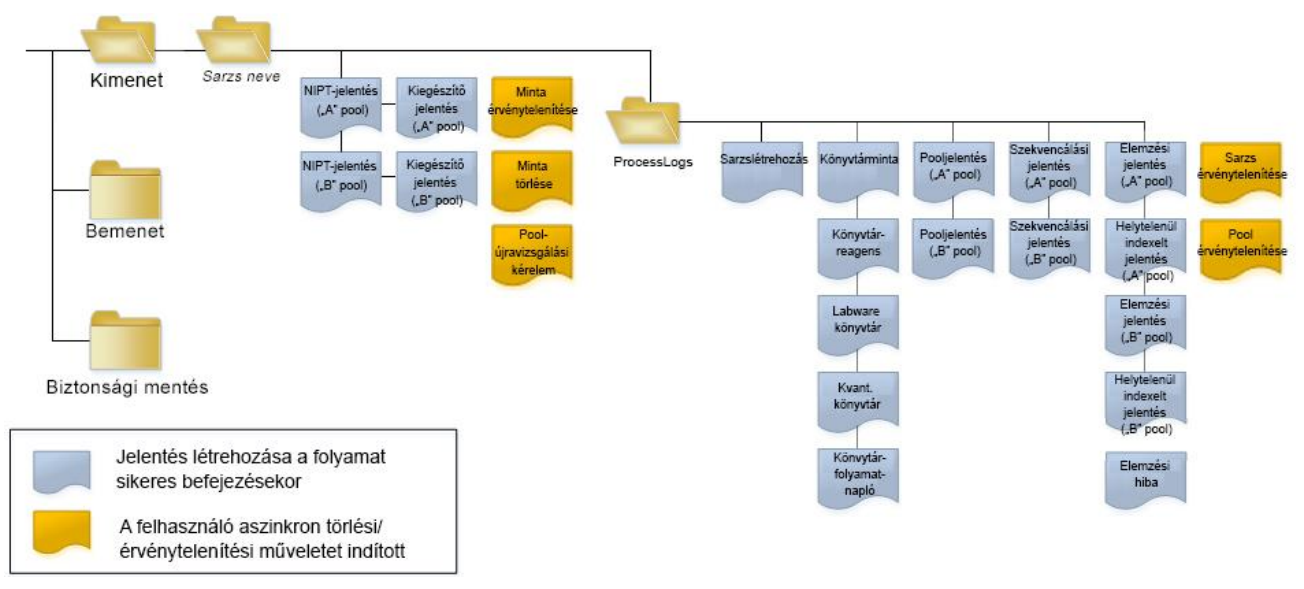

Az Assay szoftver a jelentéseket a *Batch Name* (Sarzs neve) mappába menti, a következő rendszer szerint:

- ► Főkönyvtár (Batch Name folder) (Sarzs neve könyvtár) Az eredményekhez vagy a LIMS által létrehozott e-mail-értesítésekhez tartozó jelentéseket tartalmazza. További információkért lásd: *[Eredmény- és](#page-44-0) [értesítési jelentések](#page-44-0)*, 40. oldal.
- **ProcessLogs (Folyamatnaplók) mappa** Folyamatokhoz kapcsolódó jelentéseket tartalmaz. További információkért lásd: *[Folyamatjelentések](#page-55-0)*, 51. oldal

<span id="page-41-0"></span>Az összes jelentést tartalmazó listával kapcsolatban lásd:*[Rendszerjelentések összegzése](#page-41-0)*, 37. oldal.

### Rendszerjelentések összegzése

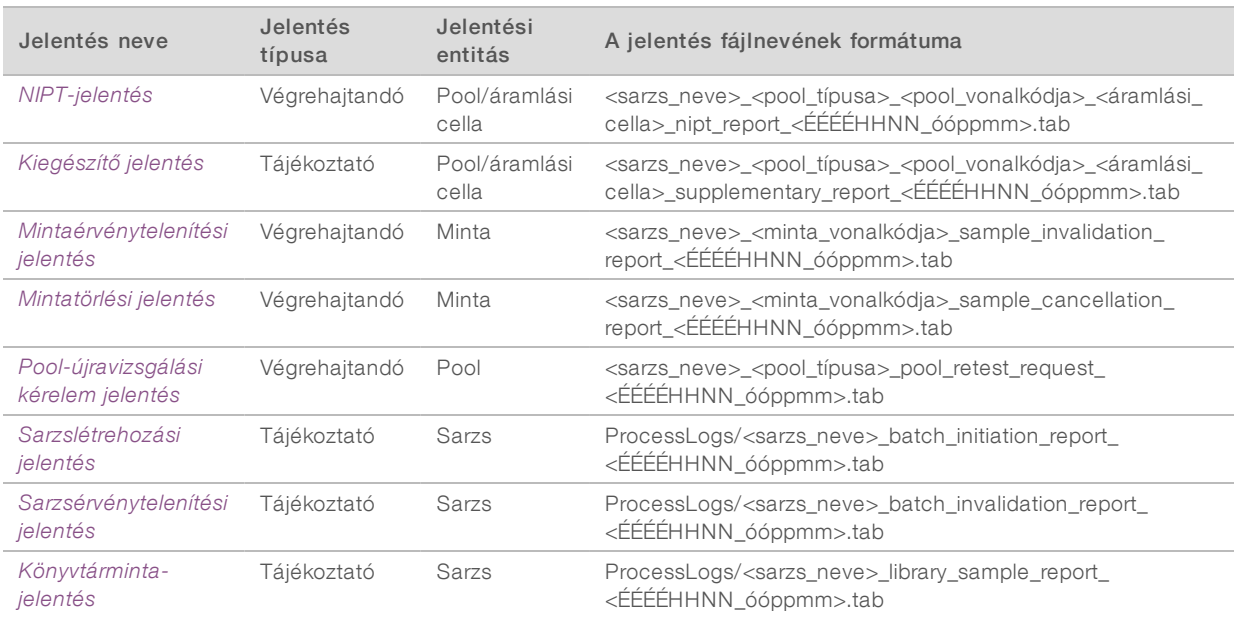

1000000086783 sz. dokumentum, v00 HUN English Source: 1000000067940 v02

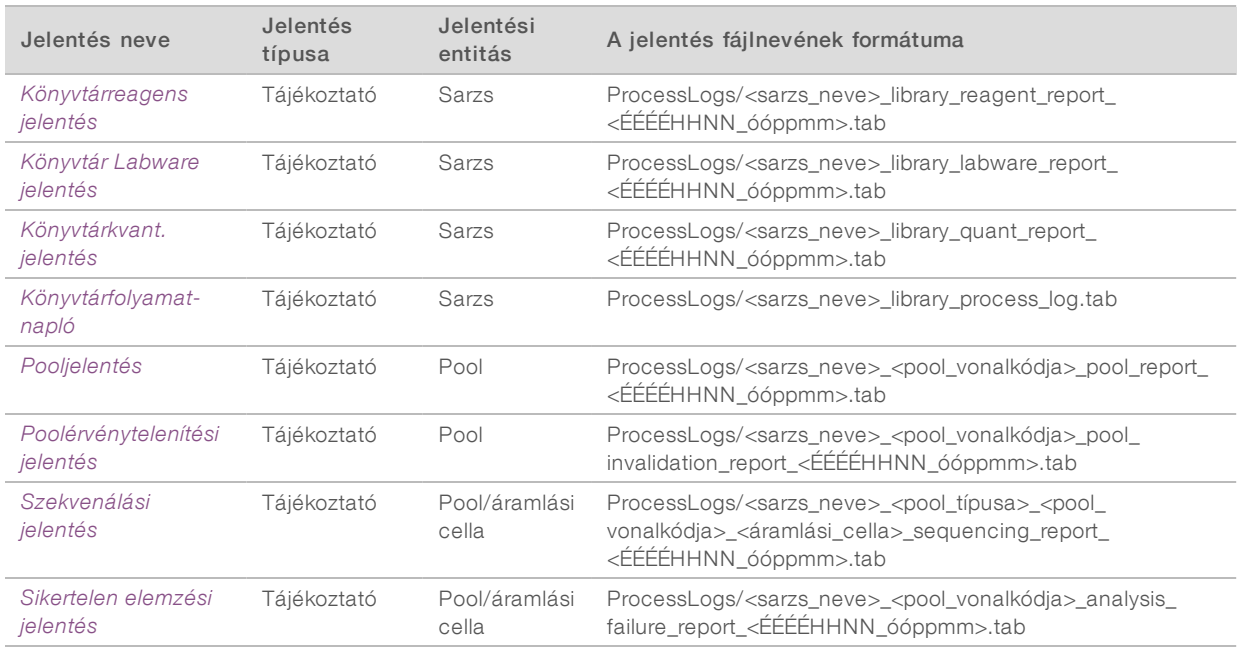

# <span id="page-42-0"></span>Jelentéslétrehozási események

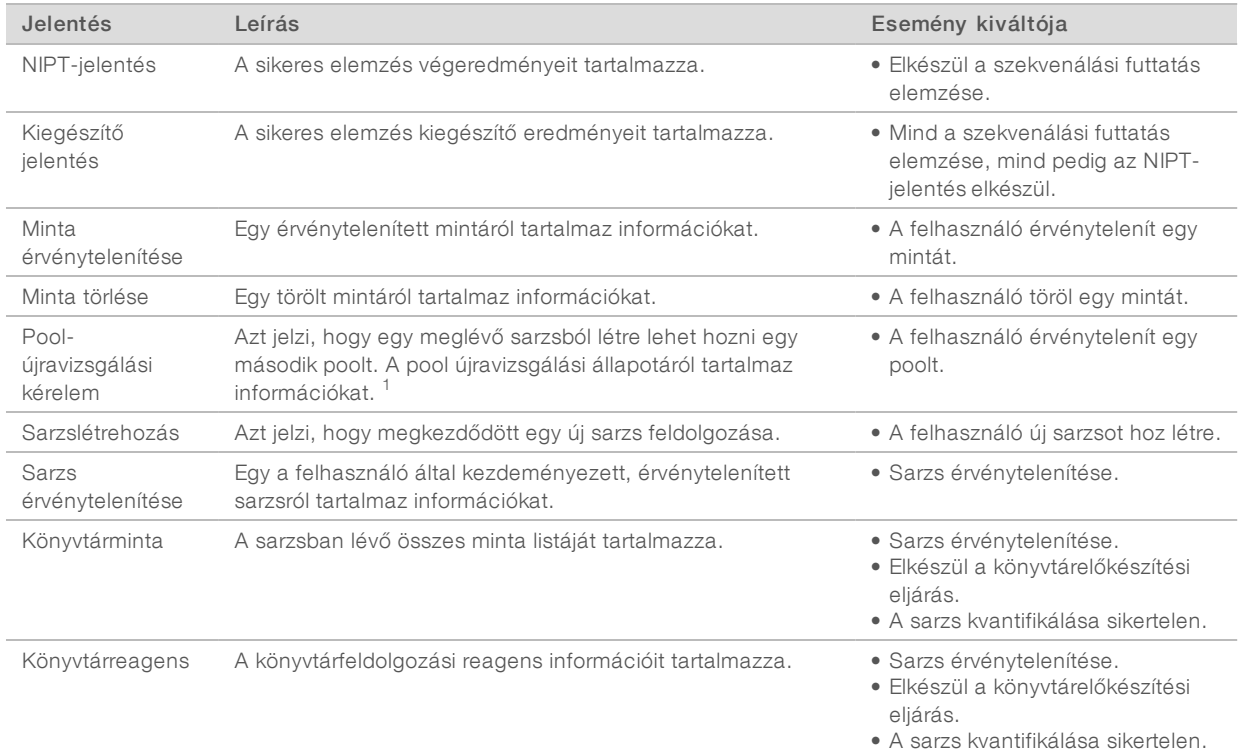

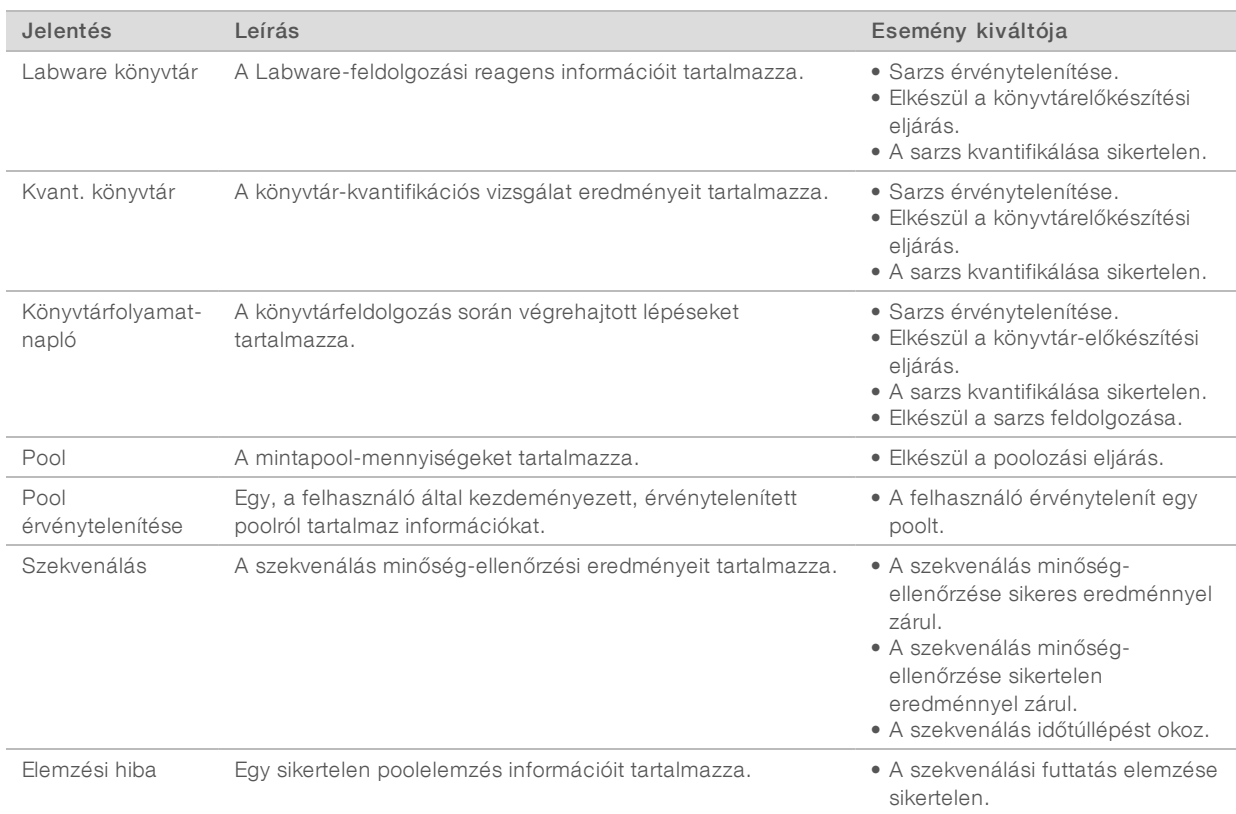

<sup>1</sup> A felhasználó érvénytelenít egy olyan valid sarzsból származó poolt, amely nem lépte túl a poolok maximálisan megengedett számát.

# <span id="page-44-1"></span><span id="page-44-0"></span>Eredmény- és értesítési jelentések

# NIPT-jelentés

A VeriSeq NIPT Assay Software v2 NIPT jelentése tartalmazza a kromoszómabesorolási eredményeket, soronként egy poolminta formátumban.

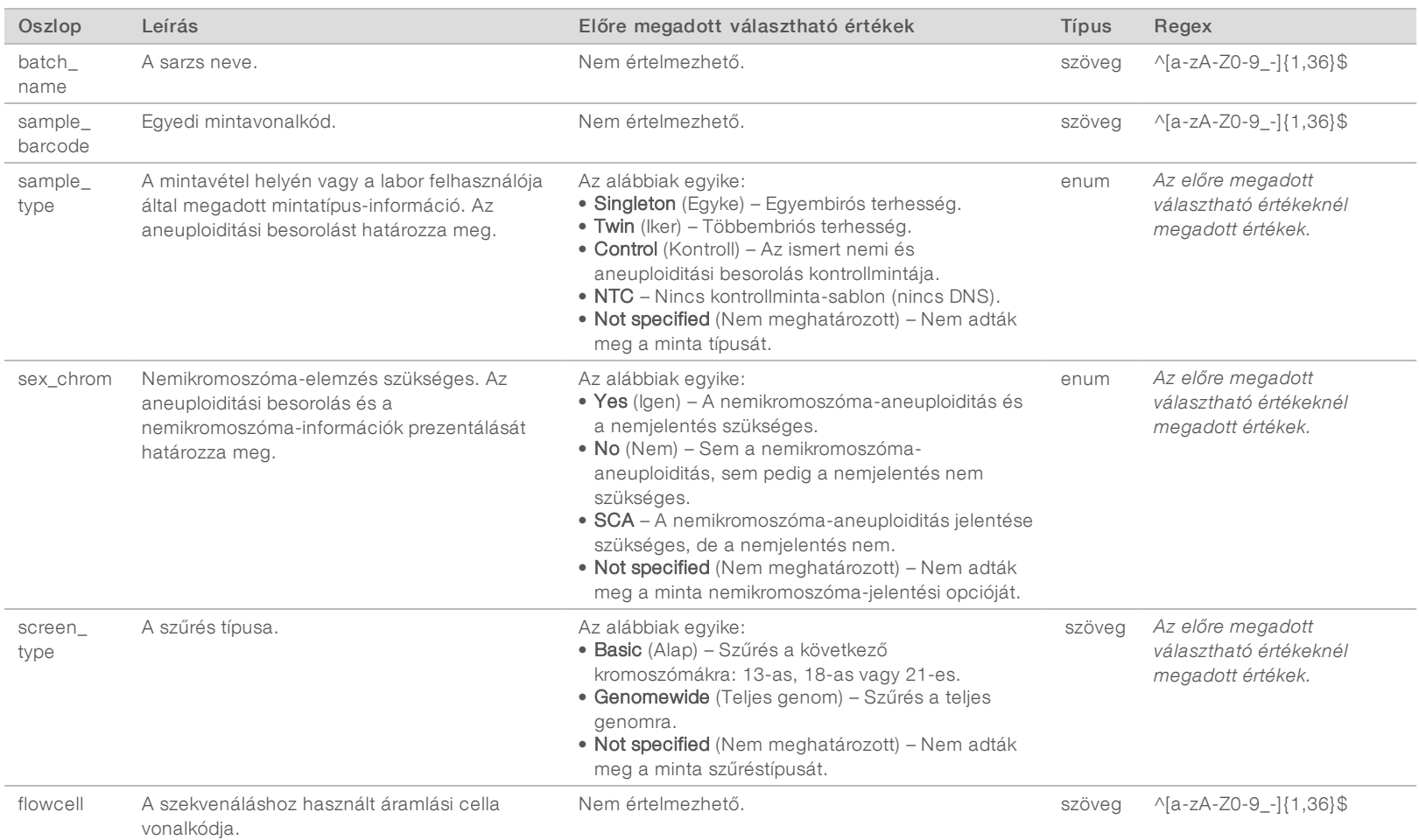

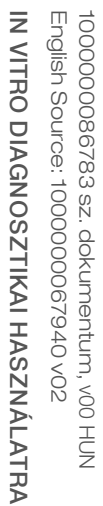

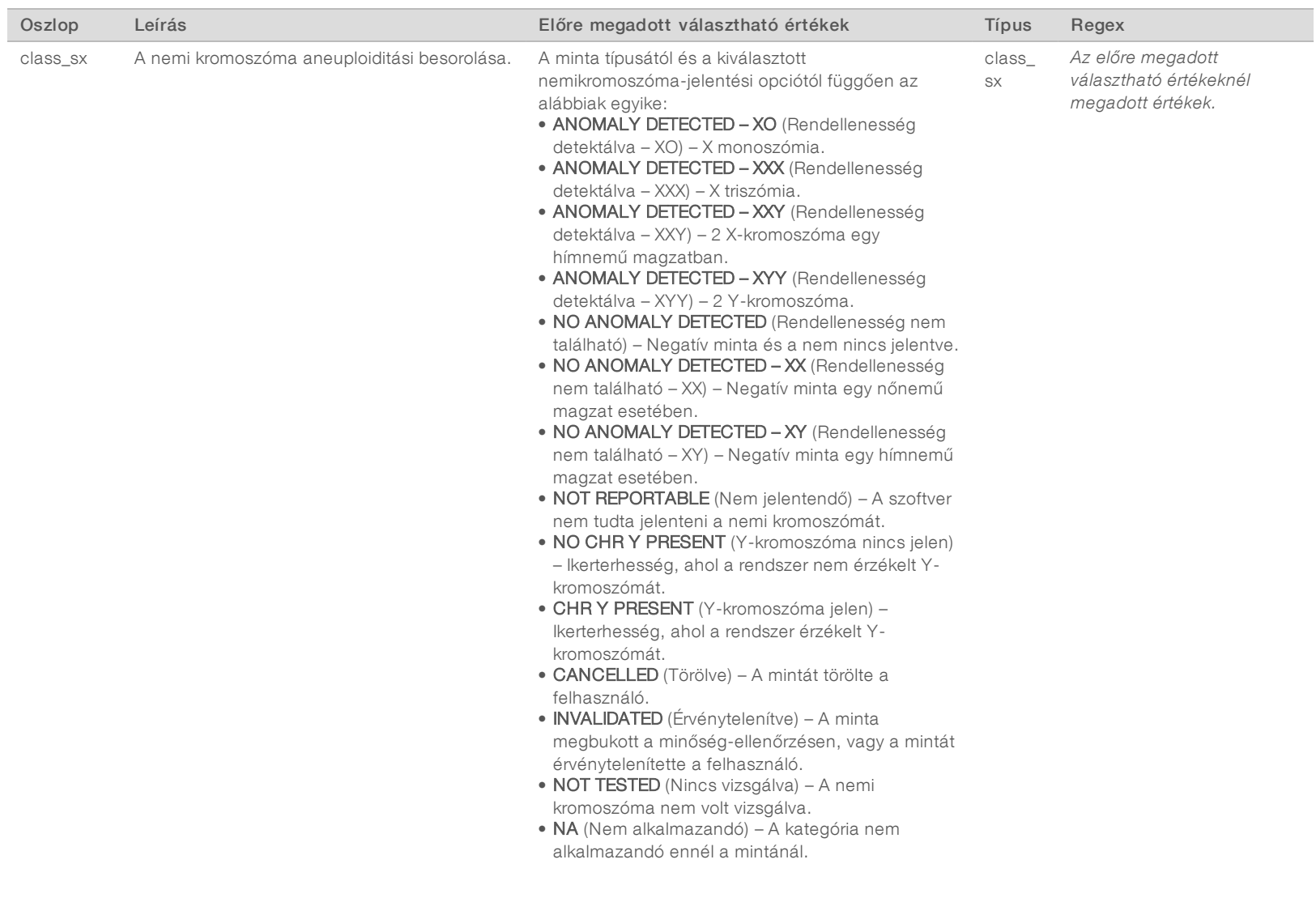

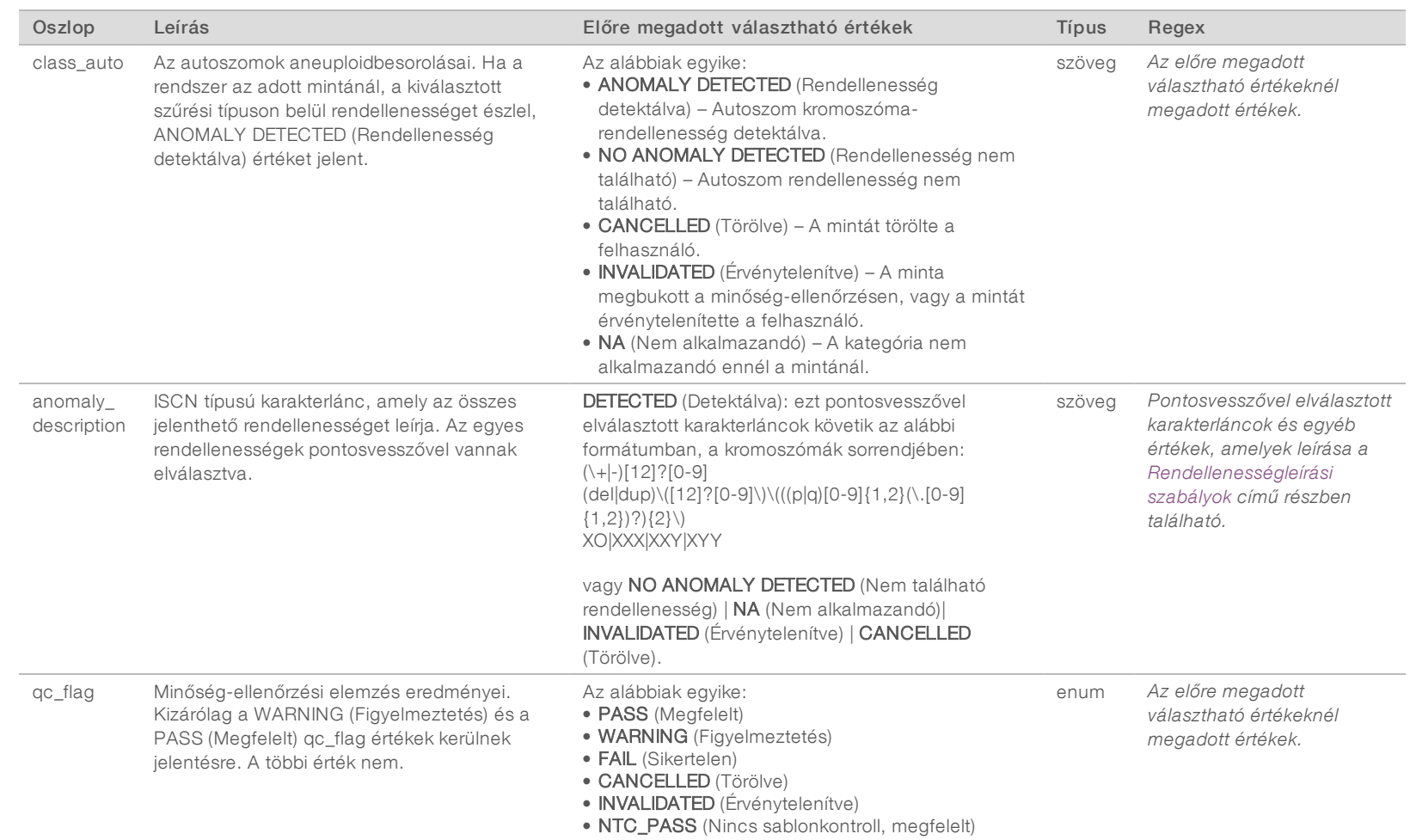

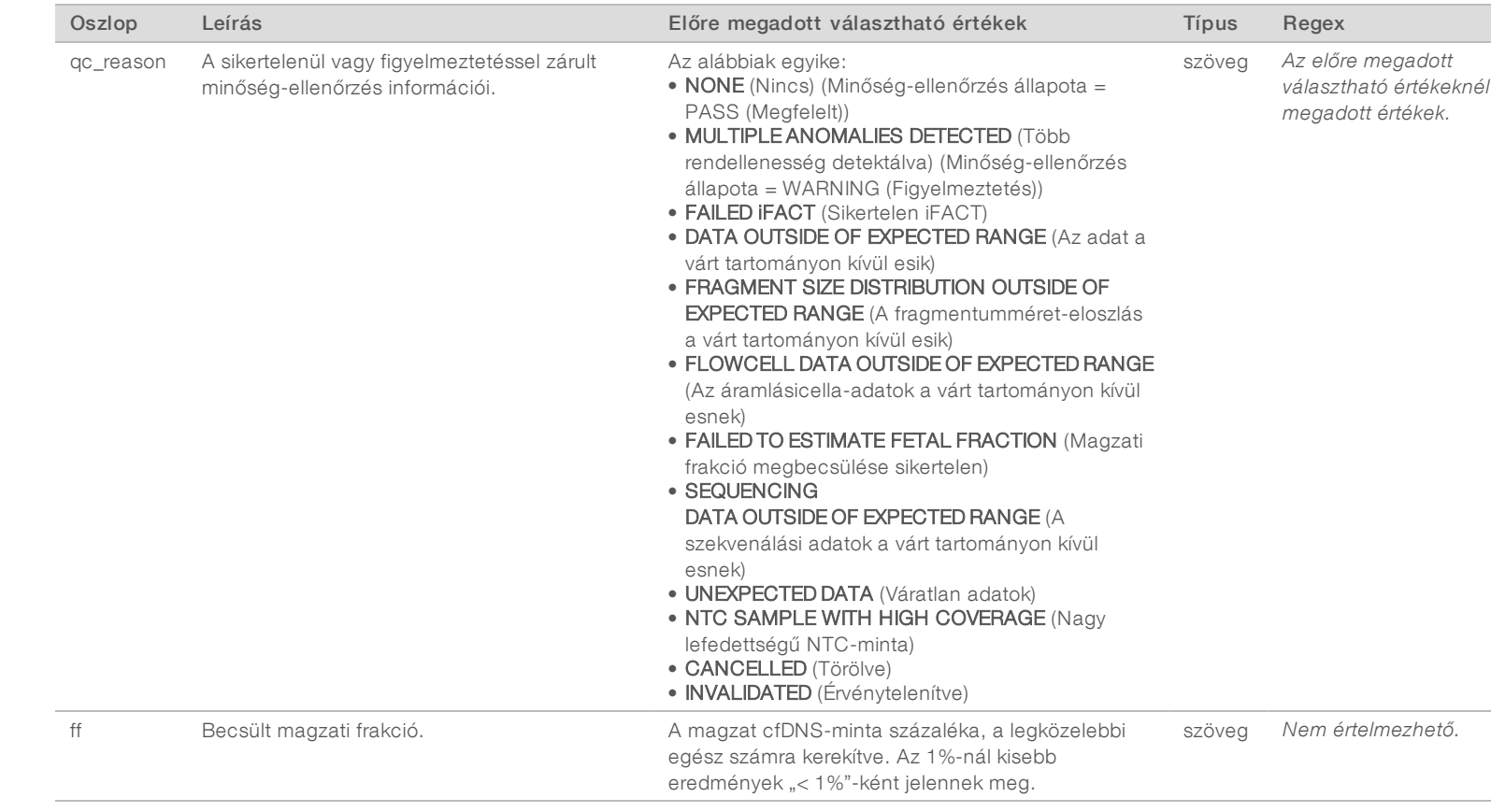

43

1000000086783 sz.

English

z

VITRO

DIAGNOSZTIKAI

HASZNÁLATRA

Source:

dokumentum,

100000000007940<br>100000007940

So<br>HUN<br>Z

## <span id="page-48-0"></span>Rendellenességleírásiszabályok

Ha a VeriSeq NIPT Assay Software v2 az elemzés során rendellenességet talál, akkor az NIPT jelentés anomaly\_description mezőjében a DETECTED (Detektálva) érték látható, amit egy szöveges karakterlánc követ. Ez a szöveg az ISCN nomenklatúra alapján az összes jelentendő rendellenességet leírja. A karakterlánc több elemet tartalmaz, amelyek pontosvesszővel vannak egymástól elválasztva. Minden elem egy autoszom triszómiát vagy monoszómiát, egy nemikromoszóma-aneuploiditást vagy egy részleges törlést vagy duplikációt reprezentál.

A triszómia- és a monoszómiaelemek +<kromoszóma>, ill. -<kromoszóma> jelöléssel vannak ellátva, ahol a <kromoszóma> a kromoszómaszámot jelöli.

Ha például egy mintában az 5. kromoszómán triszómia van, akkor az az alábbiak szerint jelenik meg:

 $+5$ 

Ha egy mintában a 6. kromoszómán monoszómia van, akkor az az alábbiak szerint jelenik meg:

 $-6$ 

A nemikromoszóma-aneuploiditásnál a standard jelölések használatosak, és ennek megfelelően négyféle érték lehetséges:

- XO monoszómia az X-kromoszómán.
- XXX triszómia az X-kromoszómán.
- <sup>u</sup> XXY 2 X-kromoszóma férfiaknál.
- <sup>u</sup> XYY 2 Y kromoszóma férfiaknál.

A részleges törléseket és duplikációkat csak az autoszomoknál jelenti a rendszer, és csak a teljes genomon végzett szűréseknél jelennek meg. A részleges törlések és duplikációk szintaktikája <típus>(<kromoszóma>) (<kezdősáv><befejezősáv>), ahol:

- a <típus> az esemény típusa, ami lehet törlés (del) vagy duplikáció (dup).
- ▶ a <kromoszóma> a kromoszómaszám.
- <sup>u</sup> a <kezdősáv> az esemény elejét tartalmazó citosáv.
- ▶ a <befejezősáv> az esemény végét tartalmazó citosáv.

Egy olyan részleges törlés vagy duplikáció esetén például, amely a p14 és a q15 citosáv között helyezkedik el a 22. kromoszómán, a duplikációt az alábbiak szerint jelzi a rendszer:

dup(22)(p14q15)

Az anomaly\_description mezőnél három rendezési szabály van használatban:

- 1 Az elemek a kromoszómaszám alapján vannak sorba rendezve, függetlenül attól, hogy teljes kromoszómáról vagy részlegesen törölt vagy duplikált kromoszómáról van-e szó. Ha van nemikromoszóma-aneuploiditás, az leghátul kerül feltüntetésre.
- 2 Ha egyazon kromoszómán belül részleges törlések és duplikációk is vannak, akkor a törlések kerülnek előbbre.
- 3 Ha egyazon kromoszómán belül azonos típusú részleges törlések vagy duplikációk vannak, akkor ezek a kezdőbázis alapján kerülnek sorba rendezésre, és a rendszer a kiegészítő jelentésben tünteti fel őket.

#### Minőség-ellenőrzés indoklásiüzenetei

Az NIPT jelentés "gc\_reason" oszlopa a minőség-ellenőrzés sikertelen eredményét vagy egy figyelmeztetést mutat, amennyiben az elemzés eredménye kívül esik az analitikai minőség-ellenőrzés mérőszámának várt tartományán. Sikertelen minőség-ellenőrzési eredmény esetén a rendszer nem jeleníti meg a kromoszómaaneuploiditást, a nemi besorolást, a kiegészítő jelentés eredményeit és a becsült magzati frakciót; ezek az alábbi mezőknek felelnek meg az NIPT jelentésben: class\_auto, class\_sx, anomaly\_ description és ff.

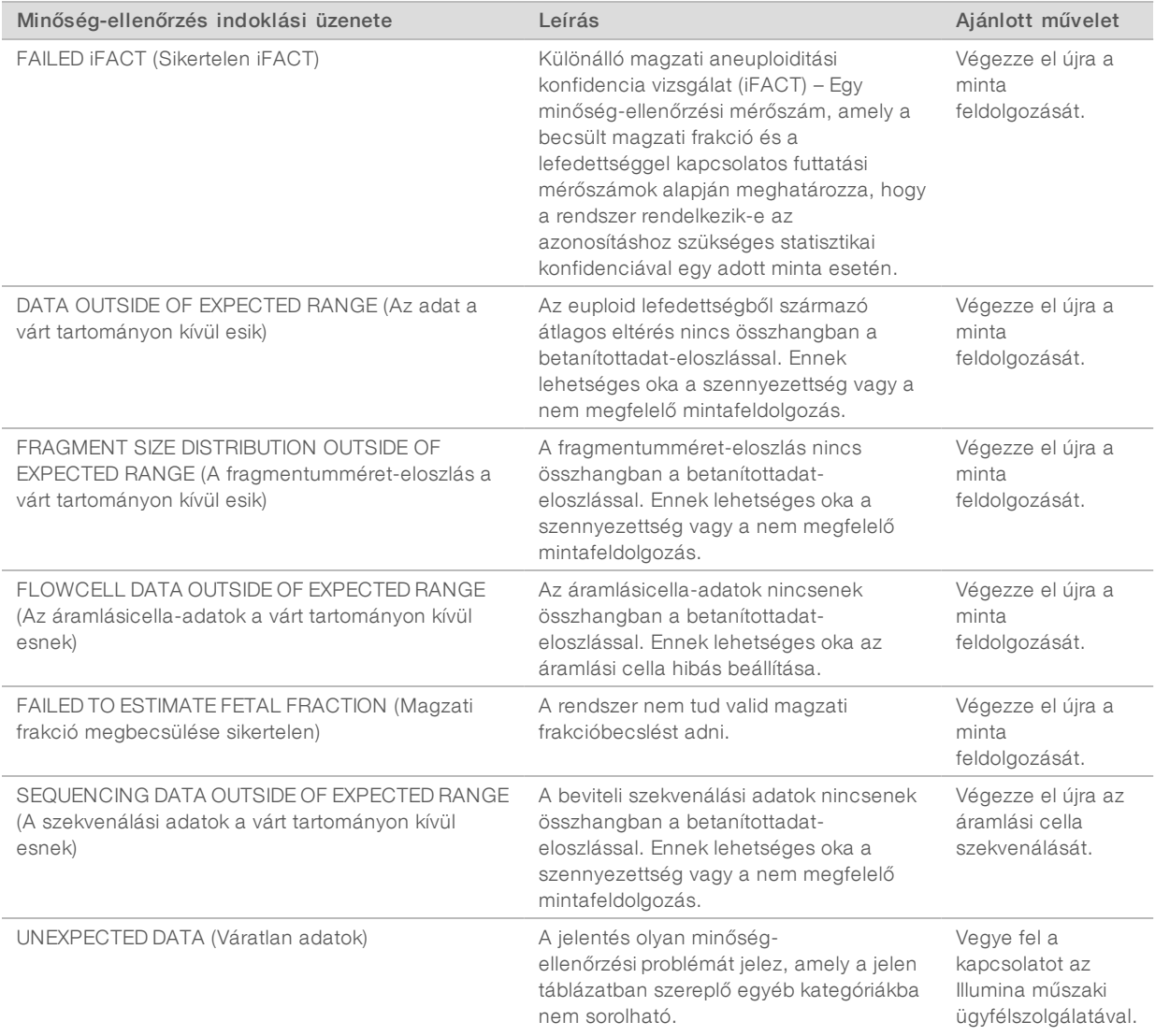

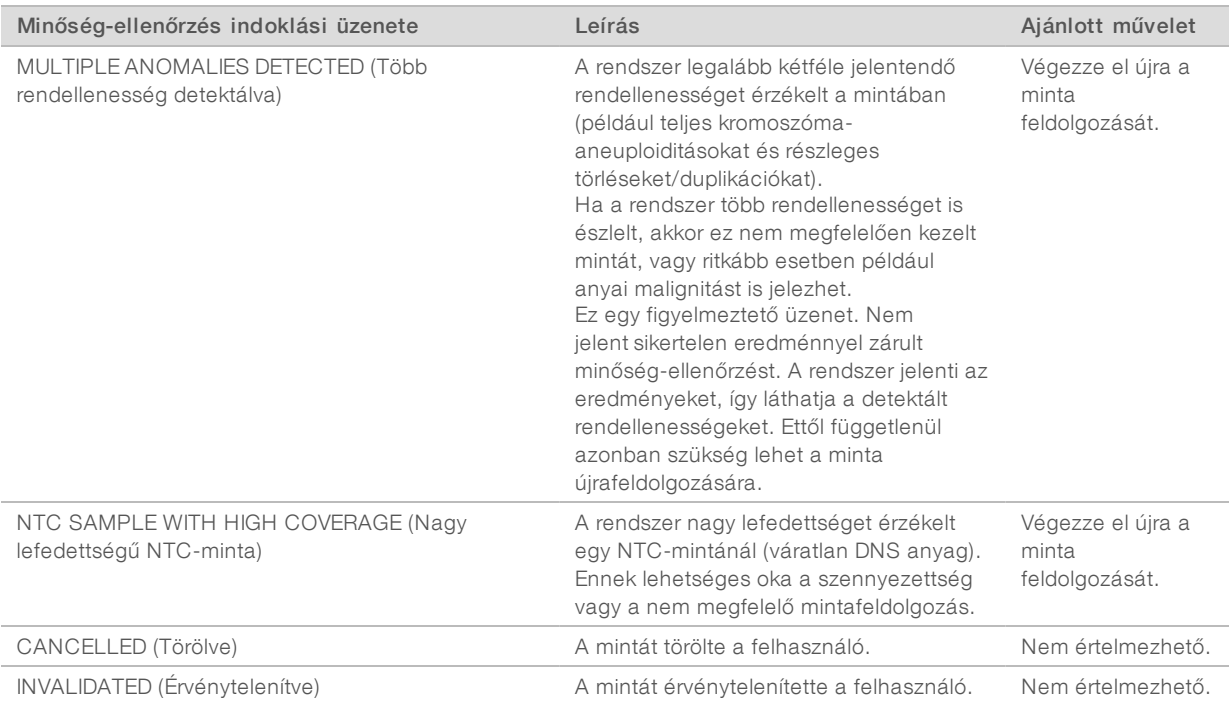

# <span id="page-51-0"></span>Kiegészítő jelentés

A kiegészítő jelentés adatokat tartalmaz a további sarzs-, minta- vagy régióalapú mérőszámokhoz. Ebben a jelentésben minden sor egy-egy mérőszámot reprezentál. Egyazon sarzsra, mintára vagy régióra több mérőszám is érvényes.

A tabulátorral elválasztott fájl hat oszlopot tartalmaz. Ezek leírását az alábbi táblázat tartalmazza.

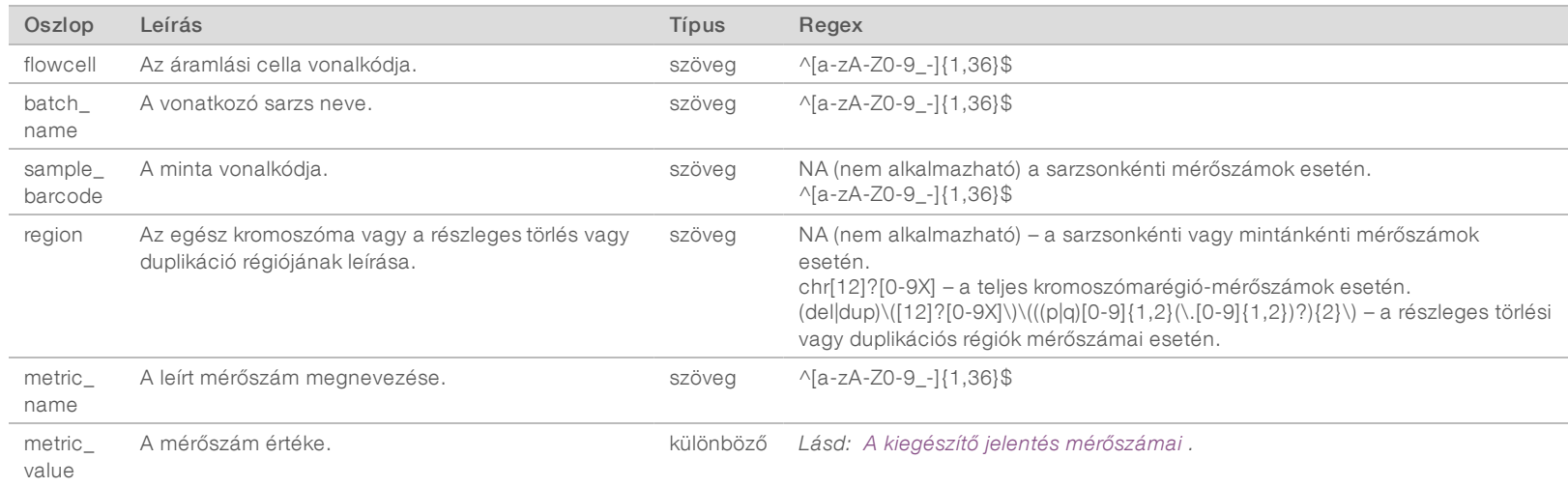

### <span id="page-51-1"></span>A kiegészítő jelentés mérőszámai

A kiegészítő jelentés az alábbi mérőszámok adatait tartalmazza. Valamennyi mérőszám sarzsonként, mintánként vagy régiónként értendő.

Az X kromoszóma mérőszámai csak akkor jelennek meg, ha a nemi kromoszóma opciónál a Yes (Igen) vagy az SCA lehetőség van kiválasztva.

Az értéktartományok minimum és maximum értékként jelennek meg, és szögletes vagy kerek zárójelbe vannak zárva. A kerek zárójel azt jelenti, hogy a tartomány a szélsőértéket nem foglalja magában, míg a szögletes zárójel esetén a tartomány a szélsőértéket is magában foglalja. Az "Inf" jelzés azt jelenti, hogy "végtelen".

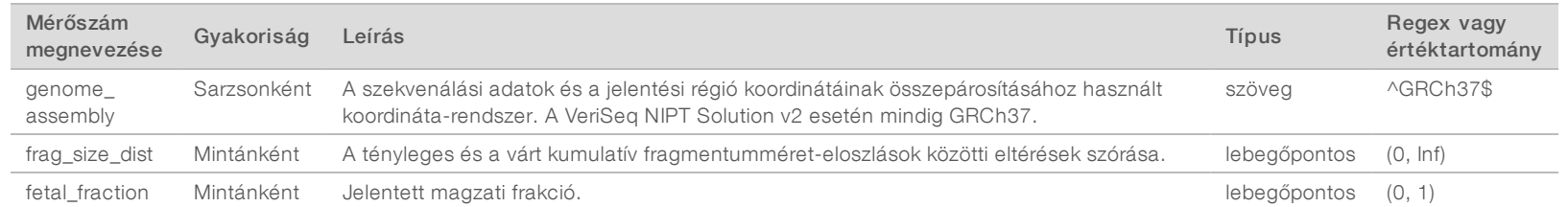

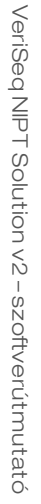

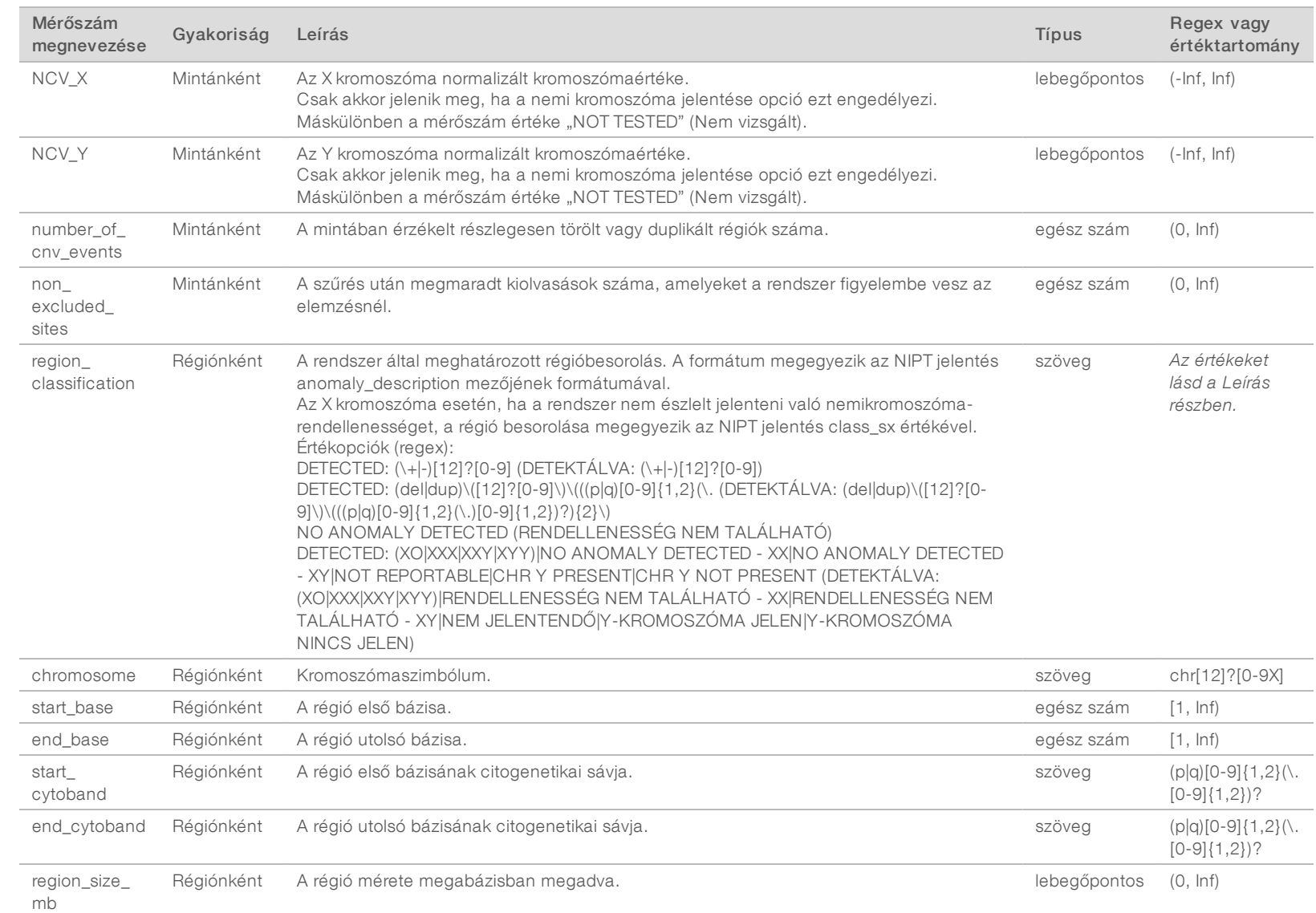

1000000086783 sz.

So<br>HUN<br>Z

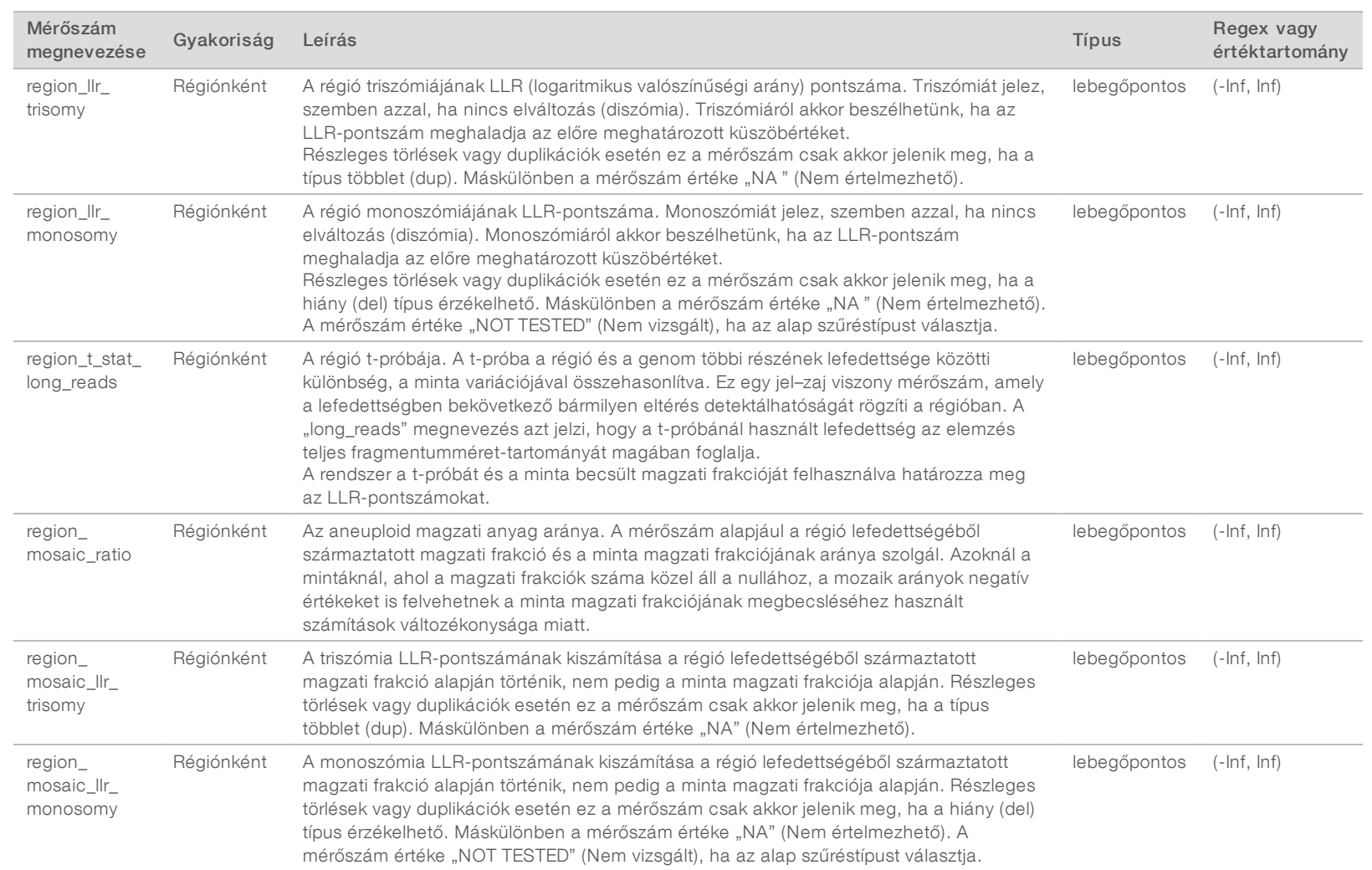

VeriSeg NIPT Solution v2 - szoftverútmutató VeriSeq NIPT Solution v2 – szoftverútmutató

# <span id="page-54-0"></span>Mintaérvénytelenítési jelentés

A rendszer minden érvénytelenített és sikertelen mintához egy mintaérvénytelenítési jelentést hoz létre.

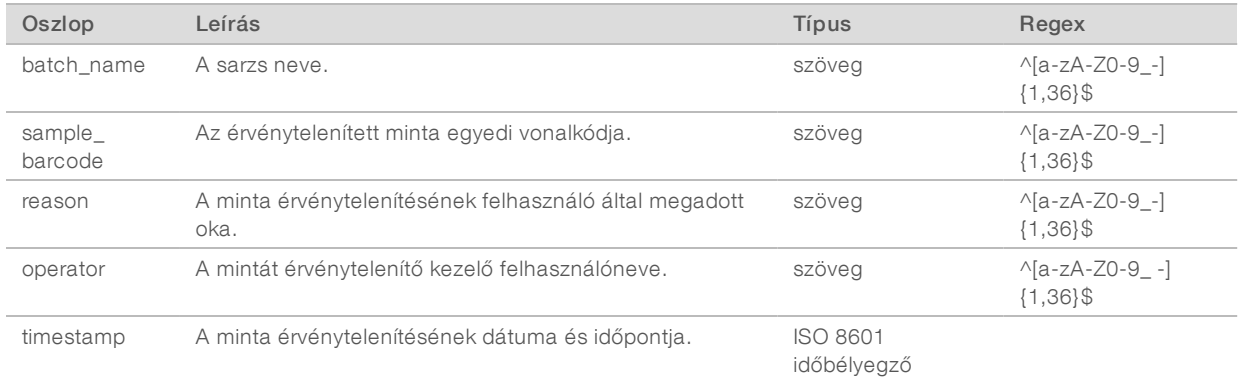

# <span id="page-54-1"></span>Mintatörlési jelentés

A rendszer minden törölt mintához egy mintatörlési jelentést hoz létre.

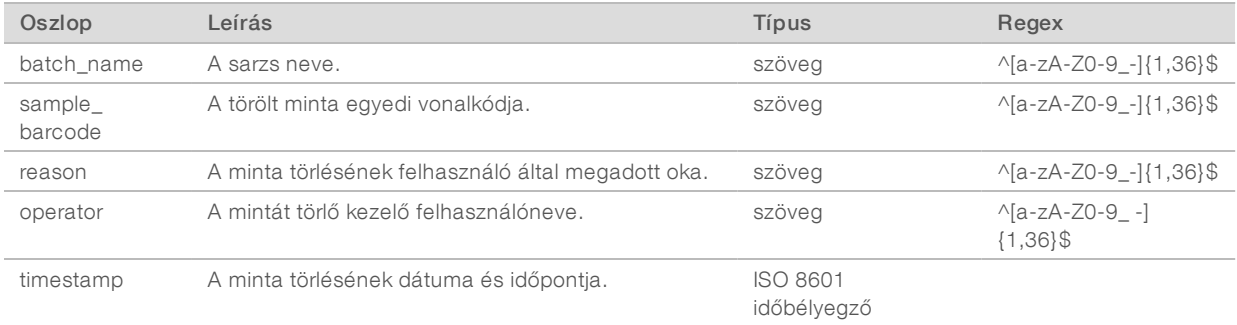

# <span id="page-54-2"></span>Pool-újravizsgálási kérelem jelentés

A pool-újravizsgálási kérelem jelentése jelzi, hogy egy érvénytelenített poolon újra lefuttatható-e a poolozási folyamat. A rendszer akkor hozza létre a pool-újravizsgálási kérelem jelentését, amikor az adott pooltípusnál a két lehetséges szekvenálási futtatás (poolok) közül az első érvénytelenítve lett.

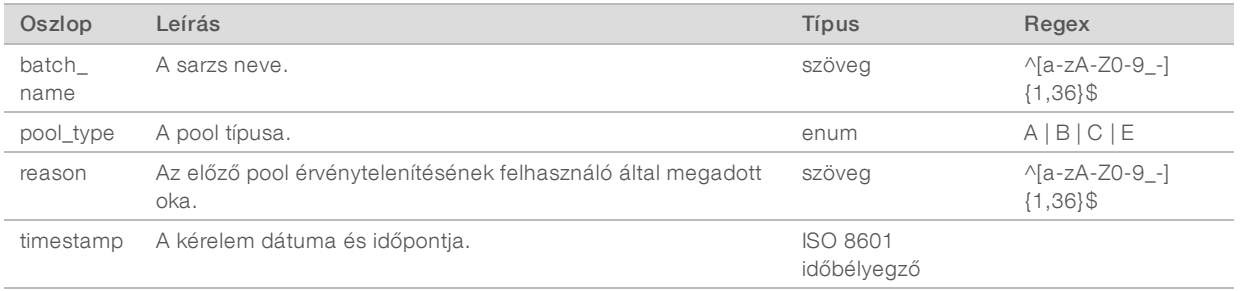

1000000086783 sz. dokumentum, v00 HUN English Source: 1000000067940 v02

# <span id="page-55-1"></span><span id="page-55-0"></span>Folyamatjelentések

## Sarzslétrehozási jelentés

Egy sarzs elindítása és plazmaizoláció előtti sikeres validálása esetén a rendszer egy sarzslétrehozási jelentést hoz létre.

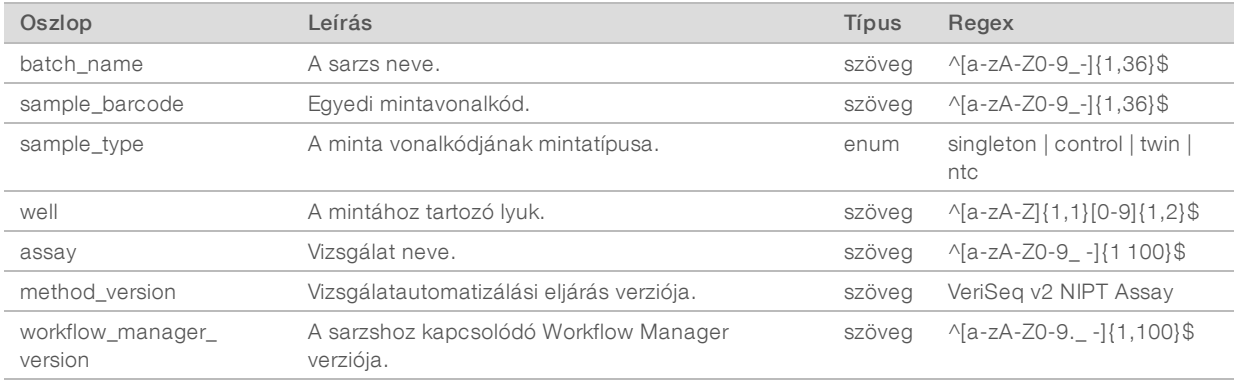

# <span id="page-55-2"></span>Sarzsérvénytelenítési jelentés

A rendszer minden érvénytelenített és sikertelen sarzshoz egy sarzsérvénytelenítési jelentést hoz létre.

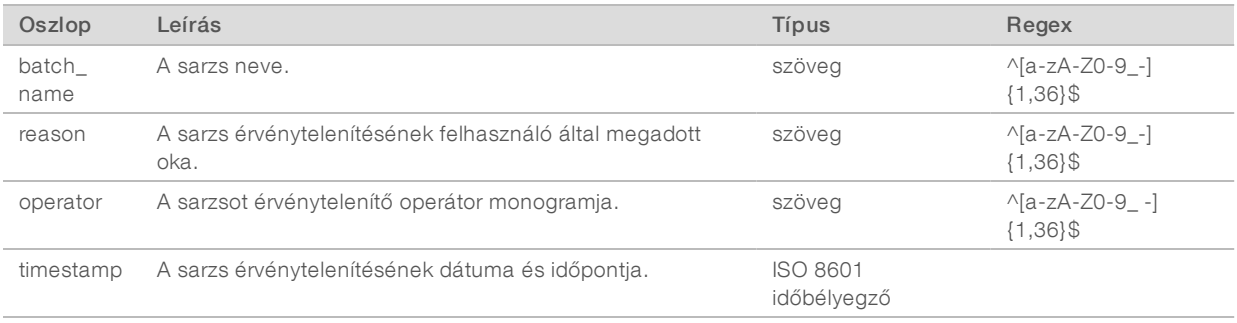

# <span id="page-56-0"></span>Könyvtárminta-jelentés

Sikertelen vagy érvénytelenített sarzs, sikeres könyvtárkészítés vagy sikeres kvantifikáció esetén a rendszer létrehoz egy könyvtárminta-jelentést.

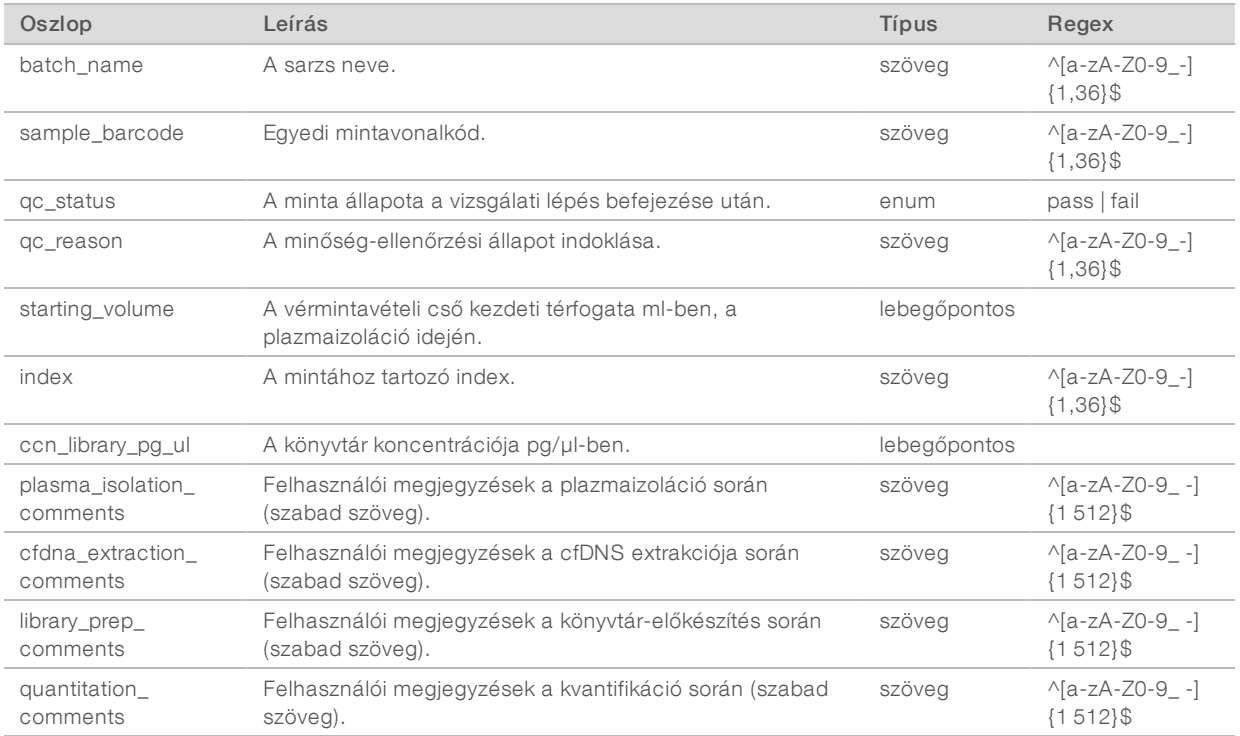

1000000086783 sz. dokumentum, v00 HUN English Source: 1000000067940 v02

# <span id="page-57-0"></span>Könyvtárreagens jelentés

Sikertelen vagy érvénytelenített sarzs, sikeres könyvtárkészítés vagy sikeres kvantifikáció esetén a rendszer létrehoz egy könyvtárreagens jelentést.

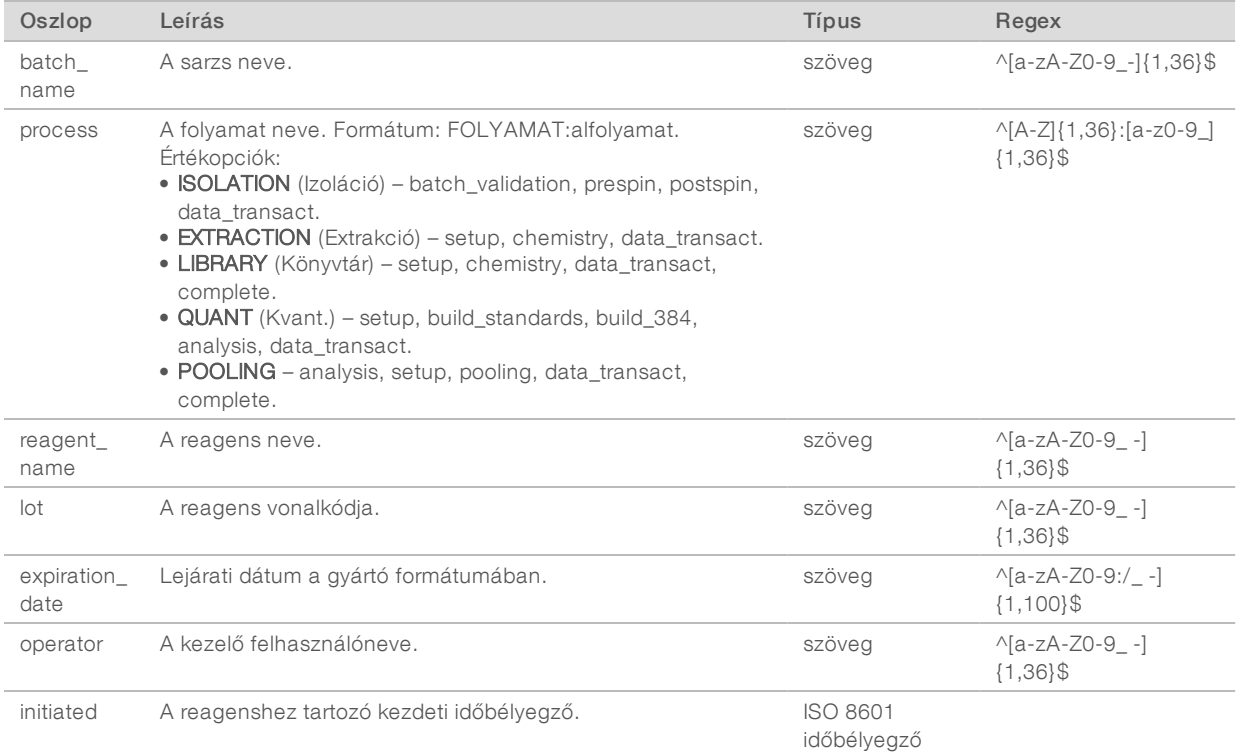

# <span id="page-57-1"></span>Könyvtár Labware jelentés

Sikertelen vagy érvénytelenített sarzs, sikeres könyvtárkészítés vagy sikeres kvantifikáció esetén a rendszer létrehoz egy könyvtár Labware jelentést.

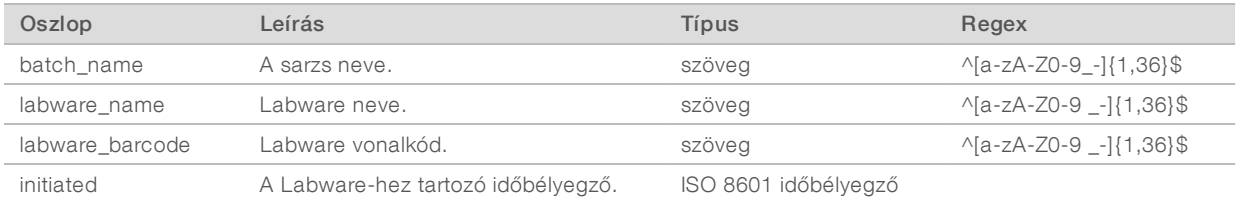

# <span id="page-58-0"></span>Könyvtárkvant. jelentés

Egy sikeres kvantifikáció esetén a rendszer egy könyvtárkvant. jelentést hoz létre.

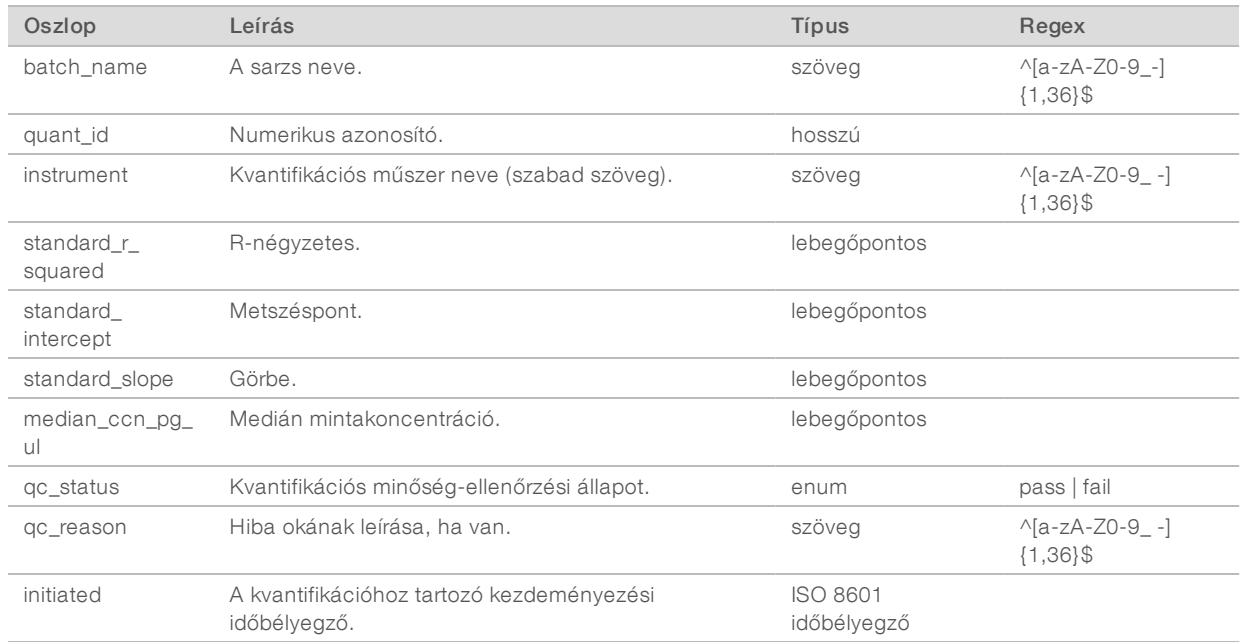

#### <span id="page-58-1"></span>Könyvtárfolyamat-napló

A rendszer könyvtárfolyamat-naplót hoz létre: a sarzsfolyamatok elindításakor és befejezésekor, valamint sikertelenségekor; sarzshiba esetén vagy sarzs érvénytelenítésekor; valamint az elemzés befejezésekor (poolonként egy napló).

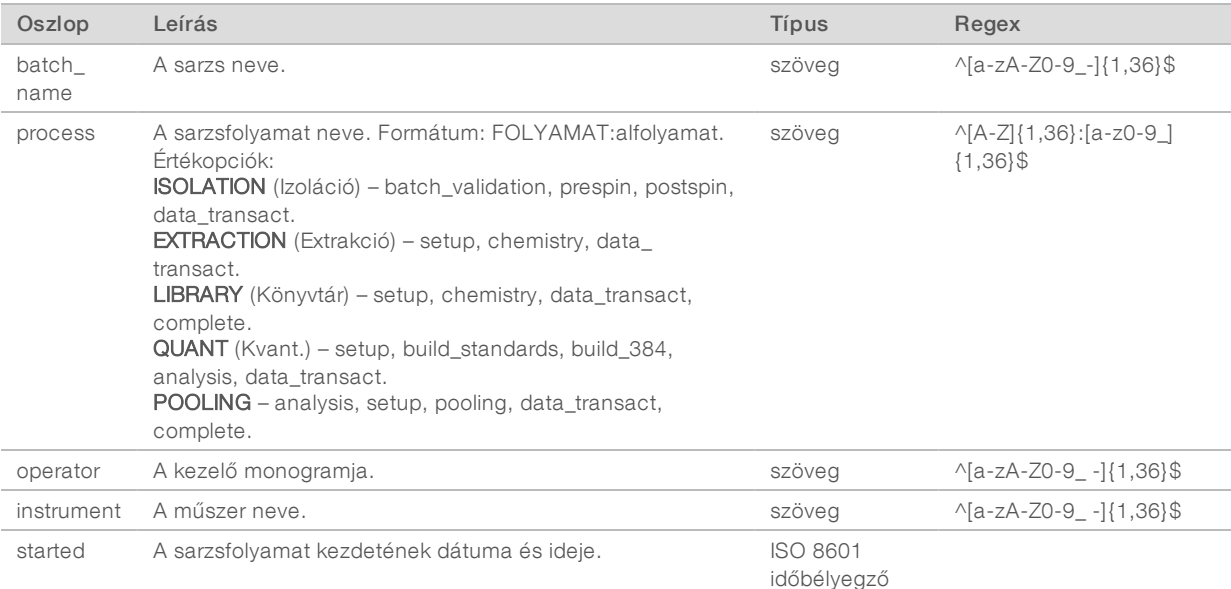

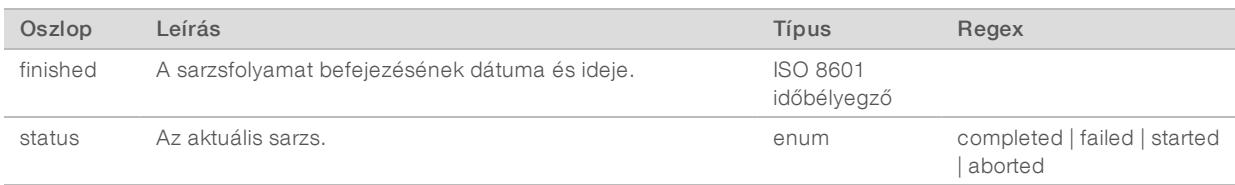

# <span id="page-59-0"></span>Pooljelentés

A rendszer sikeres könyvtárkészítés, illetve sikertelen vagy érvénytelenített sarzs esetén pooljelentést hoz létre, ha az esemény a pooling folyamat elindítása után következik be.

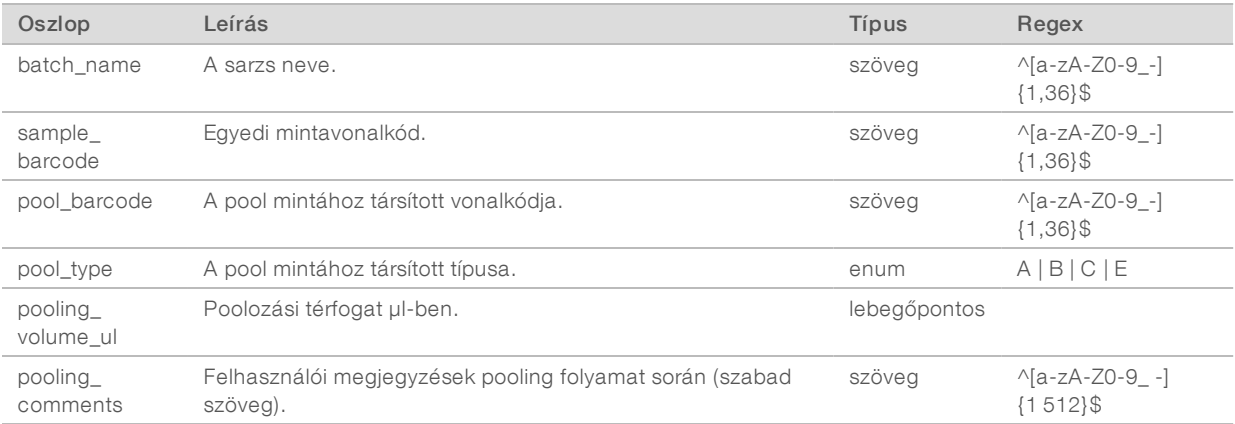

## <span id="page-59-1"></span>Poolérvénytelenítési jelentés

Poolok érvénytelenítése esetén a rendszer egy poolérvénytelenítési jelentést készít.

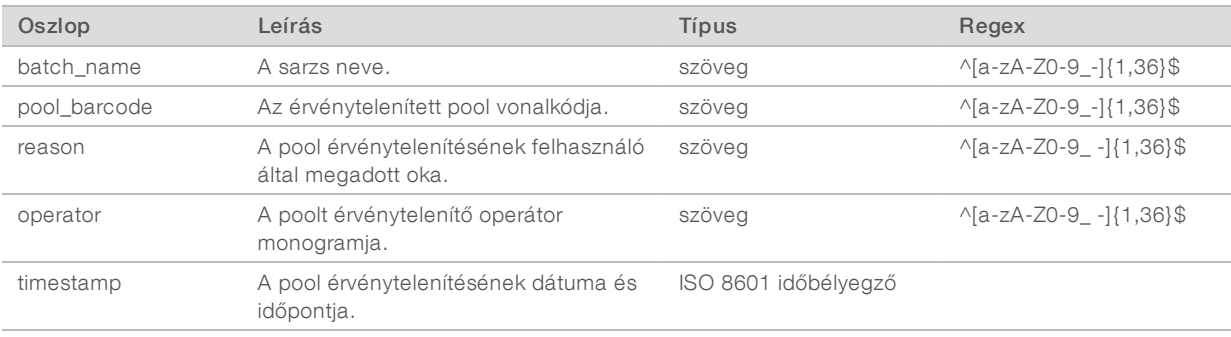

# <span id="page-60-0"></span>Szekvenálási jelentés

A rendszer szekvenálási jelentést készít a szekvenálási futtatáshoz, amikor a szekvenálás befejeződik vagy amikor a szekvenálás időtúllépést okoz.

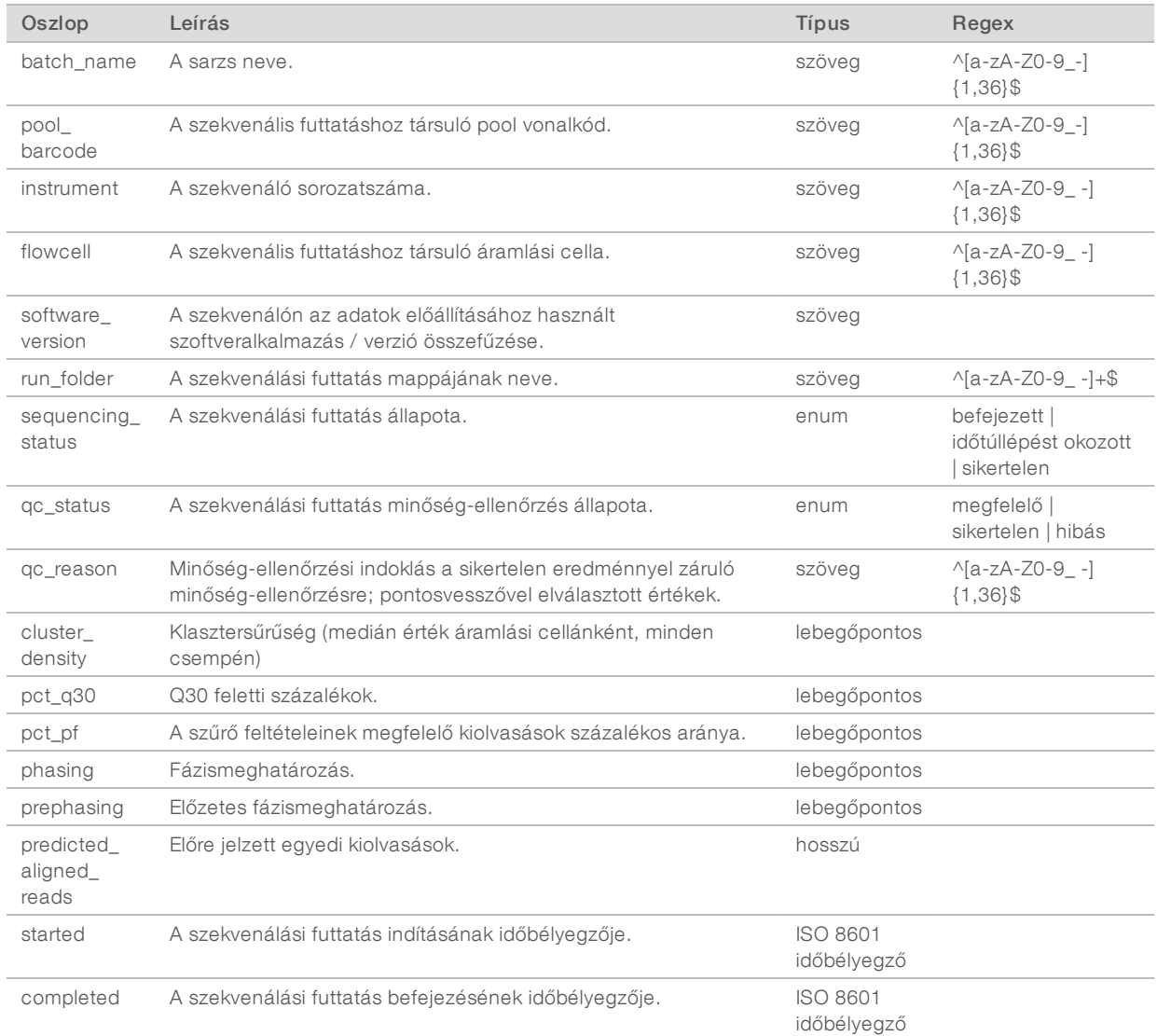

### <span id="page-60-1"></span>Sikertelen elemzési jelentés

Ha a szekvenálási futtatás sikertelen elemzése elérte a próbálkozások maximális számát, a rendszer egy Sikertelen elemzés jelentést hoz létre.

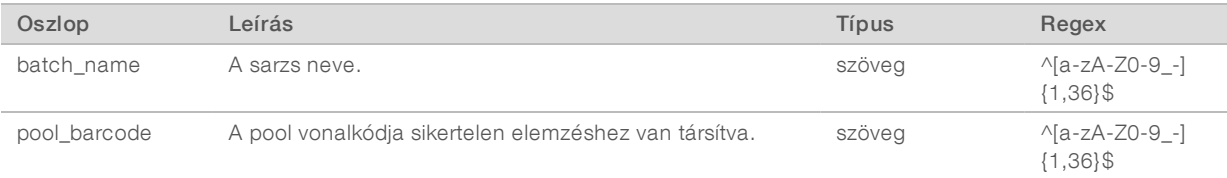

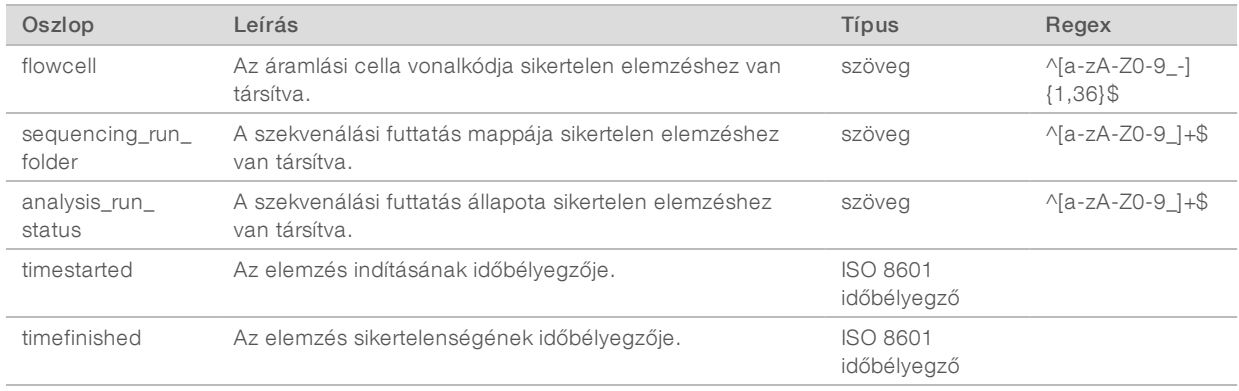

# C. függelék: Hibaelhárítás

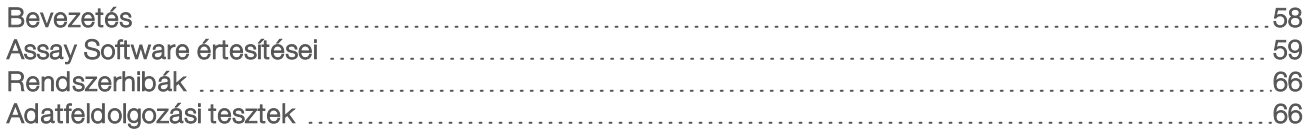

#### <span id="page-62-0"></span>Bevezetés

A VeriSeq NIPT Solution v2 hibaelhárítási támogatás az alábbiakat foglalja magában:

- **Assay Software és rendszerértesítések.**
- <sup>u</sup> Ajánlott lépések a rendszerrel kapcsolatos problémák elhárítására.
- <sup>u</sup> A megelőző jellegű elemzések és a hibaelemzések végrehajtása az előre telepített tesztadatok alkalmazásával – instrukciók.

# <span id="page-63-0"></span>Assay Software értesítései

Ebben a fejezetben az Assay Software értesítéseit mutatjuk be:

### Folyamatértesítések

A folyamatértesítések jelzik a vizsgálat végrehajtásának folyamatát. Ezeket az értesítéseket a rendszer "Tevékenységek"-ként naplózza, és nem igényelnek semmilyen felhasználói műveletet.

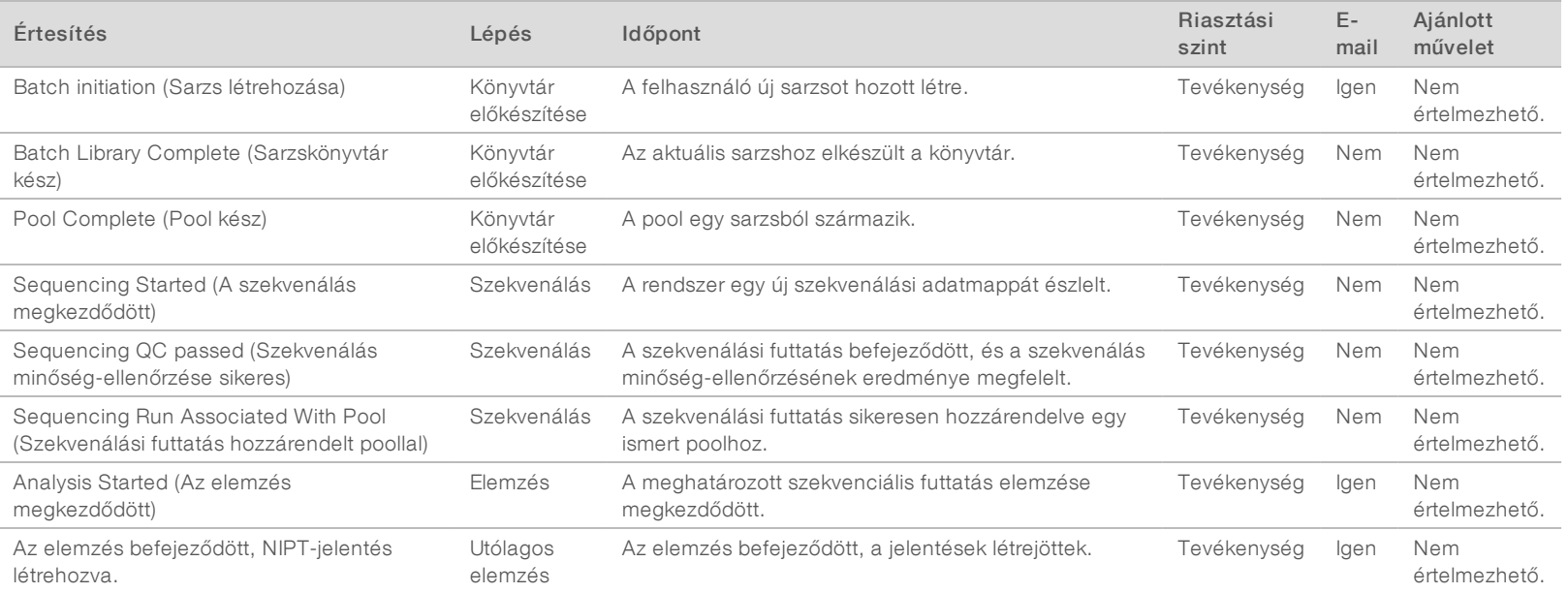

# Érvénytelenítési értesítések

Az érvénytelenítési értesítések jelzik a Workflow Manager rendszerében, a felhasználó által létrehozott sarzs vagy pool érvénytelenítését. Ezek az értesítések a rendszer "Megjegyzések"-ként naplózza, és nem igényel semmilyen felhasználói műveletet.

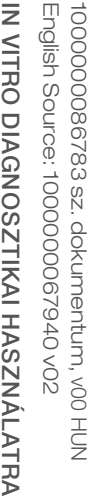

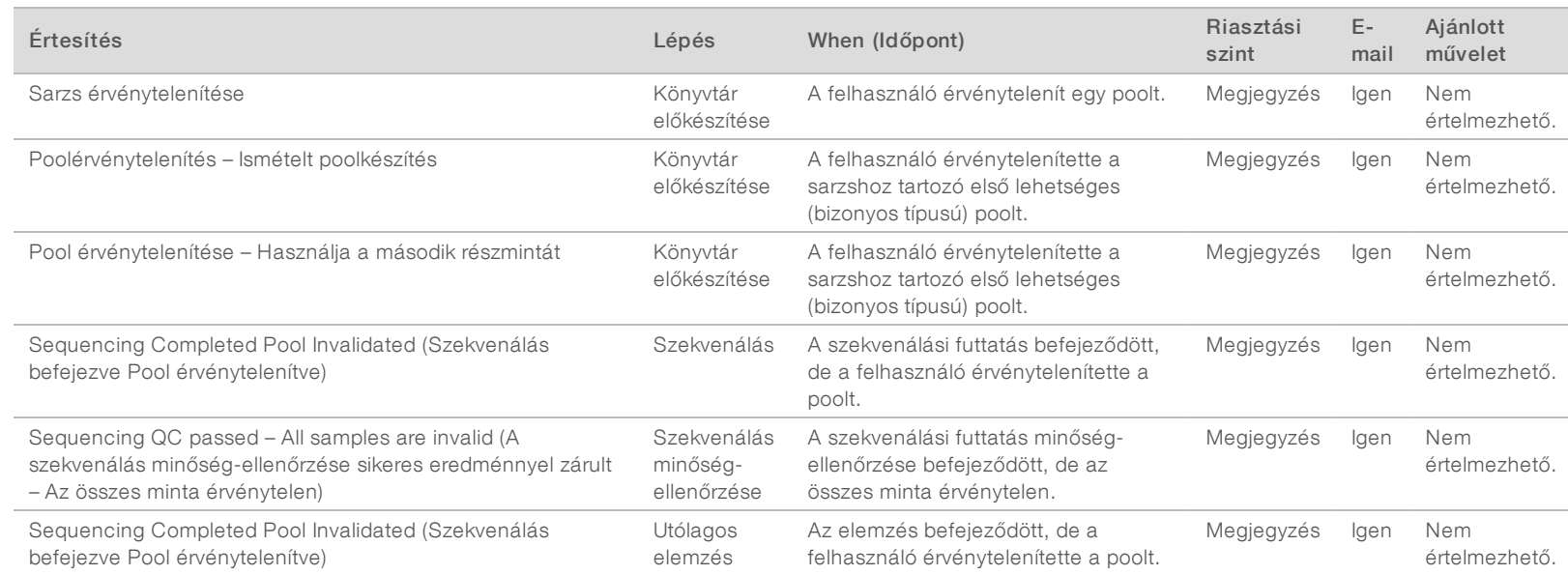

# Korrigálható hibák

A korrigálható hibák olyan hibák, amelyeket a kezelő a megadott lépések végrehajtásával korrigálni tud a VeriSeq NIPT Assay Software szoftverben. Ha a hiba a lépések végrehajtása után is fennáll, fel kell venni a kapcsolatot e-mailben az Illumina műszaki ügyfélszolgálatával.

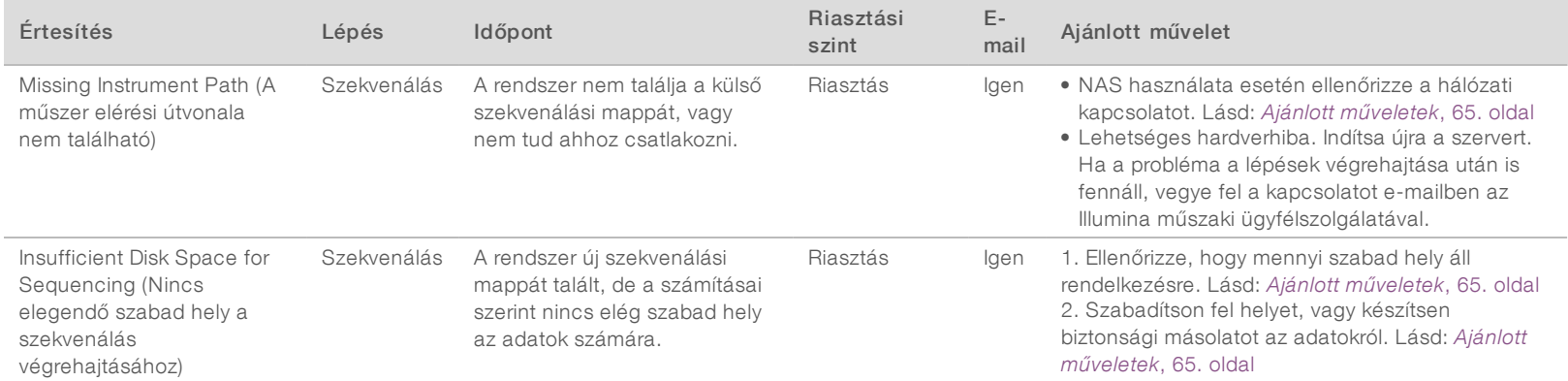

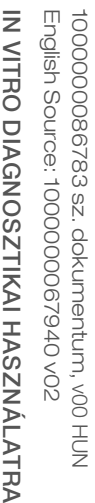

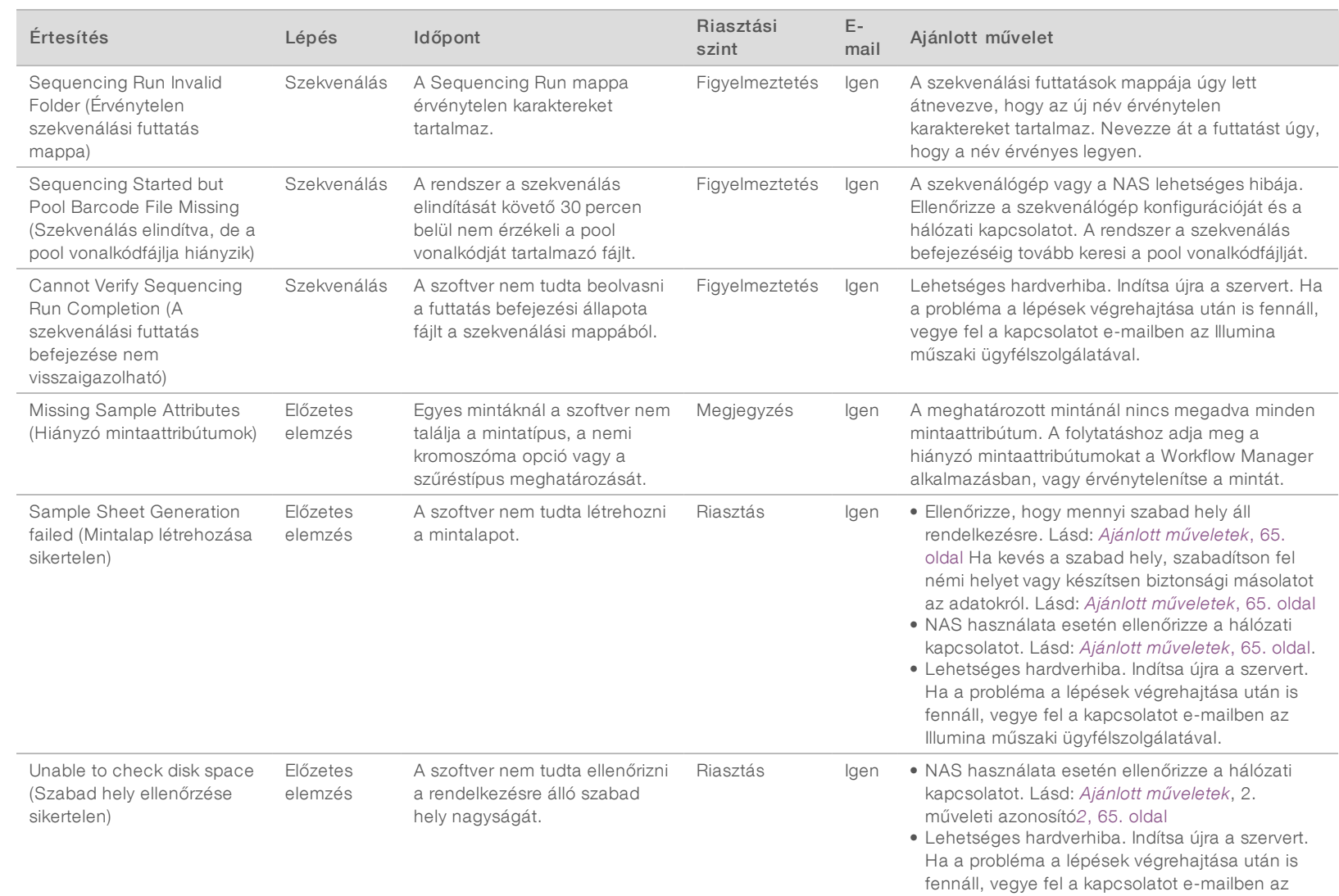

Illumina műszaki ügyfélszolgálatával.

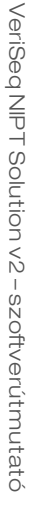

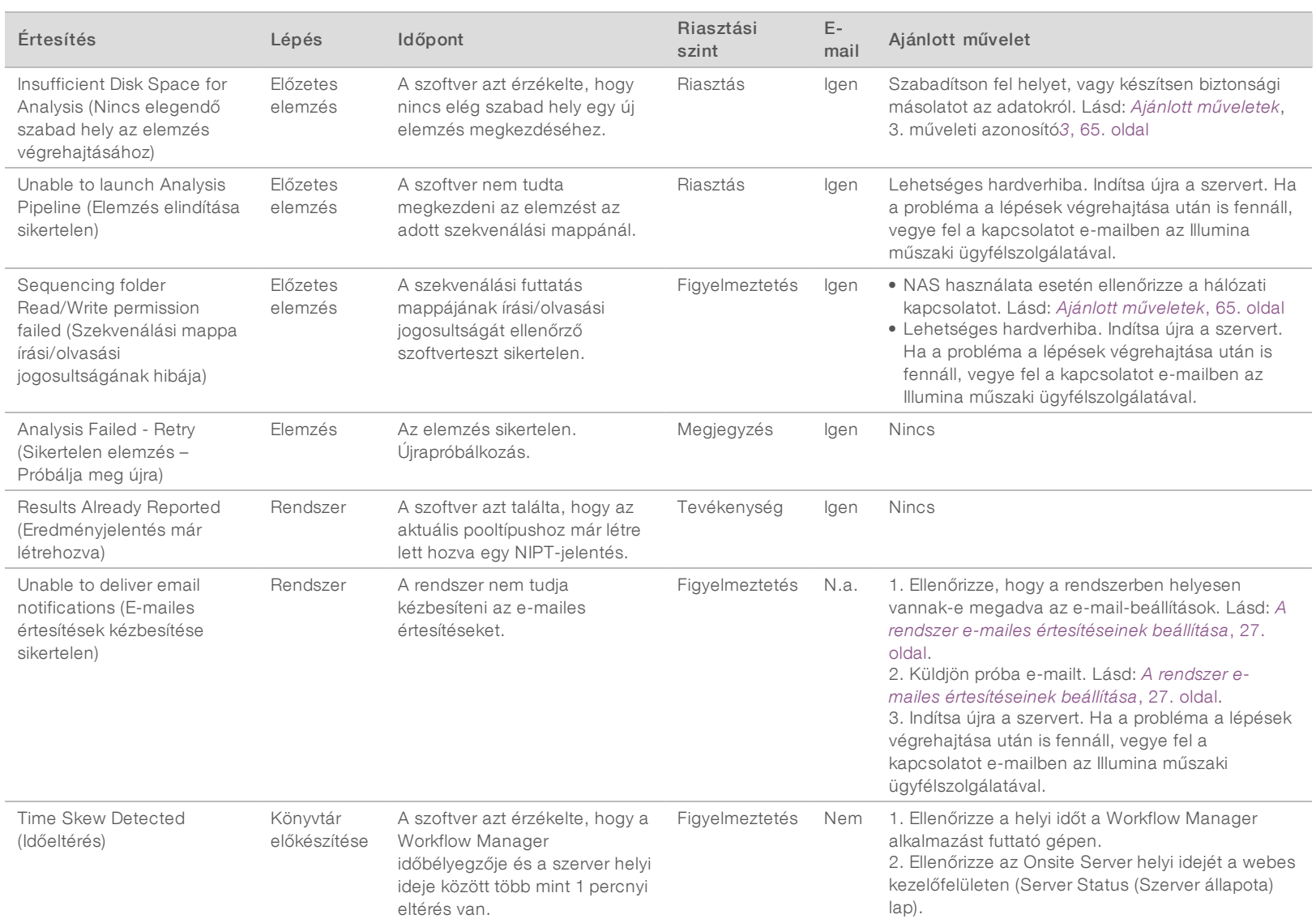

# Nem korrigálható hibák

A nem korrigálható hibák olyan állapotot jelentenek, ahol semmilyen további lépéssel nem folytatható a vizsgálat.

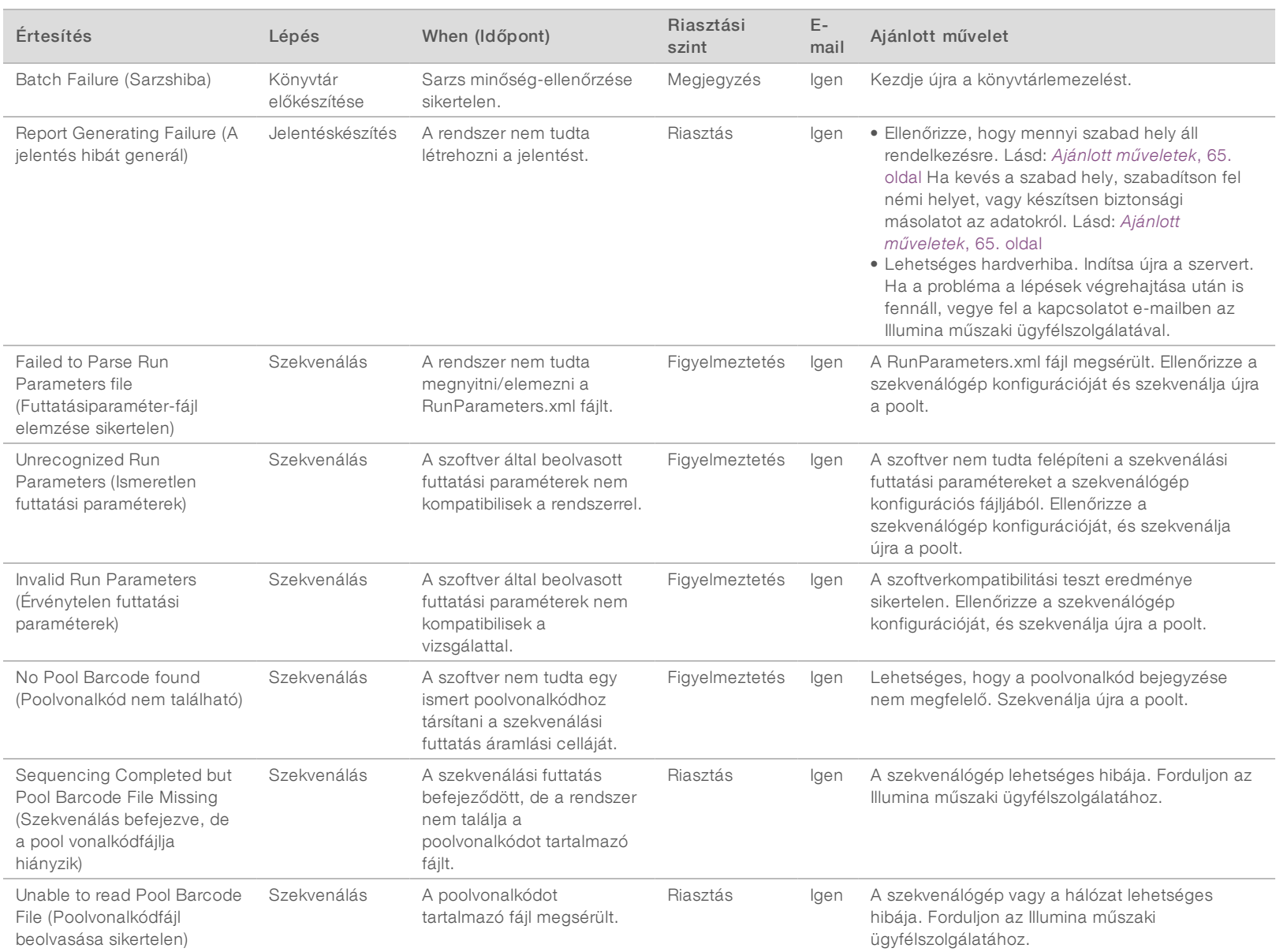

VeriSeq NIPT Solution v2 - szoftverútmutató VeriSeq NIPT Solution v2 – szoftverútmutató

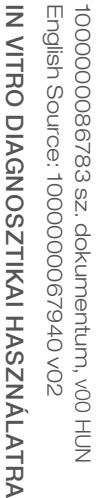

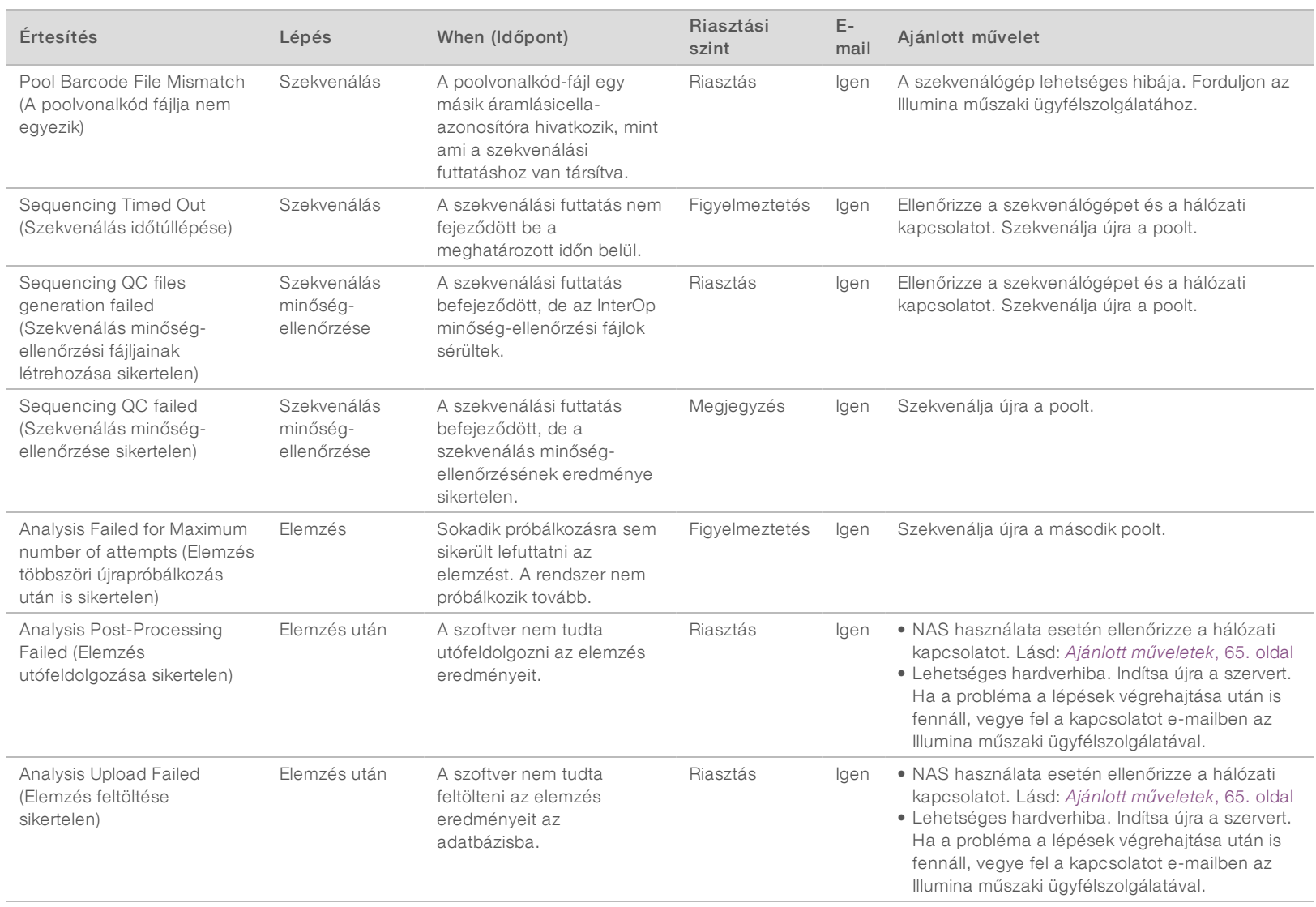

# <span id="page-69-0"></span>Ajánlott műveletek

<span id="page-69-2"></span><span id="page-69-1"></span>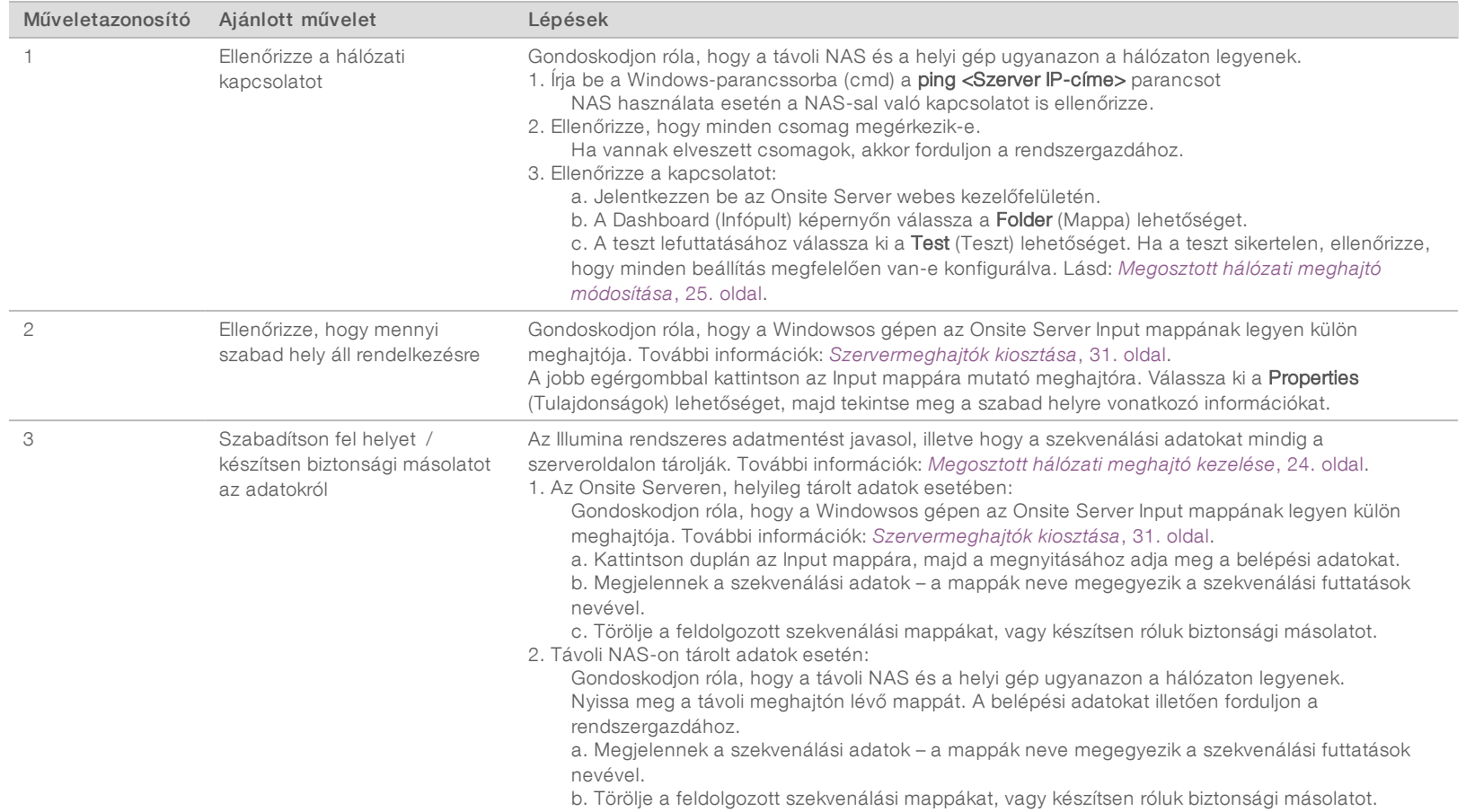

z

# <span id="page-70-0"></span>Rendszerhibák

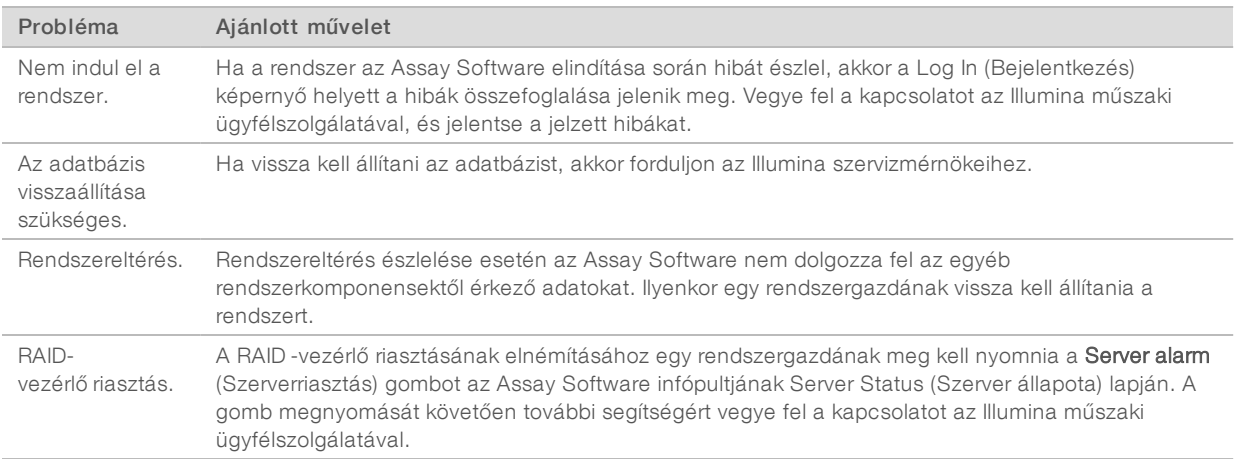

### <span id="page-70-1"></span>Adatfeldolgozási tesztek

Az Onsite Serveren előre telepített adatkészletek lehetővé teszik a szerver és az elemzőmotor működésének ellenőrzését.

#### A szerver tesztelése

Ez a teszt egy szekvenálási futtatást és egy elemzésjelentés-készítést szimulál az Analysis Pipeline tényleges elindítása nélkül. Ez a teszt az Onsite Server megfelelő működésének, valamint a jelentések és e-mailértesítések megfelelő létrehozásának ellenőrzésére szolgál. Időtartam: kb. 3–4 óra.

#### Eljárás

- 1 Nyissa meg a csatlakoztatott bemeneti mappát, majd nyissa meg a TestingData mappát.
- 2 Készítsen másolatot az alábbi, a TestingData mappában található mappák egyikéről:
	- ▶ A NextSeq adatok esetén: 170725\_NS500110\_0382\_AHT3MYBGX2\_Copy\_Analysis\_Workflow.
	- ▶ A NextSeqDx adatok esetén: 180911\_NDX550152\_0014\_AXXXXXXXDX\_Copy\_Analysis\_Workflow.
- 3 Nevezze át az átmásolt mappát úgy, hogy az \_XXX-re végződjön, ahol \_XXX a tesztfuttatás sorszáma. Például, ha az eredeti mappa \_002-re végződik, akkor az átmásolt példány neve \_003-ra végződjön.
- 4 Helyezze át az átnevezett mappát a bemeneti mappába.
- 5 Várjon 3–5 percet, hogy befejeződjön a futtatás. Győződjön meg róla, hogy megkapta-e az alábbi e-mailértesítést:
	- a A szekvenálási futtatás elemzése megkezdődött
	- b A szekvenálási futtatás NIPT-jelentése létrejött

Társítsa mindkét jelentést a mappa szekvenálási nevéhez.

- 6 A kimeneti mappában nyissa meg a TestData\_NS\_CopyWorkflow vagy a TestData\_NDx\_CopyWorkflow mappát és ellenőrizze, hogy megvan-e az alábbi jelentések egyike:
	- v NextSeq esetén: TestData\_NS\_CopyWorkflow\_C\_TestData\_NS\_CopyWorkflow\_PoolC\_ HT3MYBGX2\_nipt\_report\_YYYYMMDD\_HHMMSS.tab.

1000000086783 sz. dokumentum, v00 HUN English Source: 1000000067940 v02

- ▶ A NextSeqDx esetén: TestData\_NDx\_CopyWorkflow\_C\_TestData\_NDx\_CopyWorkflow\_PoolC\_ XXXXXXXDX\_nipt\_report\_YYYYMMDD\_HHMMSS.tab. A fájlnak kb. 7 kB-osnak kell lennie.
- 7 Helyezze vissza a tesztszekvencia-futtatást a TestingData mappába. Ily módon könnyedén nyomon követheti, hogy a szekvenálási teszt hányszor lett lefuttatva.

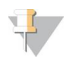

#### MEGJEGYZÉS

Ha szabad helyre van szükség, akkor törölheti a régi tesztfájlpéldányokat.

#### Teljes tesztadatelemzés futtatása

Ez a teszt egy teljes elemzési futtatást hajt végre. Akkor futtassa le ezt a tesztet, ha a szerver nem képes feldolgozni vagy elemezni az adatokat, vagy ha időtúllépési hibát okoz. Időtartam: Kb. 4–5 óra.

#### Eljárás

- 1 Nyissa meg a csatlakoztatott bemeneti mappát, majd nyissa meg a TestingData mappát.
- 2 Nevezze át az alábbi mappát úgy, hogy a végéhez hozzáteszi a \_000 utótagot: 180911\_NDX550152\_ 0014\_AXXXXXXXDX\_FullRun.

Az utótag gondoskodik róla, hogy minden szekvenálási futtatás neve egyedi legyen. Ha a futtatás már tartalmaz utótagot, akkor úgy nevezze át a mappát, hogy az utótag számát eggyel növeli.

- 3 Helyezze át az átnevezett mappát a bemeneti mappába.
- 4 Várjon 4–5 órát, hogy befejeződjön az elemzés. Győződjön meg róla, hogy megkapta-e az alábbi e-mailértesítést:
	- a A szekvenálási futtatás elemzése megkezdődött
	- b A szekvenálási futtatás NIPT-jelentése létrejött

Társítsa mindkét jelentést a mappa szekvenálási nevéhez.

5 A kimeneti mappában nyissa meg a TestData\_NDx\_FullRun mappát és ellenőrizze, hogy megvan-e az alábbi jelentés: TestData\_NDx\_FullRun\_C\_TestData\_NDx\_FullRun\_PoolC\_XXXXXXXDX\_nipt\_report\_ YYYYMMDD\_HHMMSS.tab.

A fájlnak kb. 7 kB-osnak kell lennie.

6 Helyezze vissza a tesztszekvencia-futtatást a TestingData mappába.
# D. függelék: További információforrások

A következő dokumentációk az Illumina honlapjáról tölthetők le.

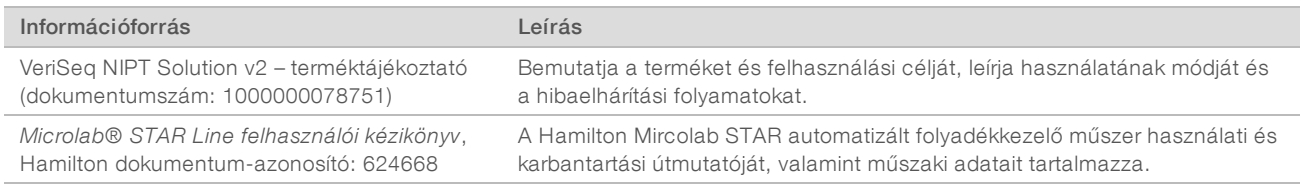

A dokumentációk eléréséhez, szoftverek letöltéséhez, online képzésekhez és a gyakran ismételt kérdések megtekintéséhez látogasson el a VeriSeq NIPT Solution v2 [támogató oldalaira.](http://support.illumina.com/)

# E. függelék: Rövidítések

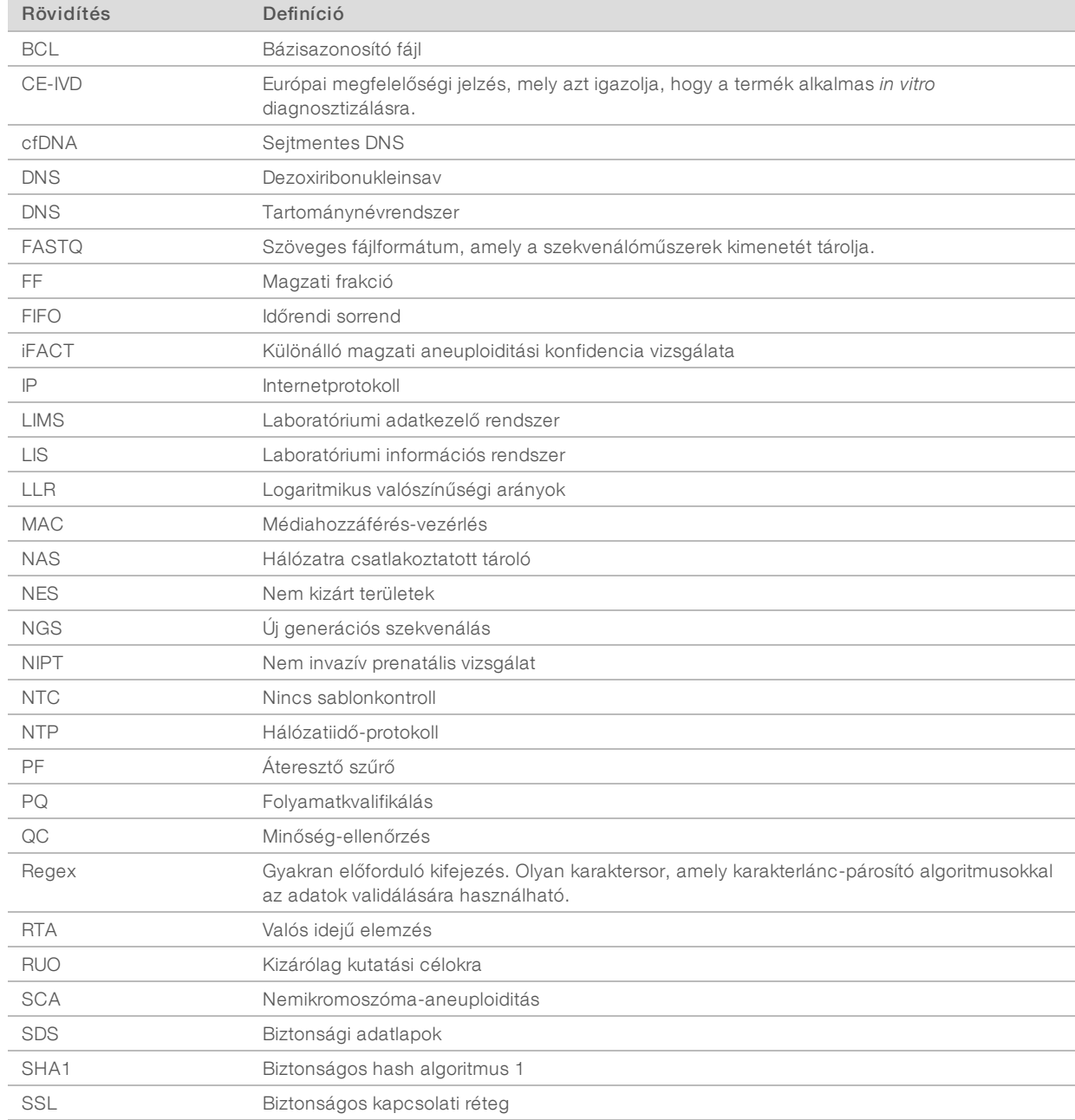

## Műszaki támogatás

Ha műszakitámogatásra van szüksége, vegye fela kapcsolatot az Illumina műszakiügyfélszolgálatával.

Weboldal: [www.illumina.com](http://www.illumina.com/)<br>
E-mail: techsupport@illumina [techsupport@illumina.com](mailto:techsupport@illumina.com)

### Az Illumina ügyfélszolgálatitelefonszámai

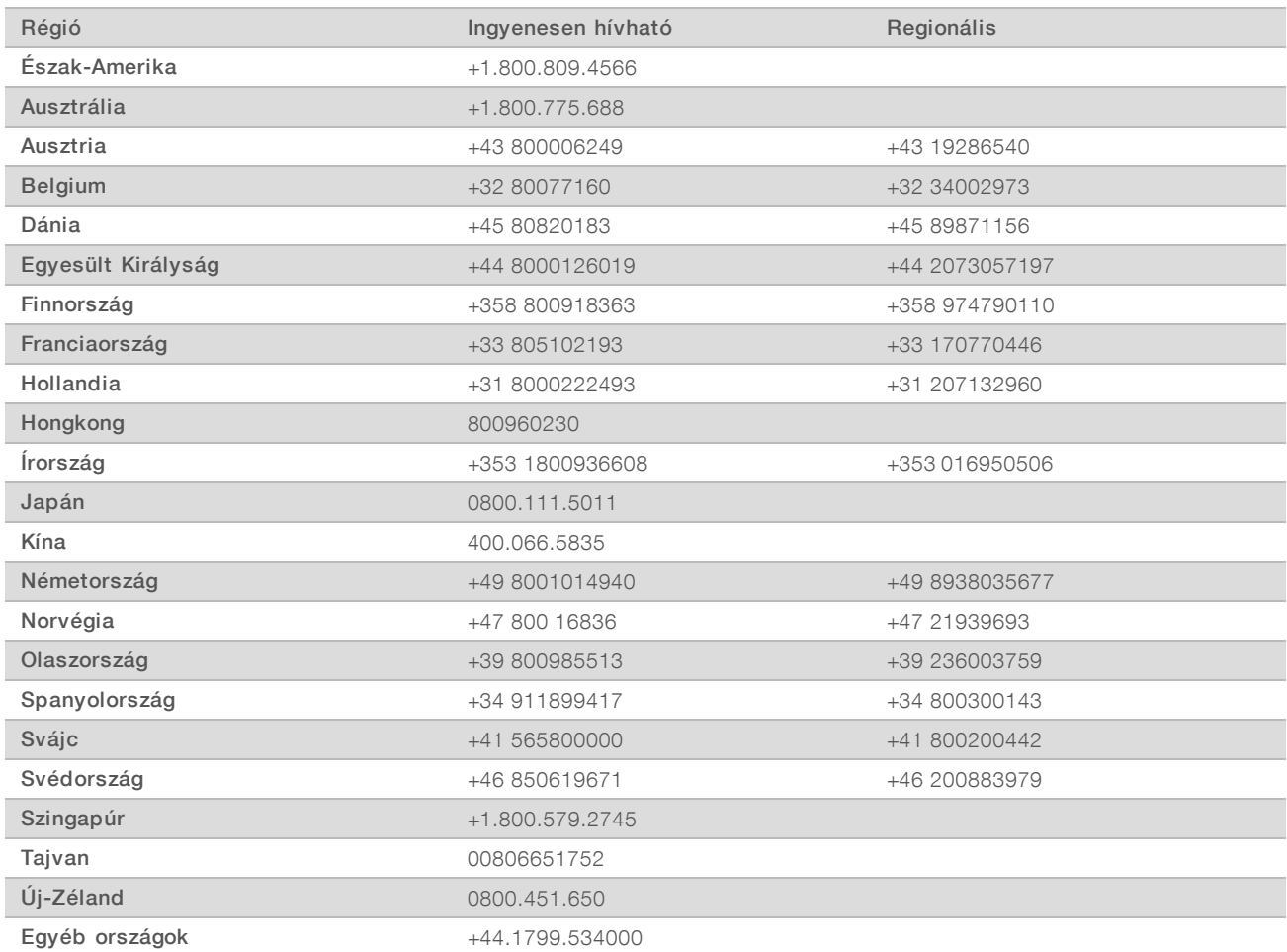

Biztonsági adatlapok (SDS-ek) – Az Illumina [support.illumina.com/sds.html](http://support.illumina.com/sds.html) címen elérhető weboldalán találhatók.

A termék dokumentációja – PDF formátumban tölthető le az Illumina weboldaláról. Lépjen a [support.illumina.com](http://www.illumina.com/support.ilmn) weboldalra, válasszon egy terméket, majd válassza a Documentation & Literature (Dokumentáció és szakirodalom) menüpontot.

1000000086783 sz. dokumentum, v00 HUN English Source: 1000000067940 v02

1000000086783 sz. dokumentum, v00 HUN English Source: 1000000067940 v02

Illumina 5200 Illumina Way San Diego, California 92122 U.S.A. +1.800.809.ILMN (4566) +1.858.202.4566 (Észak-Amerikán kívül) techsupport@illumina.com www.illumina.com **Illumina Cambridge Limited** 

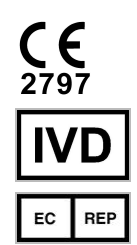

Chesterford Research Park, Little Chesterford Saffron Walden, CB10 1XL EGYESÜLT KIRÁLYSÁG

### IN VITRO DIAGNOSZTIKAI HASZNÁLATRA

© 2019 Illumina, Inc. Minden jog fenntartva.

### Ausztrál szponzor

Illumina Australia Pty Ltd 1 International Court Scoresby, Victoria, 3179 Ausztrália

### *illumina*<sup>®</sup>